### **Agent/Group Identity Manager - Desk Level Procedures**

The information contained in this manual is property of Blue Cross Blue Shield of Michigan and Blue Care Network. It cannot be reproduced and distributed without consent.

**Process Tasks:** CTRL + click the desired task to view the topic.

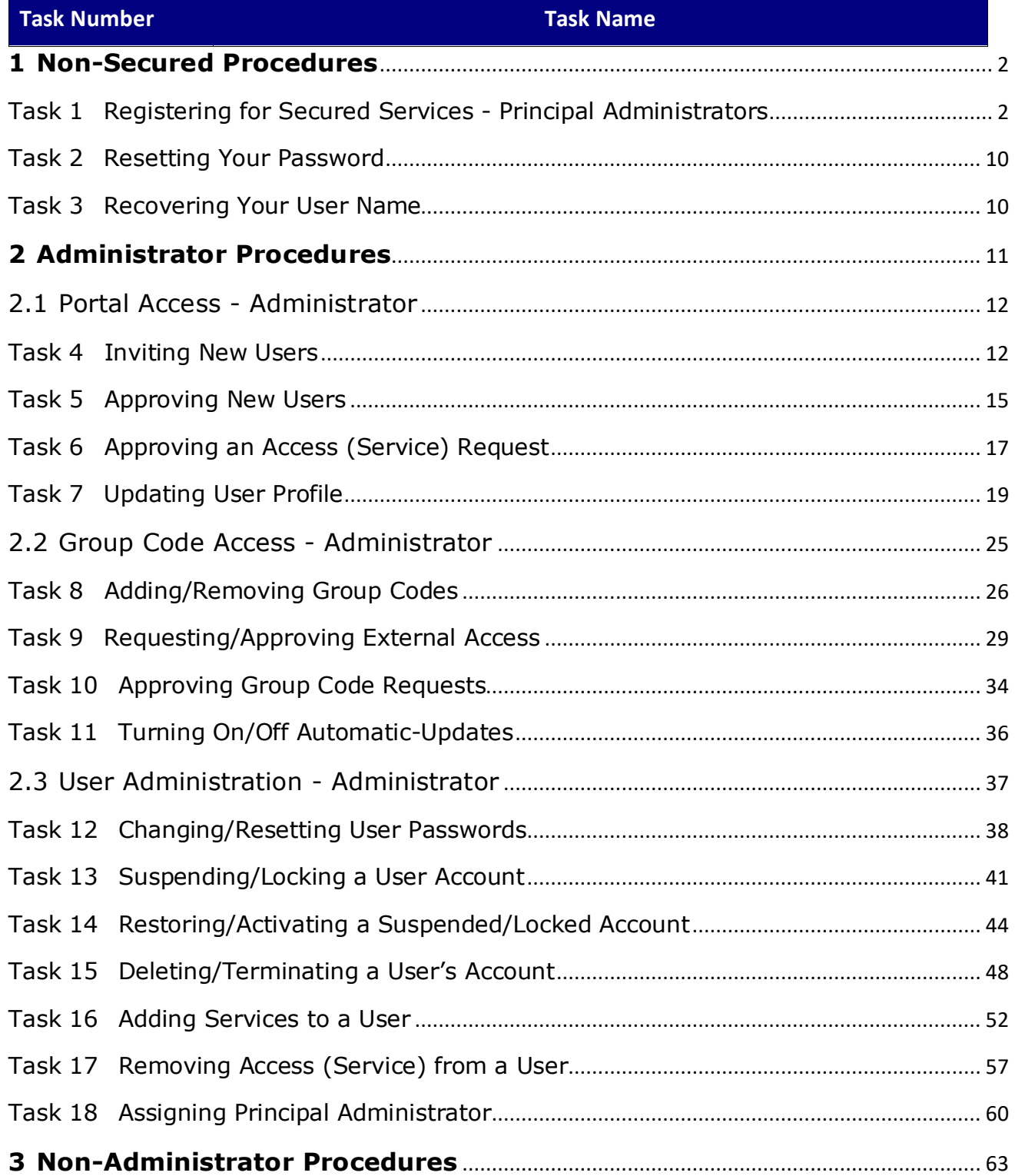

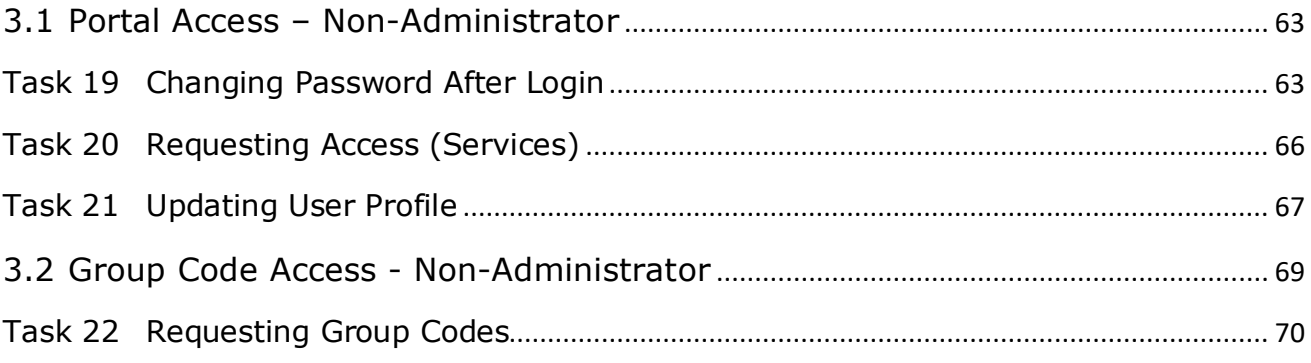

# <span id="page-1-0"></span>**1 Non-Secured Procedures**

As a user, there are several tasks you can perform from the Login screen at BCBSM.com. The tasks you can perform are listed below:

- Registering for Secured Services Principal Administrators
- Resetting your password
- Recovering your user name

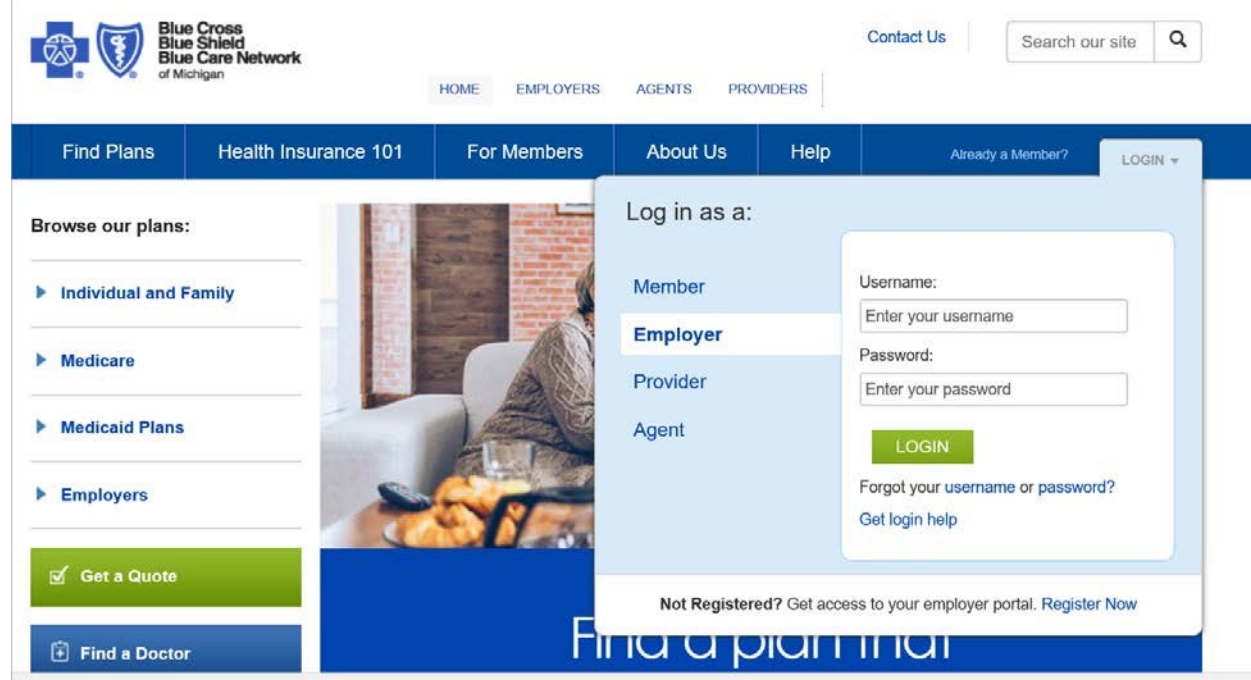

<span id="page-1-1"></span>Task 1 **Registering for Secured Services - Principal Administrators** 

As an Administrator, you can register for access to Secured Services as a group, agent, or association/chamber.

 **Note:** This task assumes you have selected **Register Now** under Login for Employer or Agent at BCBSM.com.

Complete the following steps to register for Secured Services – Principal Administrator.

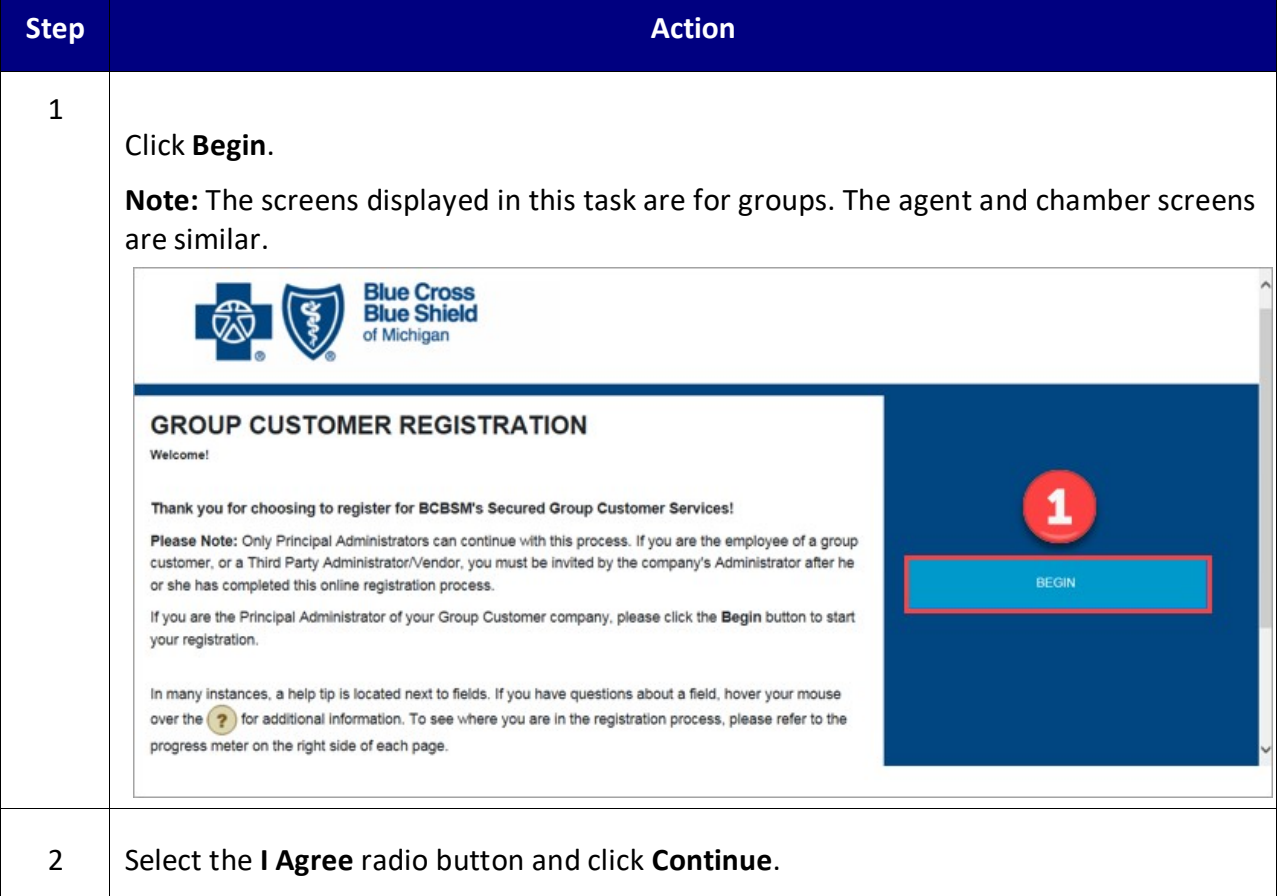

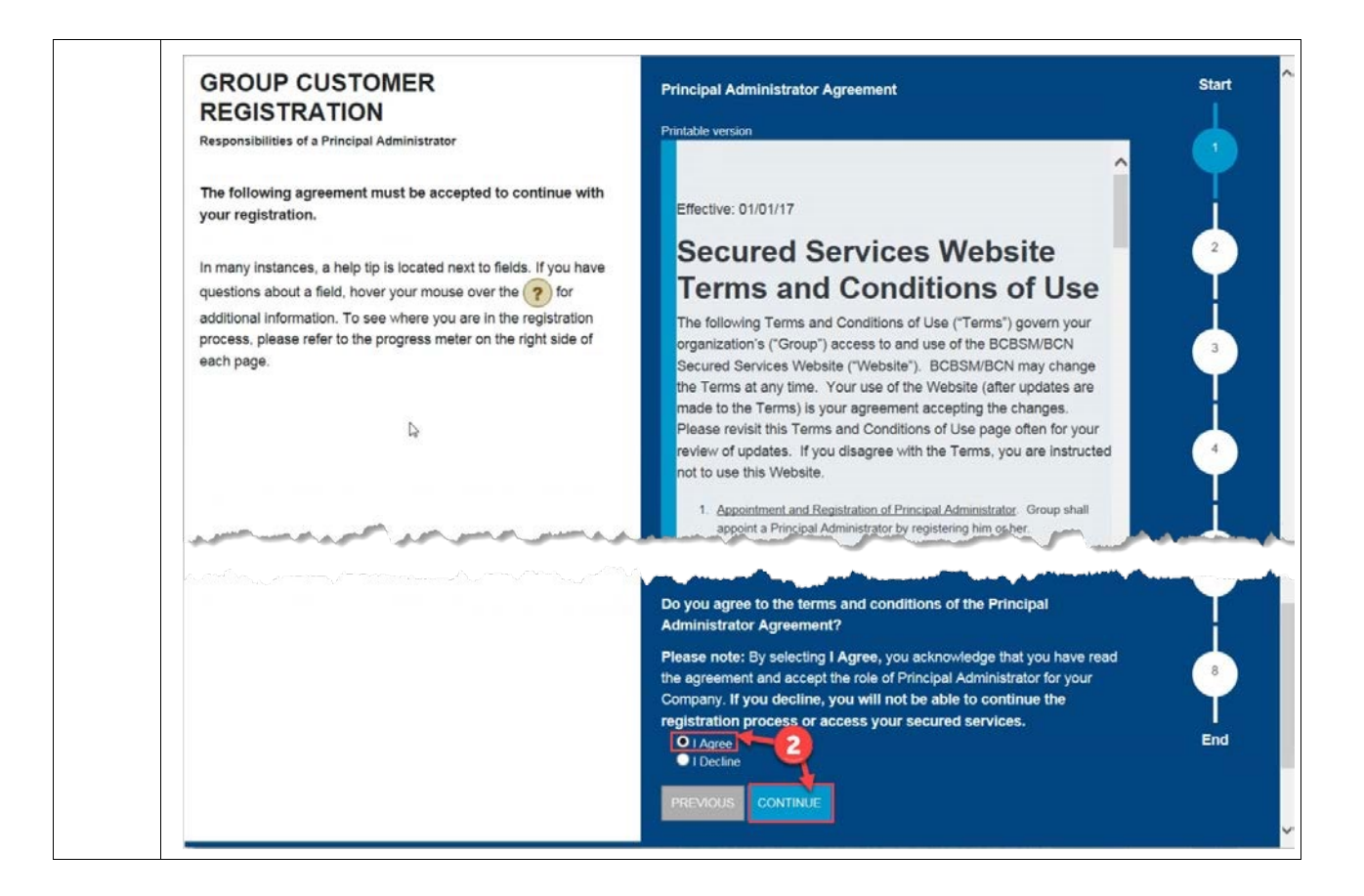

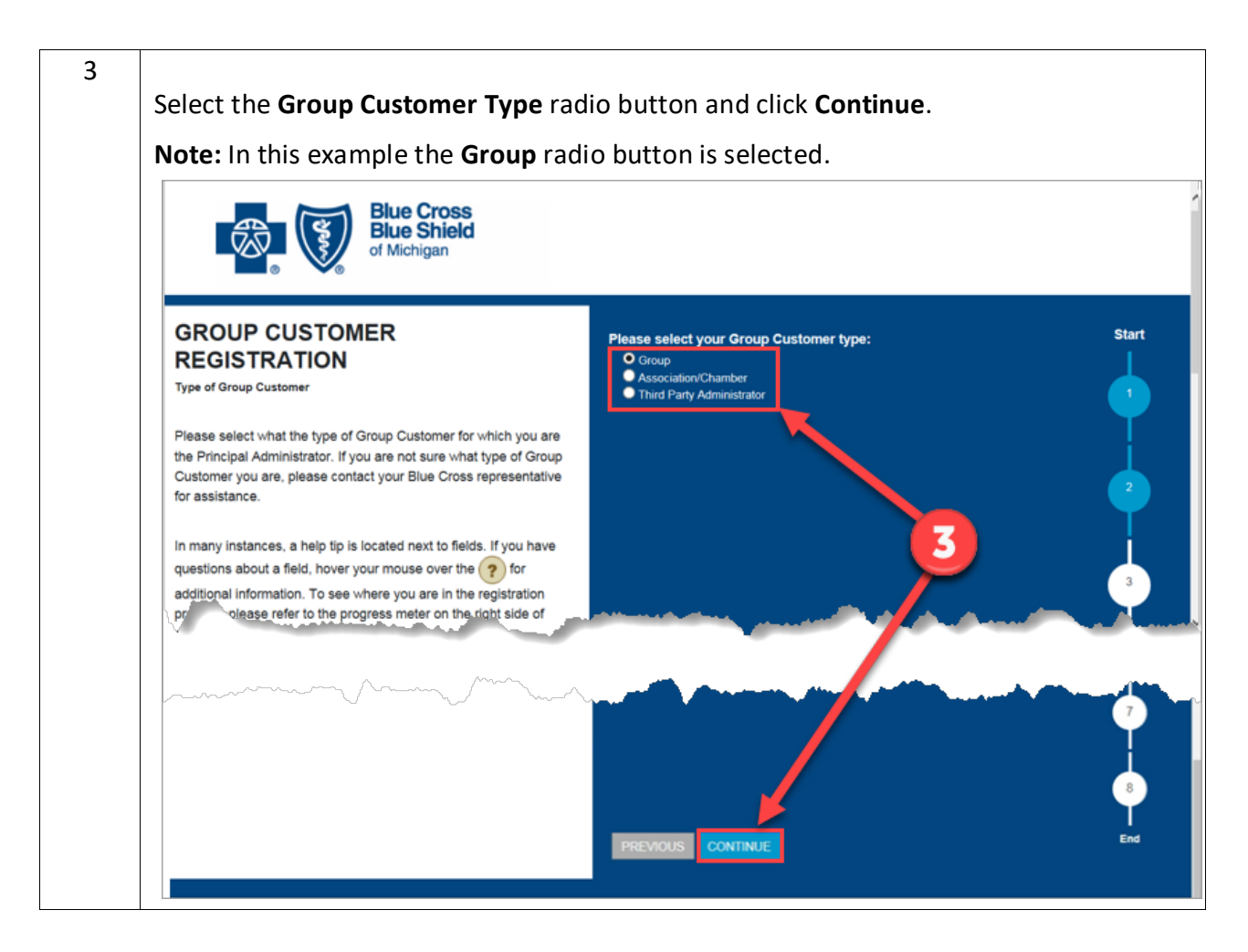

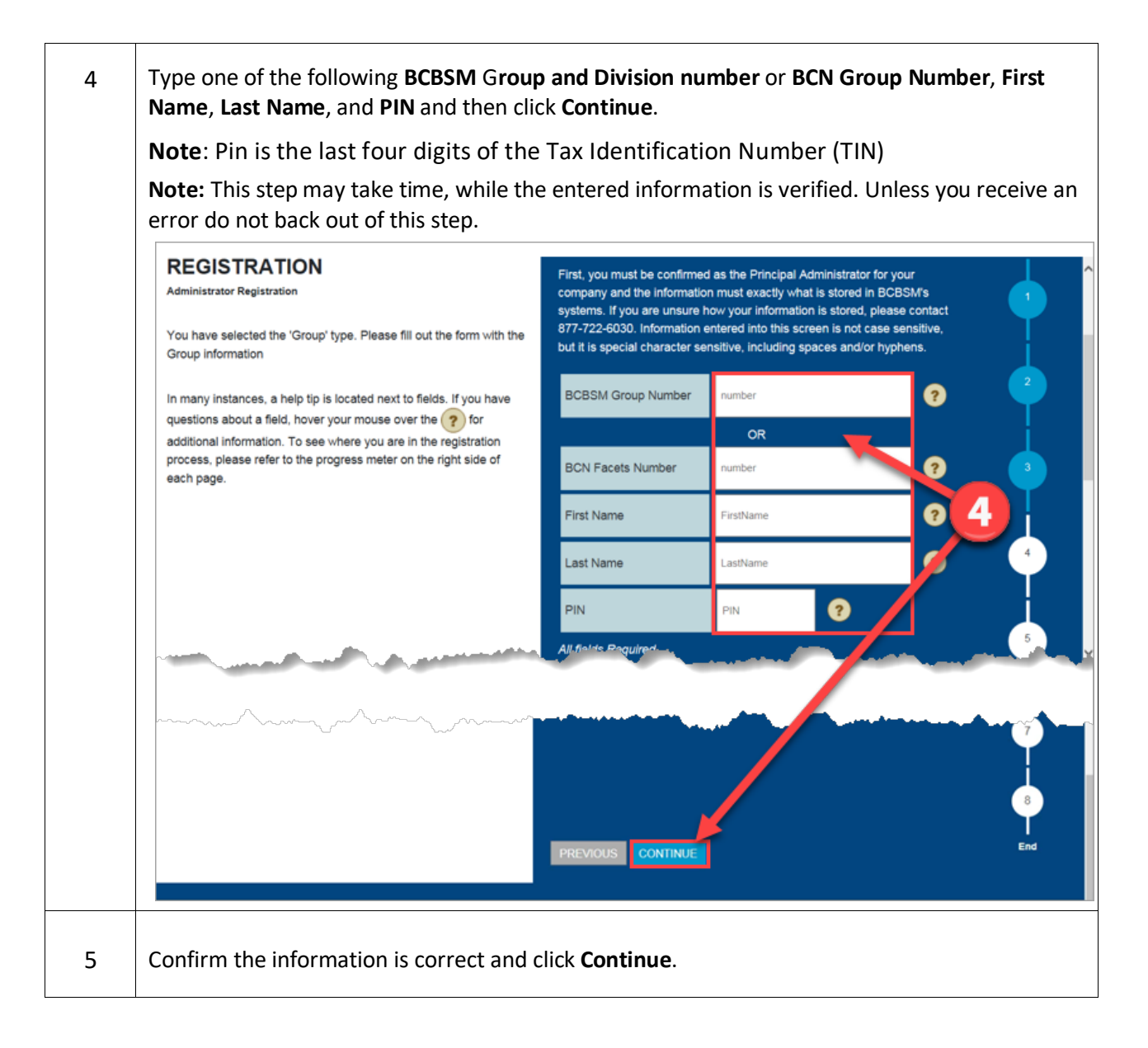

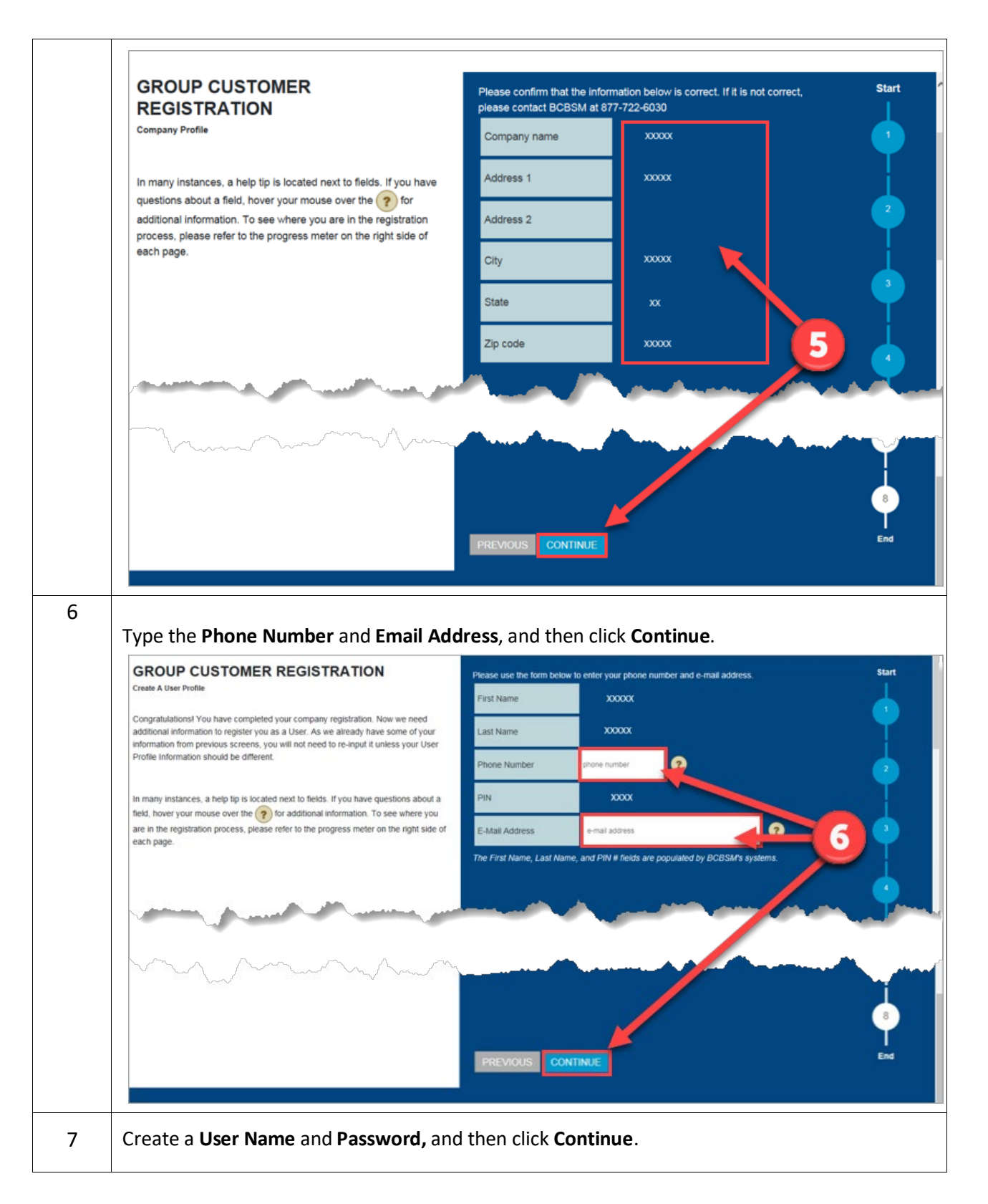

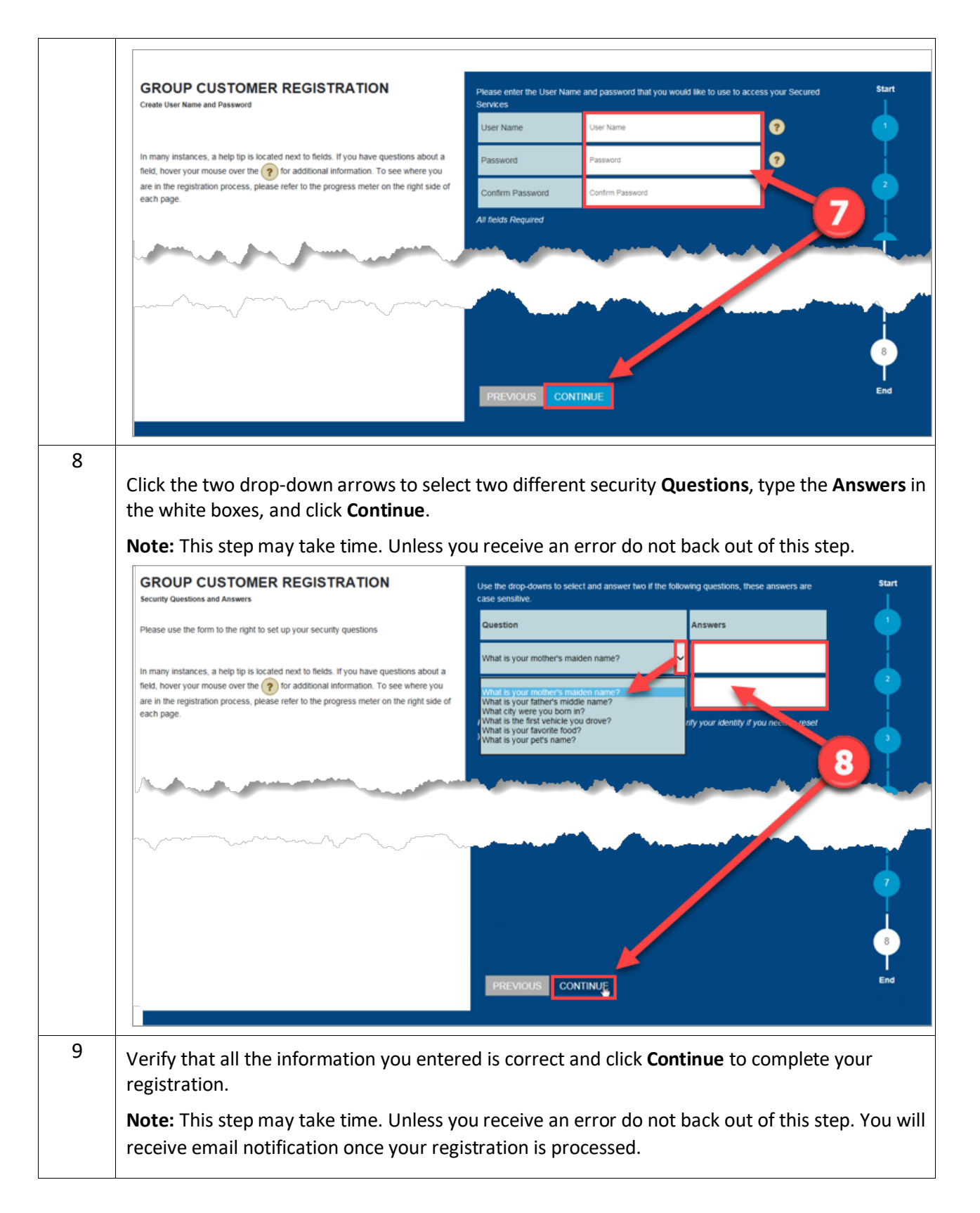

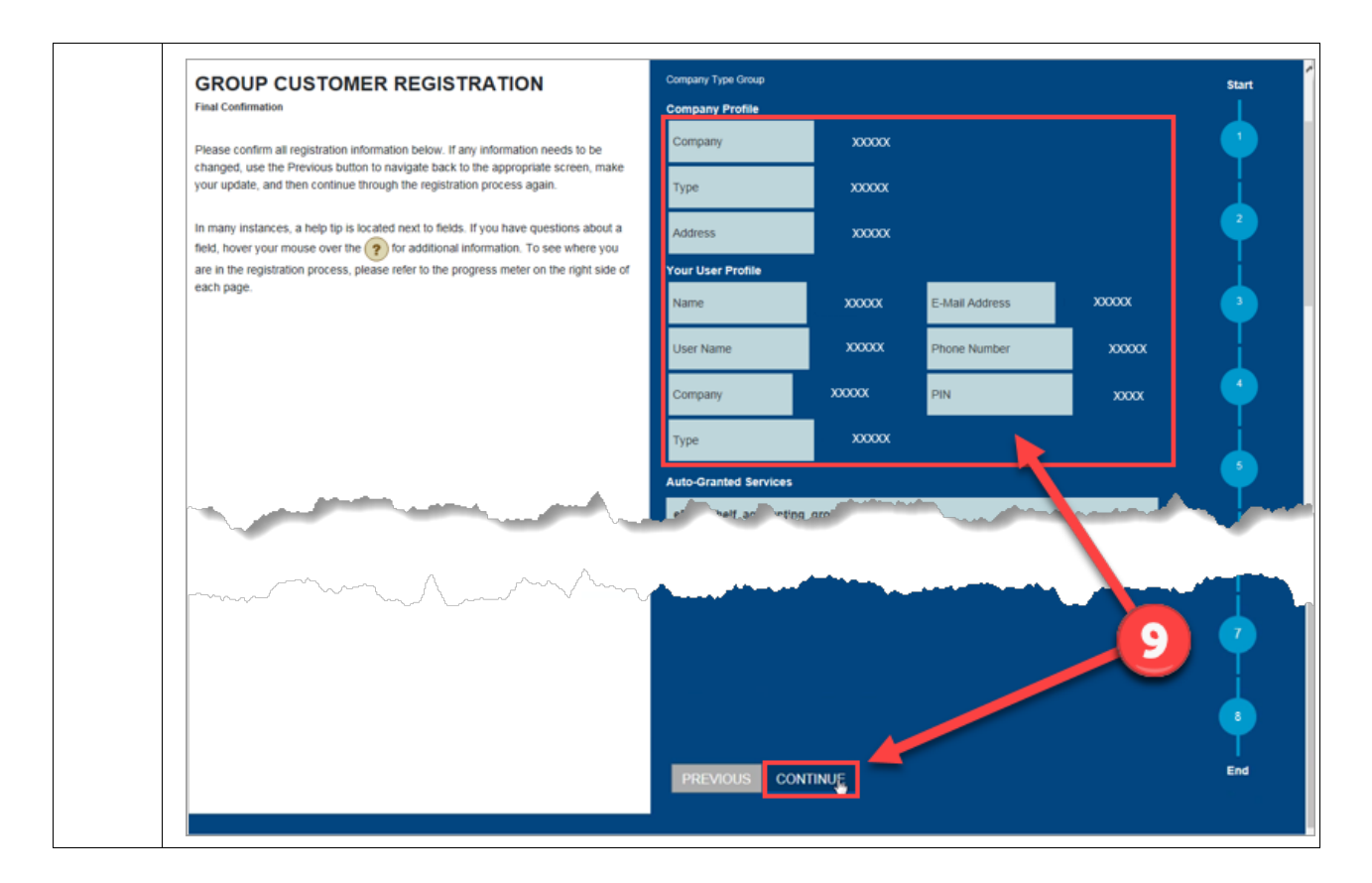

#### <span id="page-9-0"></span>Task 2 **Resetting Your Password**

Users can reset their password from the Login screen at BCBSM.com.

 **Note:** This task assumes you have selected **Forgot Your Password** under Login at BCBSM.com.

Complete the following steps to reset your password.

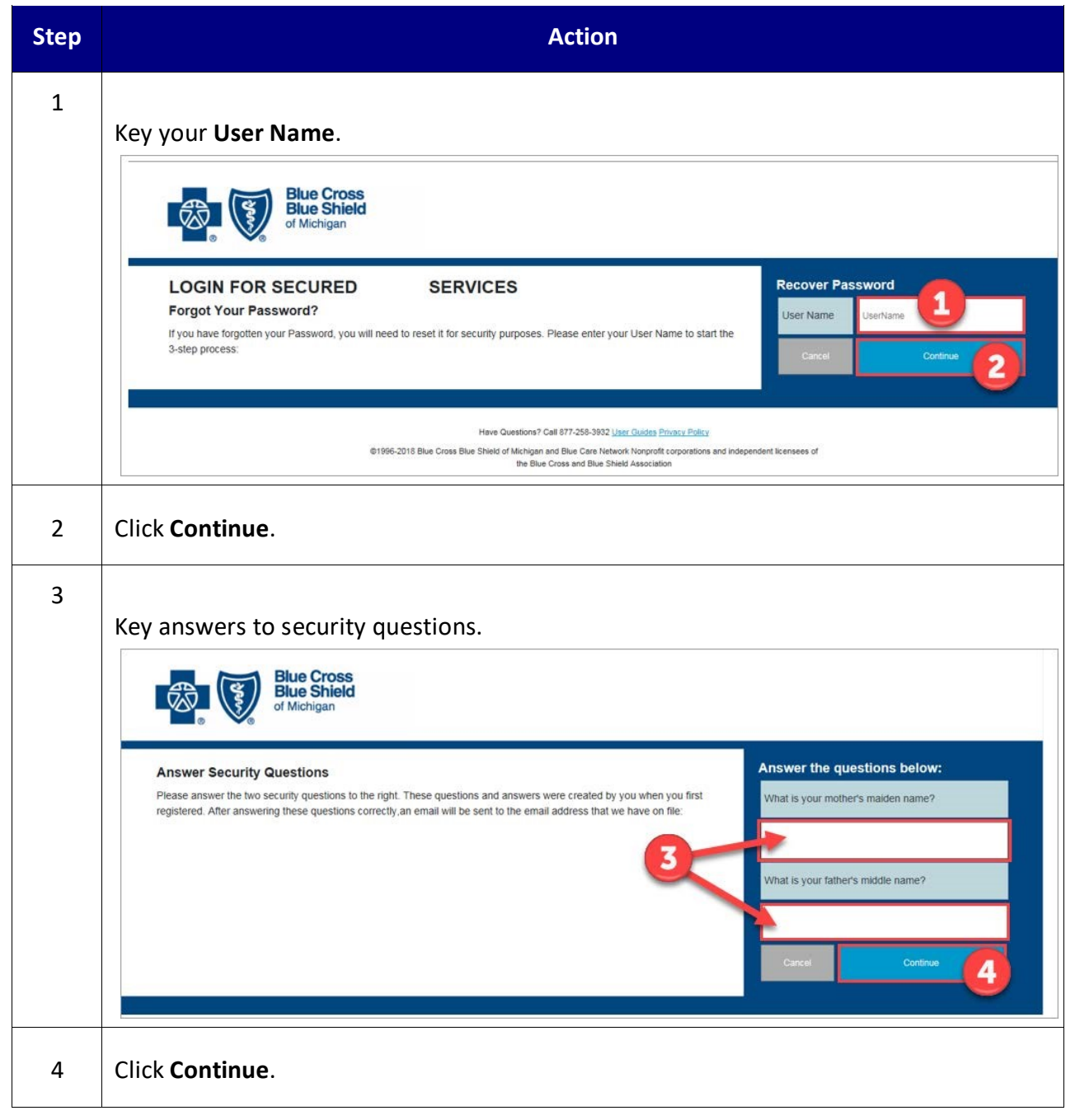

#### <span id="page-9-1"></span>Task 3 **Recovering Your User Name**

Users can recover their User Name from the Login screen at BCBSM.com and have it sent via email.

 **Note:** This task assumes you have selected **Forgot Your User Name** under Login at BCBSM.com.

Complete the following steps to recover your User Name.

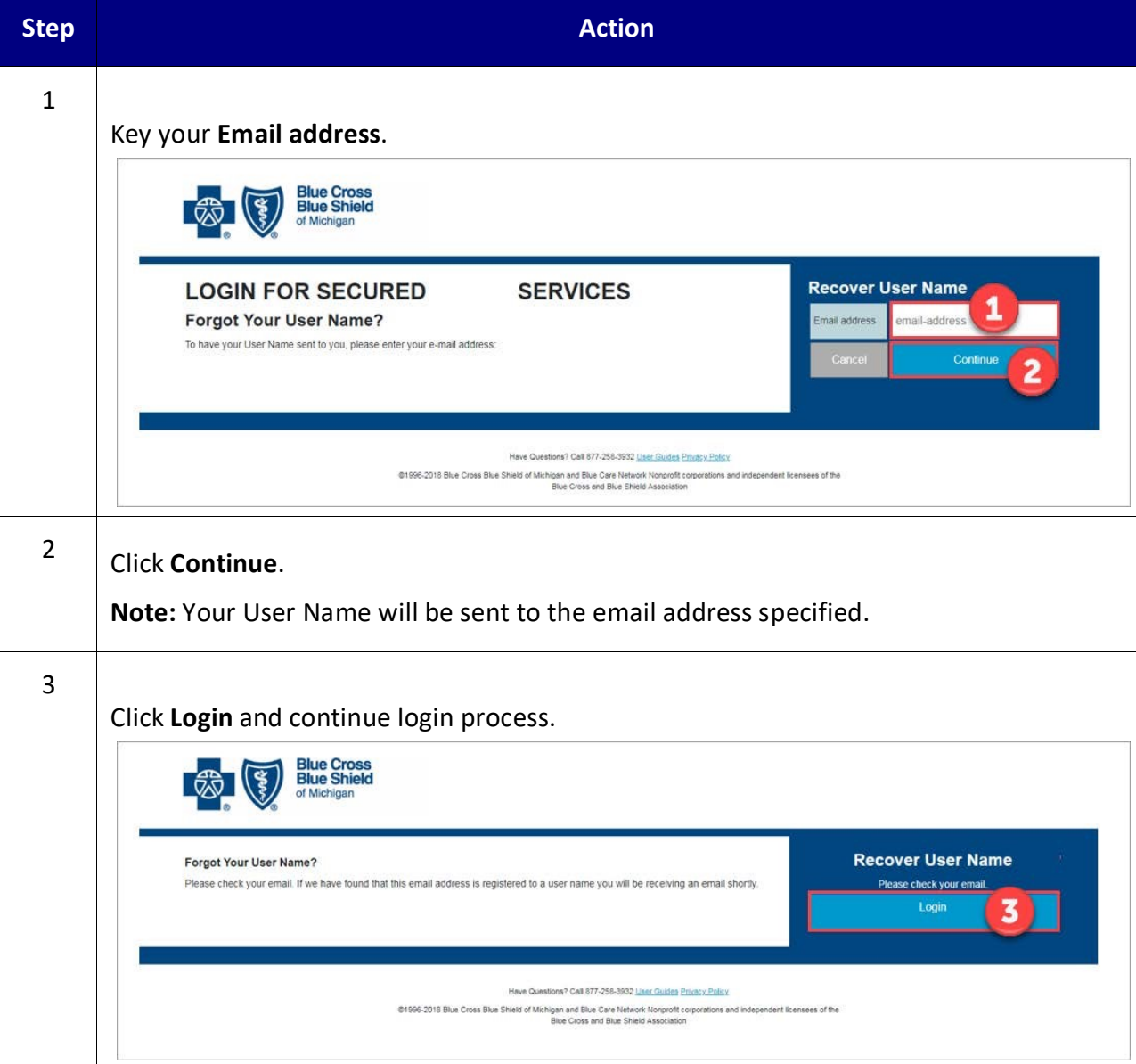

# <span id="page-10-0"></span>**2 Administrator Procedures**

BCBSM's Agent and Employer Secured Services administration functionality is designed to support the registration, access management and provisioning processes for users of the secure Agent and Group portal.

At the top of the landing page, there are three links available to assist Administrators.

The three links are:

- Portal Access
- Group Code Access
- User Administration

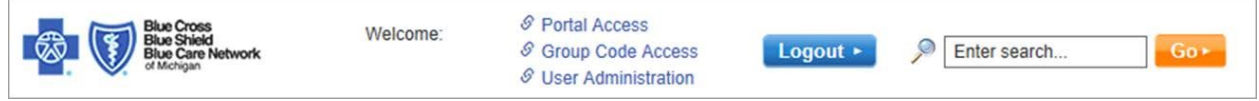

### <span id="page-11-0"></span>**2.1 Portal Access - Administrator**

As an Administrator, **Portal Access** is used to manage your own secured services account, in addition to managing any user(s) registered to your Agent/Group. The tasks you can perform in this section are listed below:

- Inviting new users
- Approving new users
- Approving requests for access or services
- Updating user profile

Log in and click **Portal Access** to begin a task.

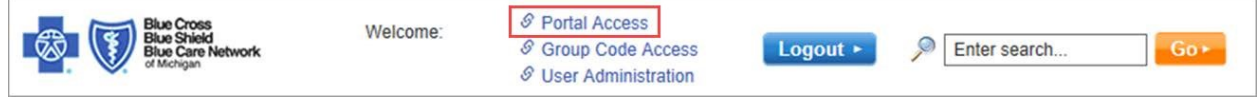

#### <span id="page-11-1"></span>Task 4 **Inviting New Users**

As an Administrator, you can invite new users to register via email. Each invited user receives an email invitation that provides instructions and a link to complete their registration.

 **Note:** This task assumes you are successfully logged in and have selected **Portal Access**. All fields marked with an asterisk (\*) are required.

Complete the following steps to invite new users.

**Step Action** 

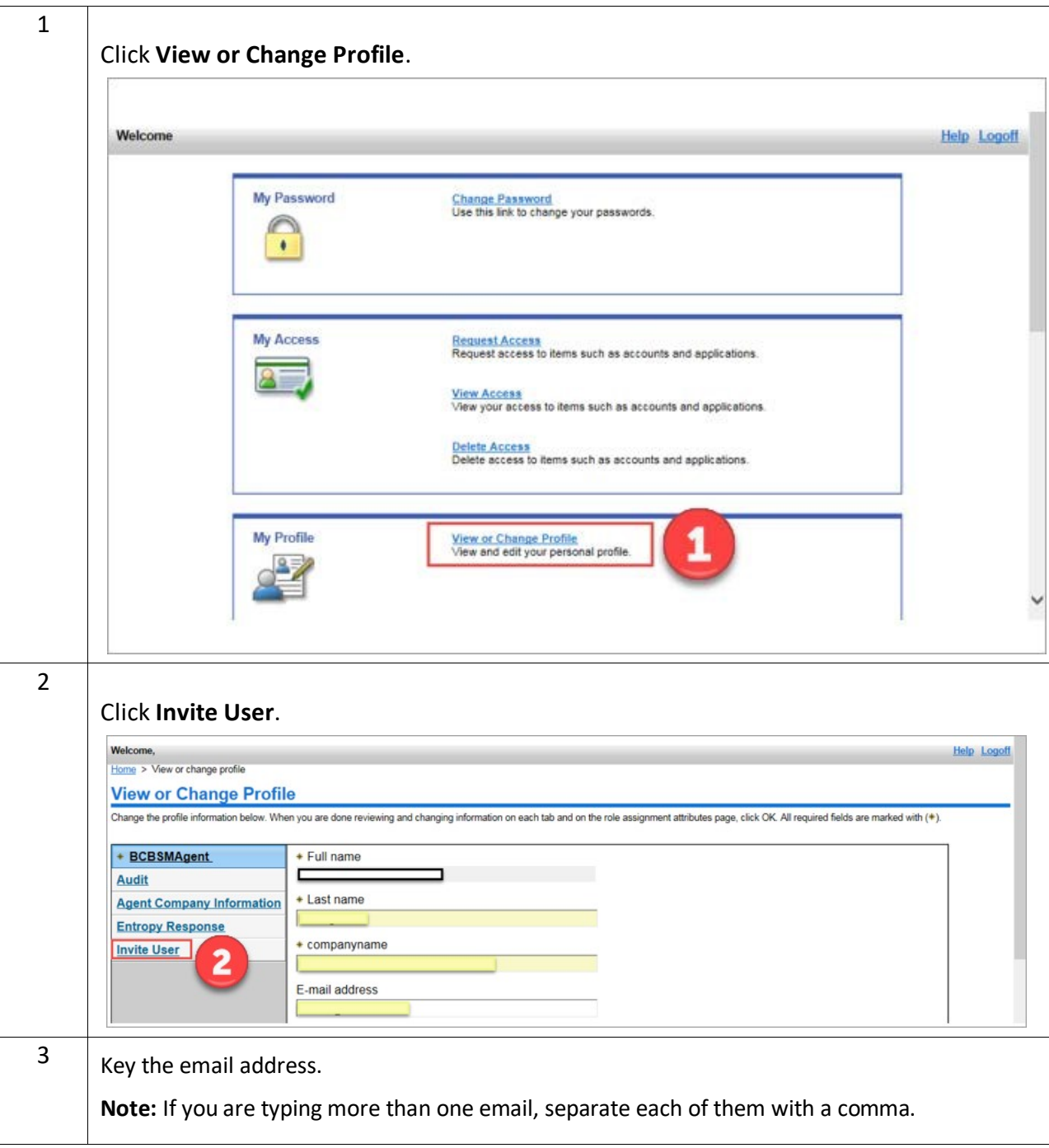

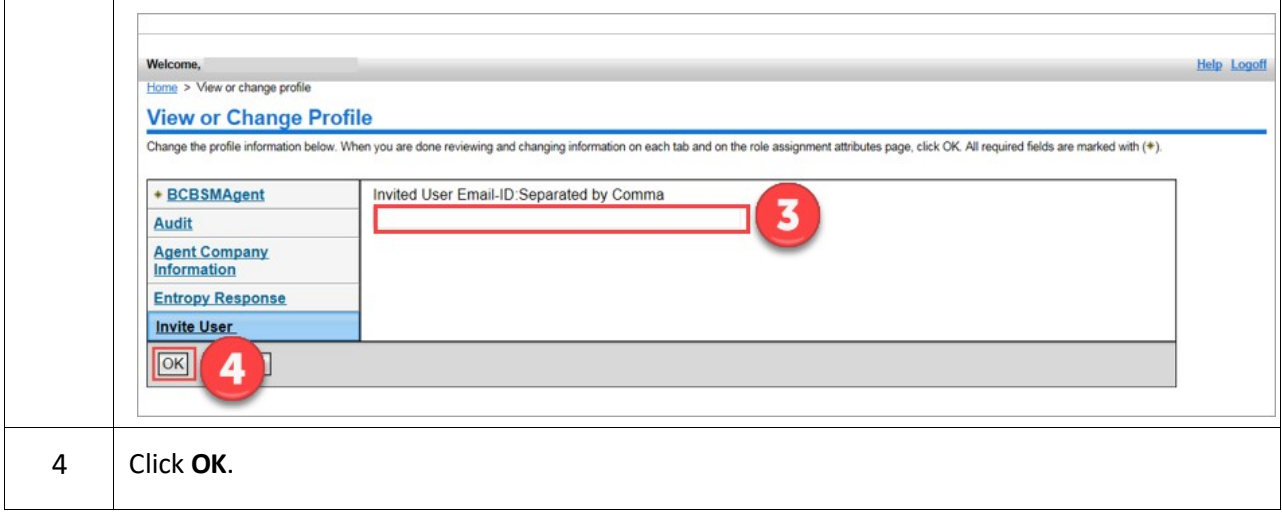

### <span id="page-14-0"></span>Task 5 **Approving New Users**

After a new user has completed the registration process, you are notified via email. You are then able to approve the user.

 **Note:** This task assumes you are successfully logged in and have selected **Portal Access**. All fields marked with an asterisk (\*) are required.

Complete the following steps to approve a new user.

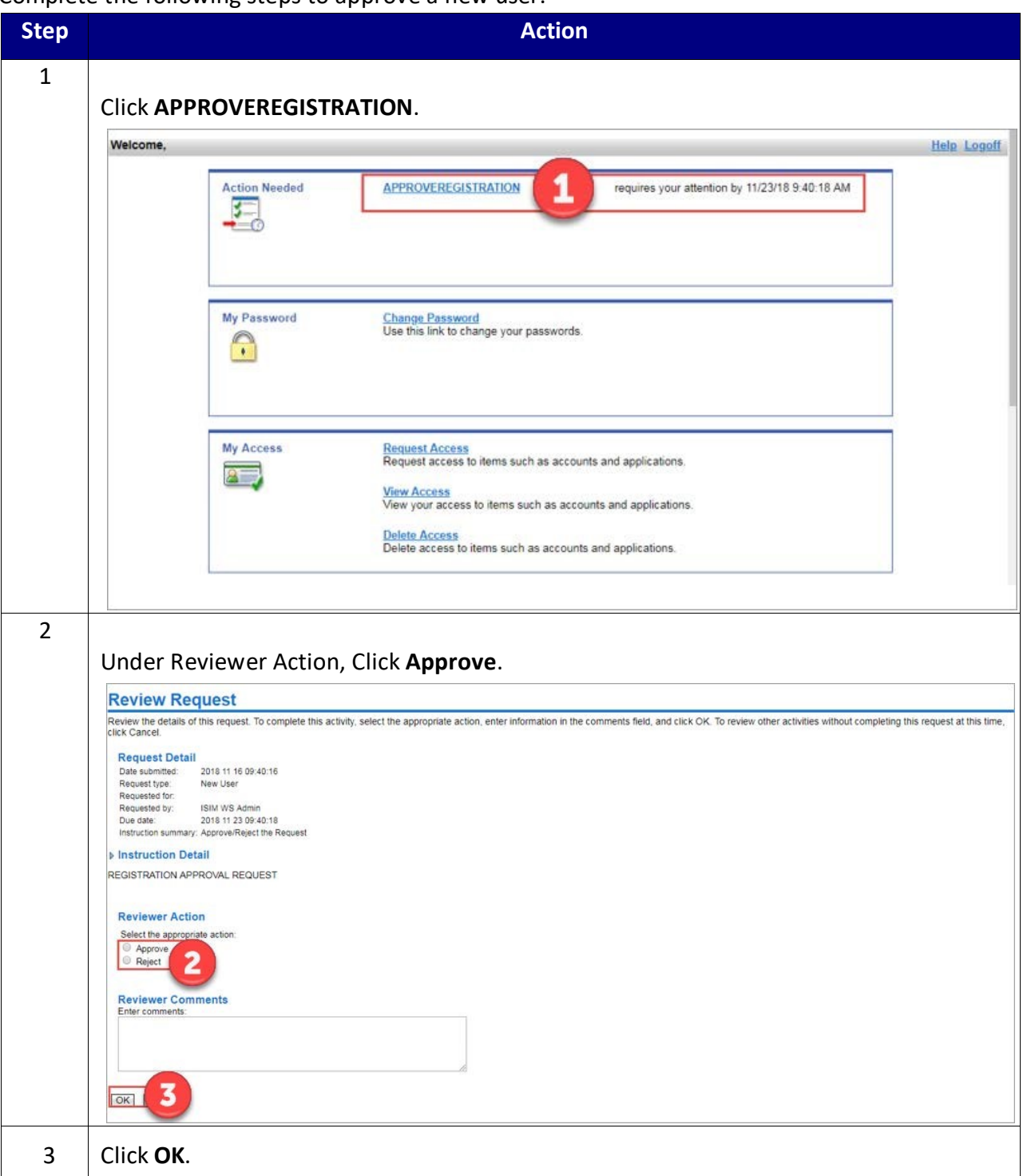

### The following screen displays to confirm your approval of the new user.

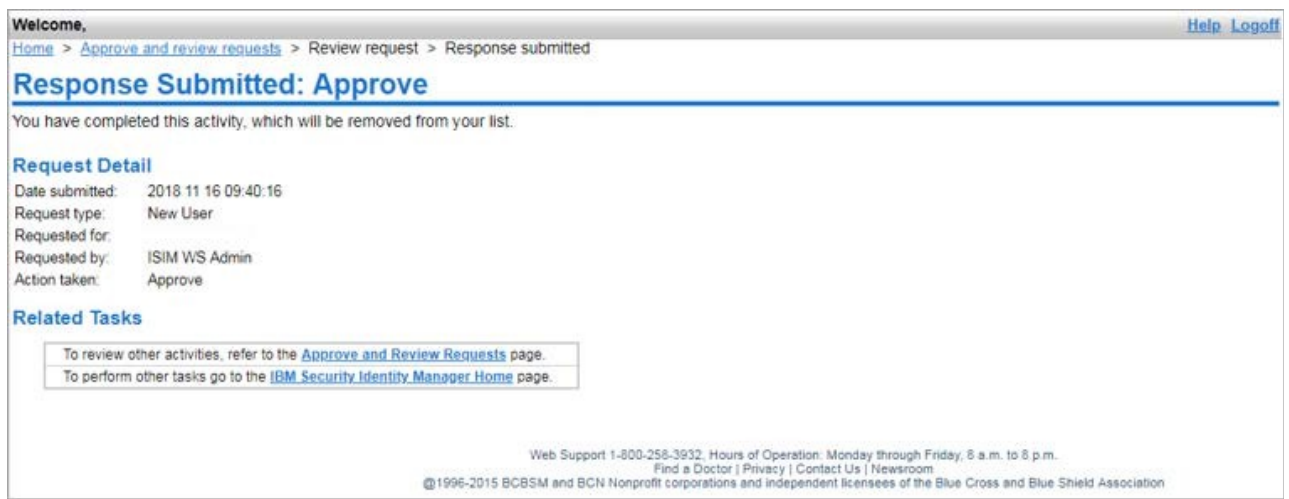

### <span id="page-16-0"></span>Task 6 **Approving an Access (Service) Request**

A user request for access (service) for an application does not become effective until you as an administrator approve it.

 **Note:** This task assumes you are successfully logged in and have selected **Portal Access**. All fields marked with an asterisk (\*) are required.

Complete the following steps to approve an access (service) request.

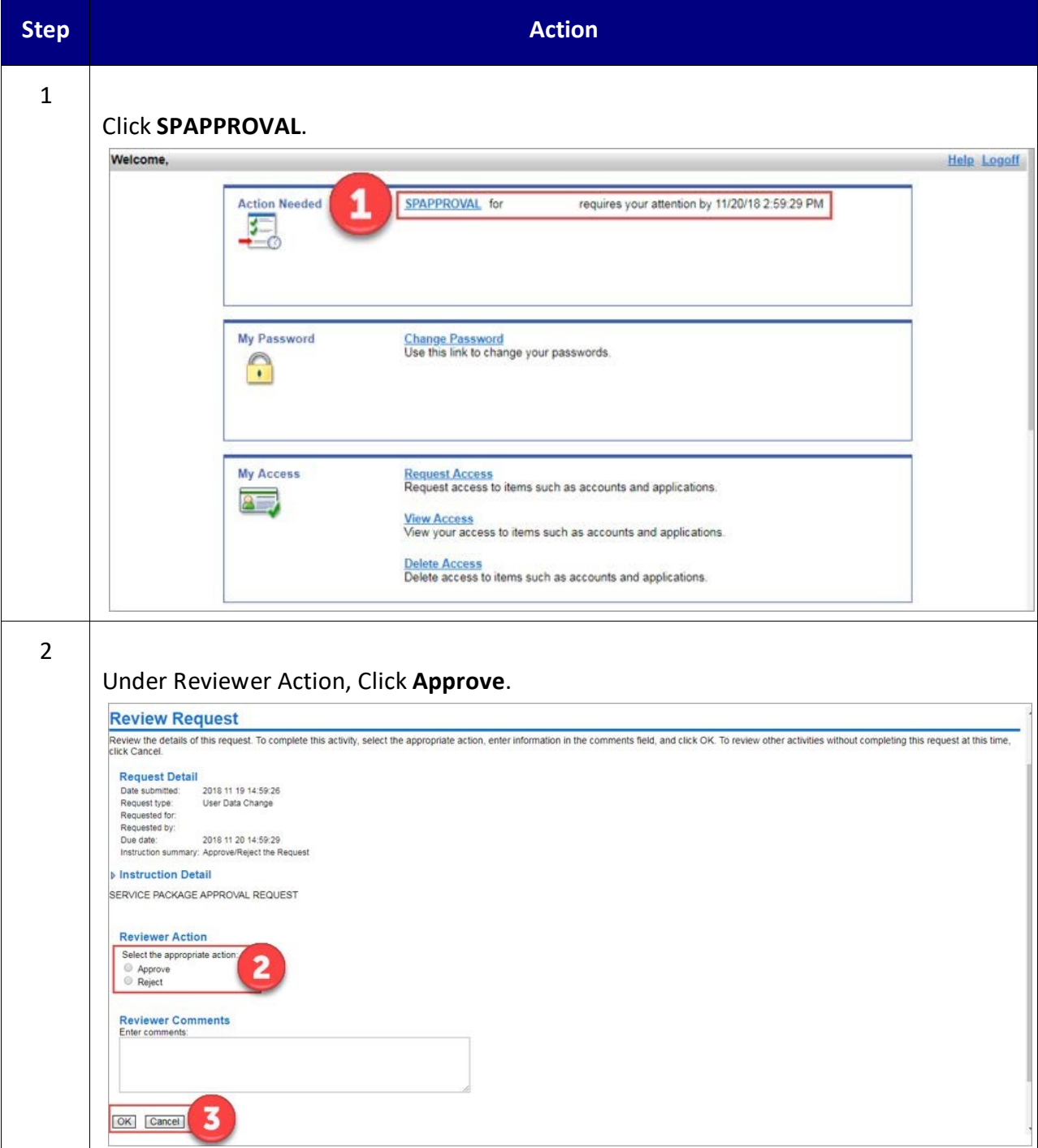

3 Click **OK**.

#### The following screen displays to confirm approval of the access (service) request.

Home > Approve and review requests > Review request > Response submitted

**Response Submitted: Approve** 

You have completed this activity, which will be removed from your list.

#### **Request Detail**

Date submitted: 2018 11 19 14:59:26 Request type: User Data Change Requested for: Requested by: Action taken: Approve

#### **Related Tasks**

To review other activities, refer to the Approve and Review Requests page. To perform other tasks go to the IBM Security Identity Manager Home page.

Web Support 1-800-258-3932, Hours of Operation: Monday through Friday, 8 a.m. to 8 p.m.<br>@1996-2015 BCBSM and BCN Nonprofit corporations and independent licensees of the Blue Cross and Blue Shield Association

#### <span id="page-18-0"></span>Task 7 **Updating User Profile**

You can update your user profile from the link **View or Change Profile**, found in the My Profile section. There are five tabs on the left navigation window that make up the personal user profile. They are: BCBSM Agent (or BCBSM Group), Agent Company Information (or Group Company Information), Audit, Entropy Responses, and Invite User.

 **Note:** This task assumes you are successfully logged in and have selected **Portal Access**. All fields marked with an asterisk (\*) are required.

Complete the following steps to update a user profile.

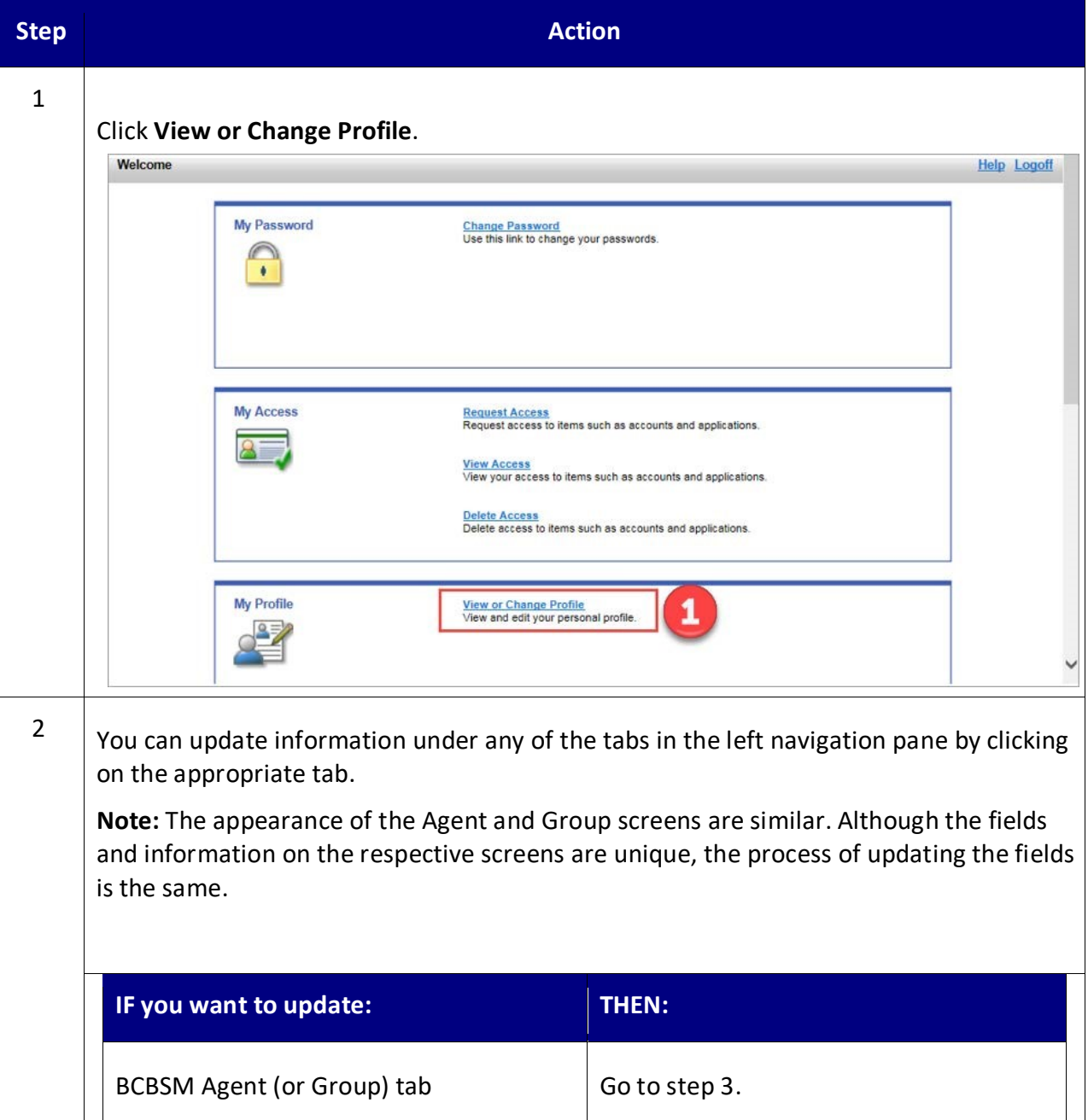

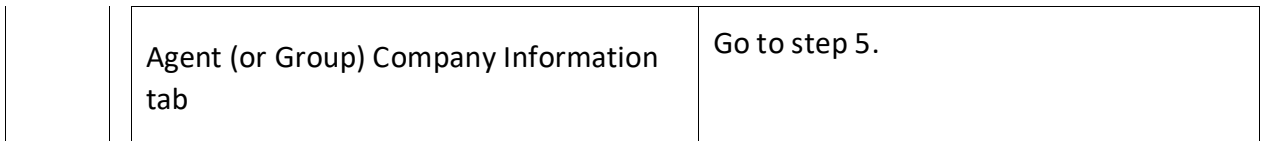

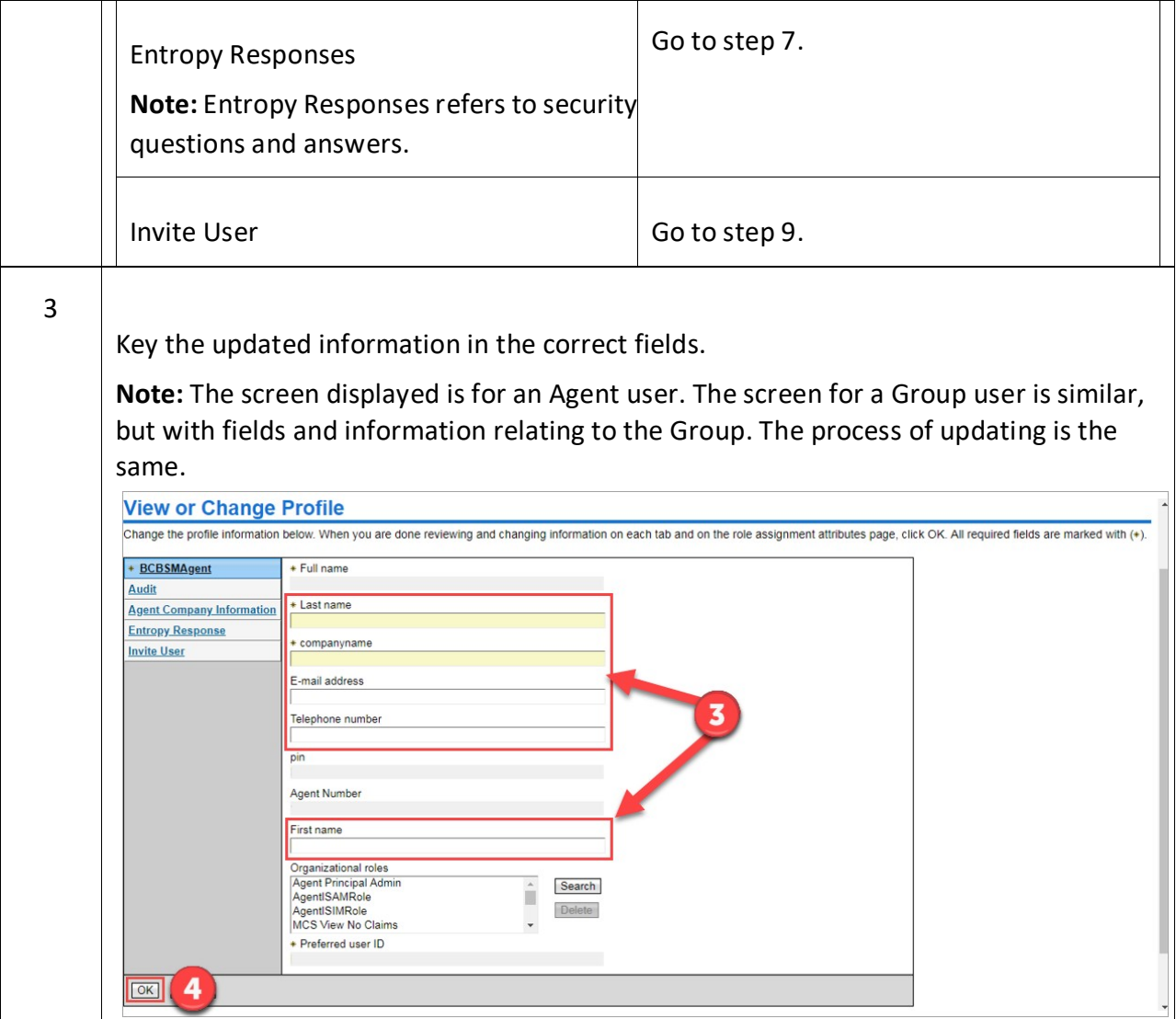

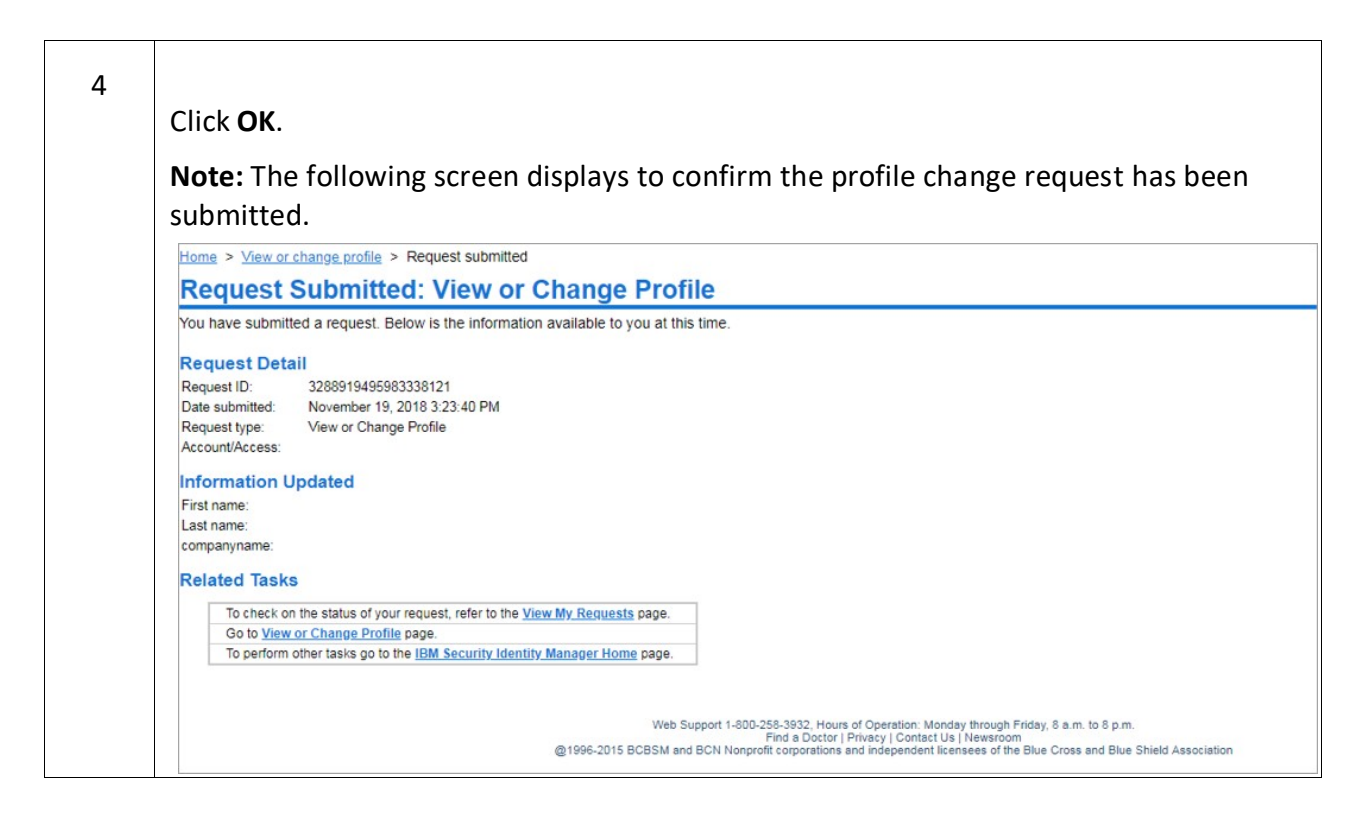

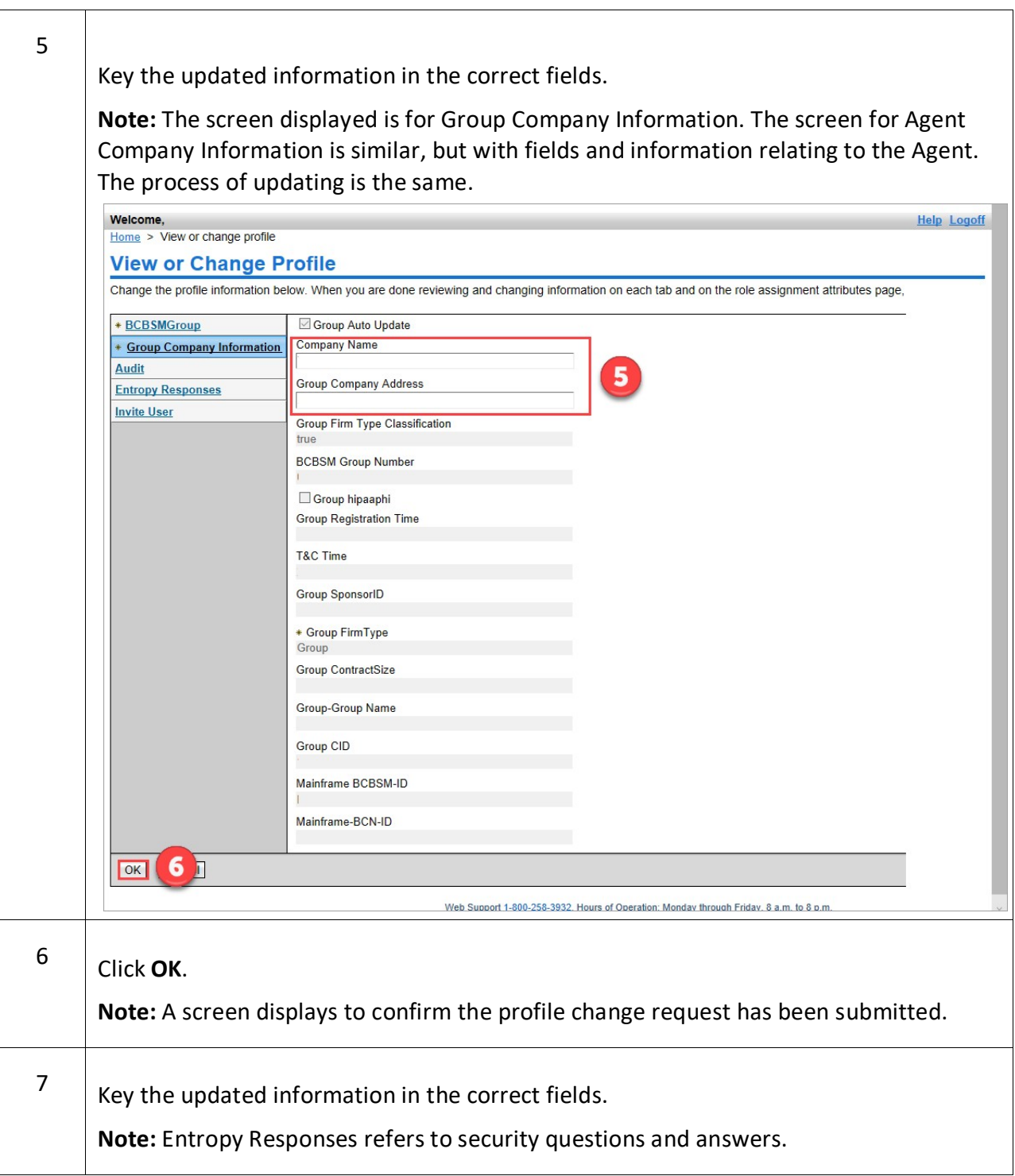

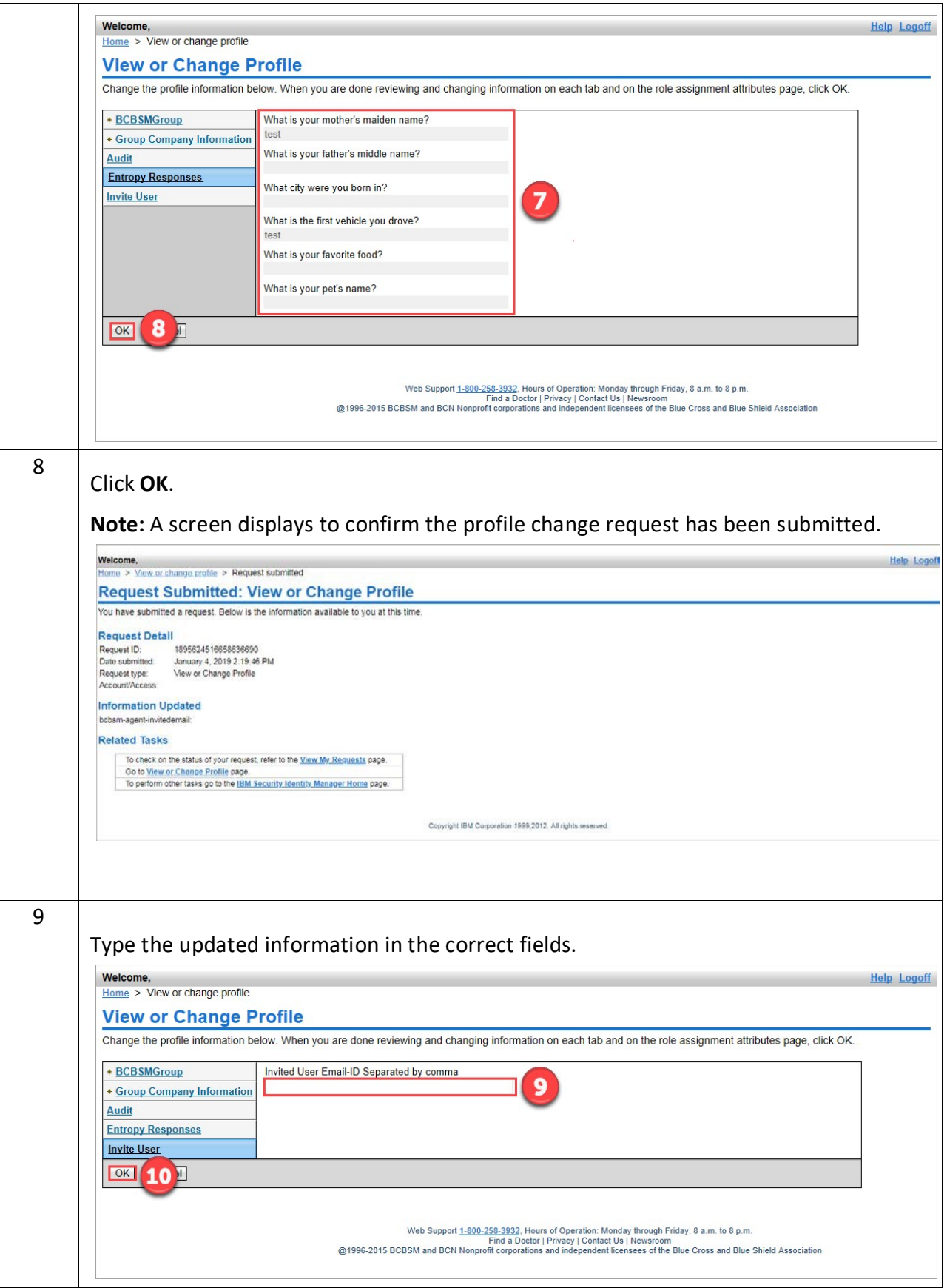

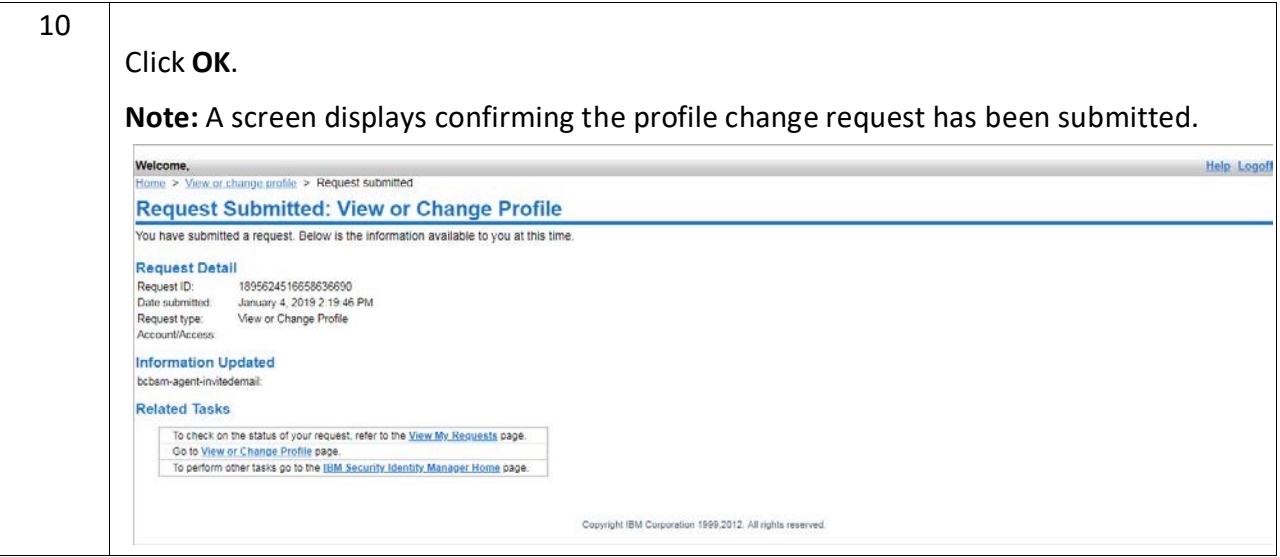

## <span id="page-24-0"></span>**2.2 Group Code Access - Administrator**

As an Administrator, the **Group Code Access** link at the top of the landing page is used to manage your users' access (e.g., manage group/divisions, external access, automatic-updates). The tasks you can perform in this section are listed below:

- Adding/removing group codes
- Requesting/approving external access
- Turning on/off automatic-updates

#### Log in and click **Group Code Access** to begin a task.

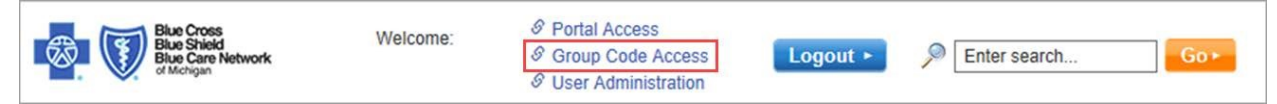

#### <span id="page-25-0"></span>Task 8 **Adding/Removing Group Codes**

As an Administrator, you can add and/or remove group codes for a user.

- **Note:** If you turn on the Automatic-Updates you will be granting access to all Group Codes. Automatic-Updates must be turned **Off** to remove Group Codes.
- This task assumes you are successfully logged in and have selected **Group Code Access**. All fields marked with an asterisk (\*) are required.

Complete the following steps to add/remove group codes.

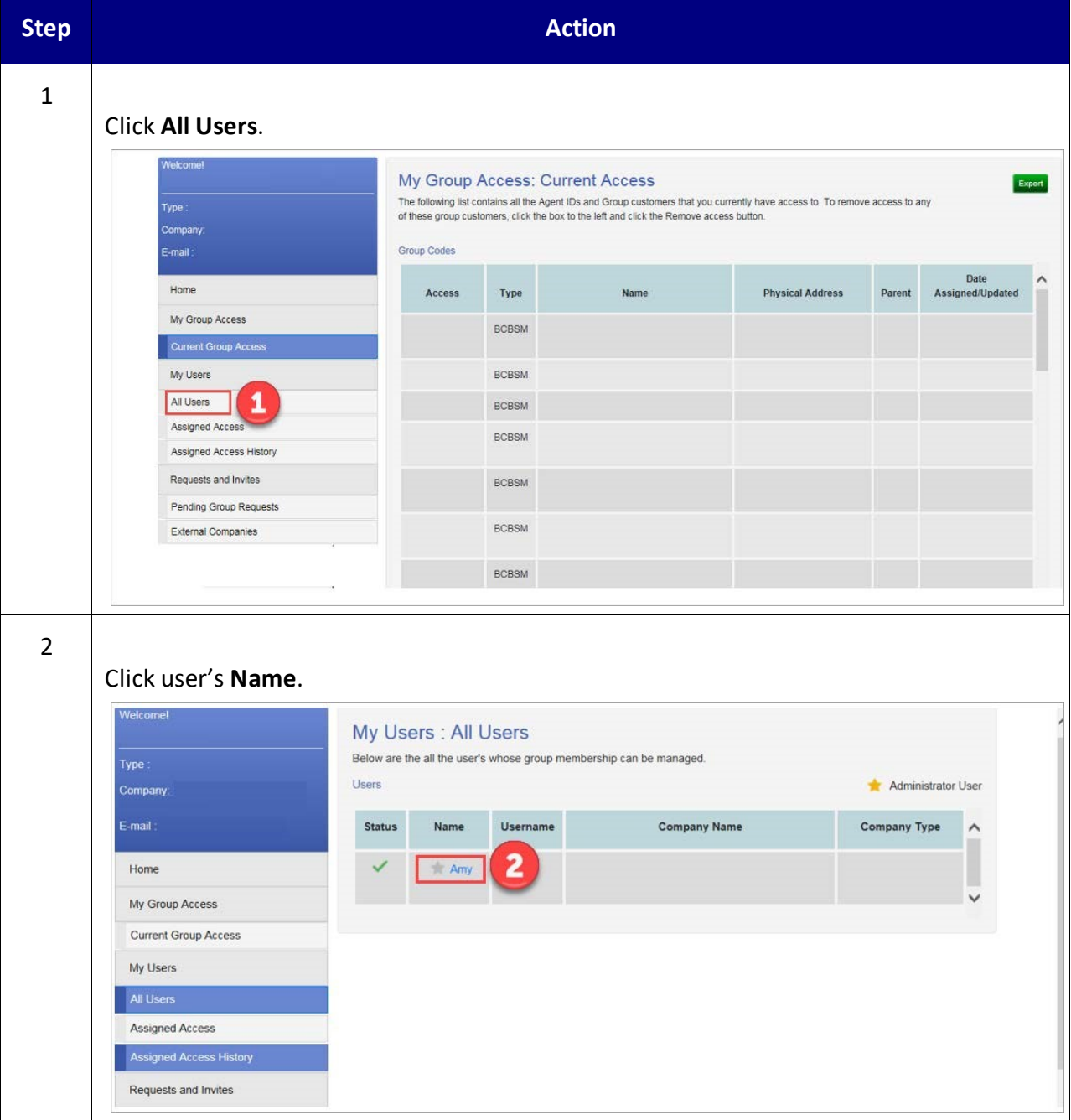

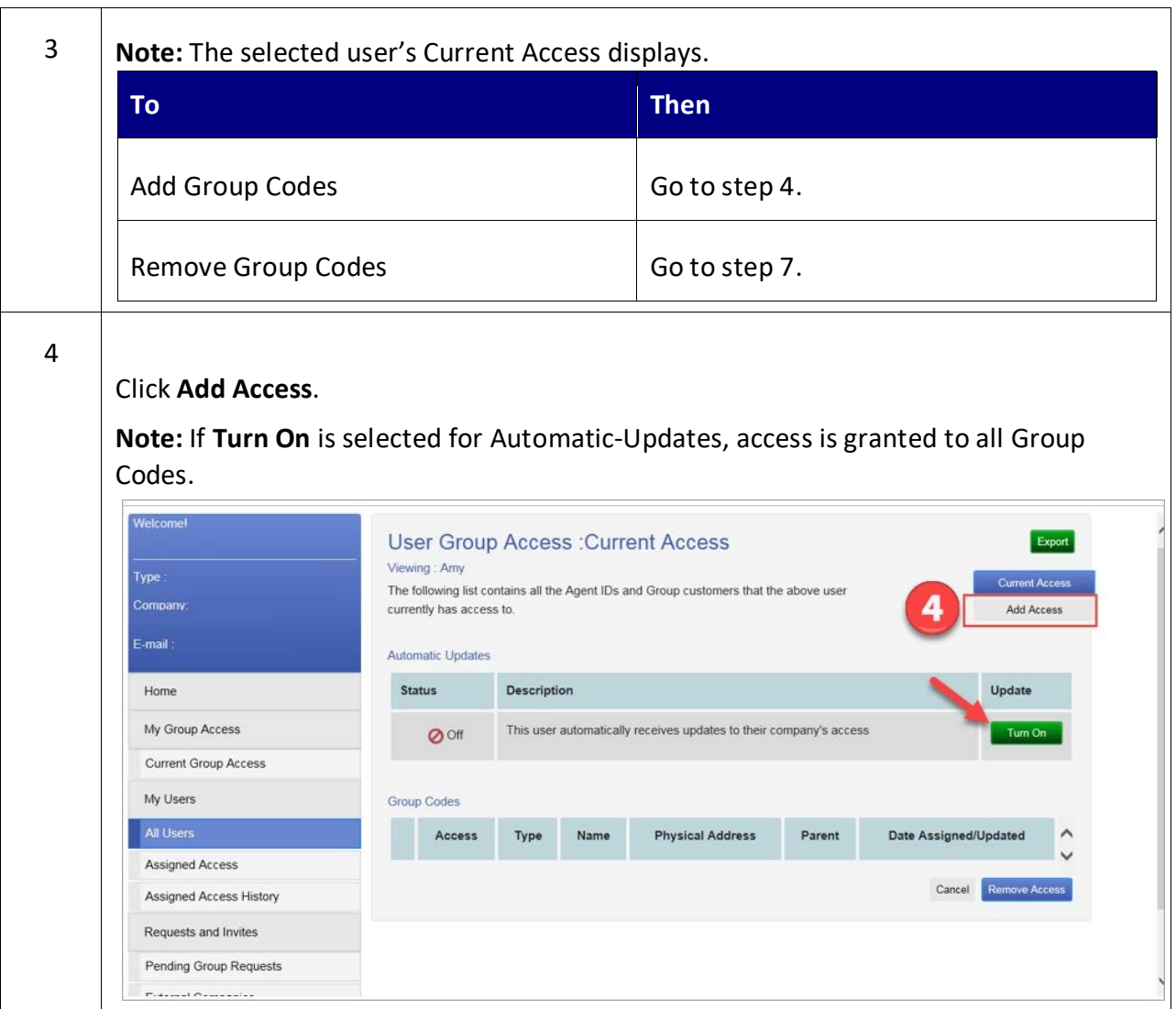

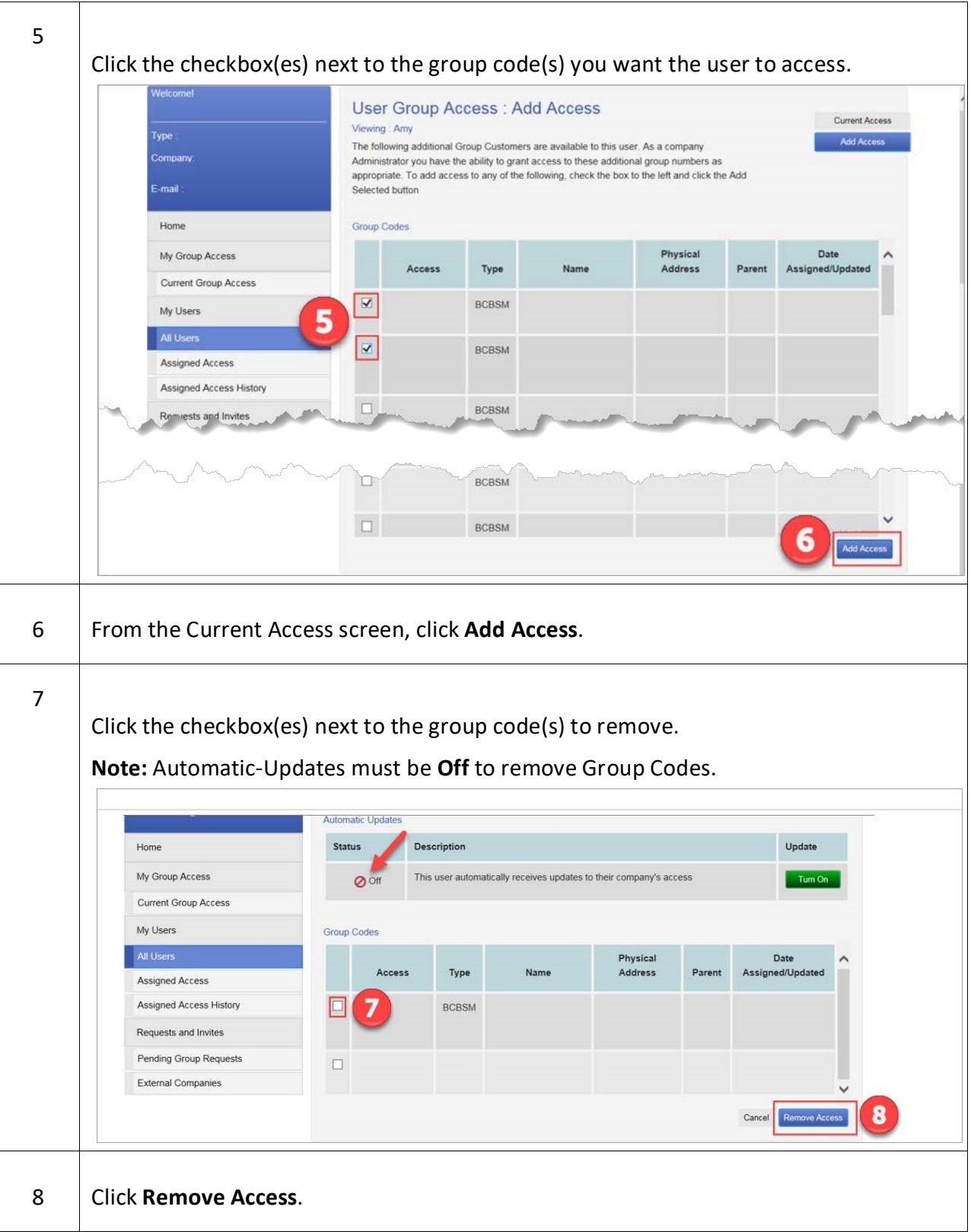

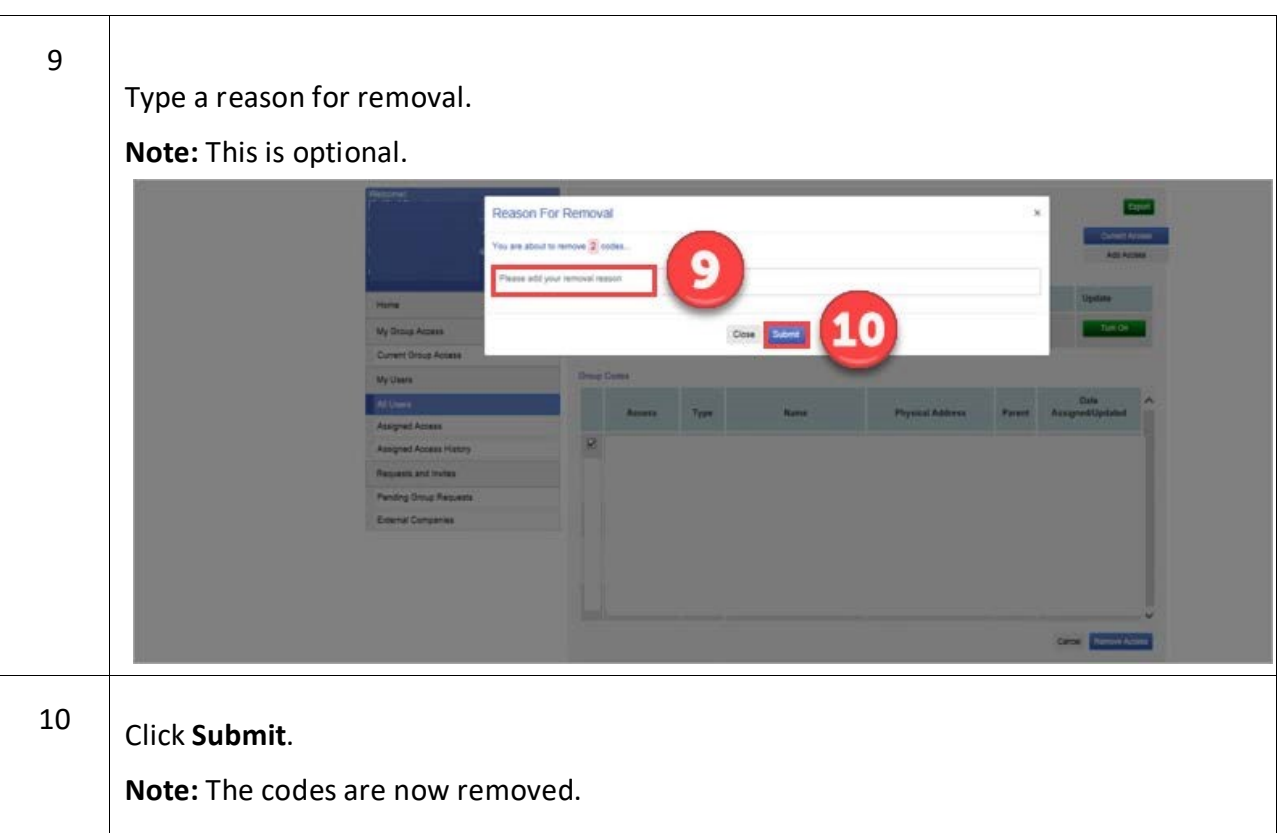

#### <span id="page-28-0"></span>Task 9 **Requesting/Approving External Access**

Administrators can request access to group numbers owned by other external companies. They can also approve external requests. When a request is submitted, the administrator(s) in the owning Group company is notified. The administrator(s) of the owning Group company can decide to approve or to reject requests from outside Group companies.

 **Note:** This task assumes you are successfully logged in and have selected **Group Code Access.** All fields marked with an asterisk (\*) are required.

Complete the following steps to request/approve external access.

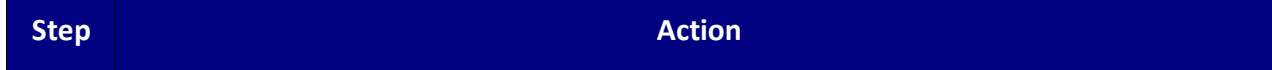

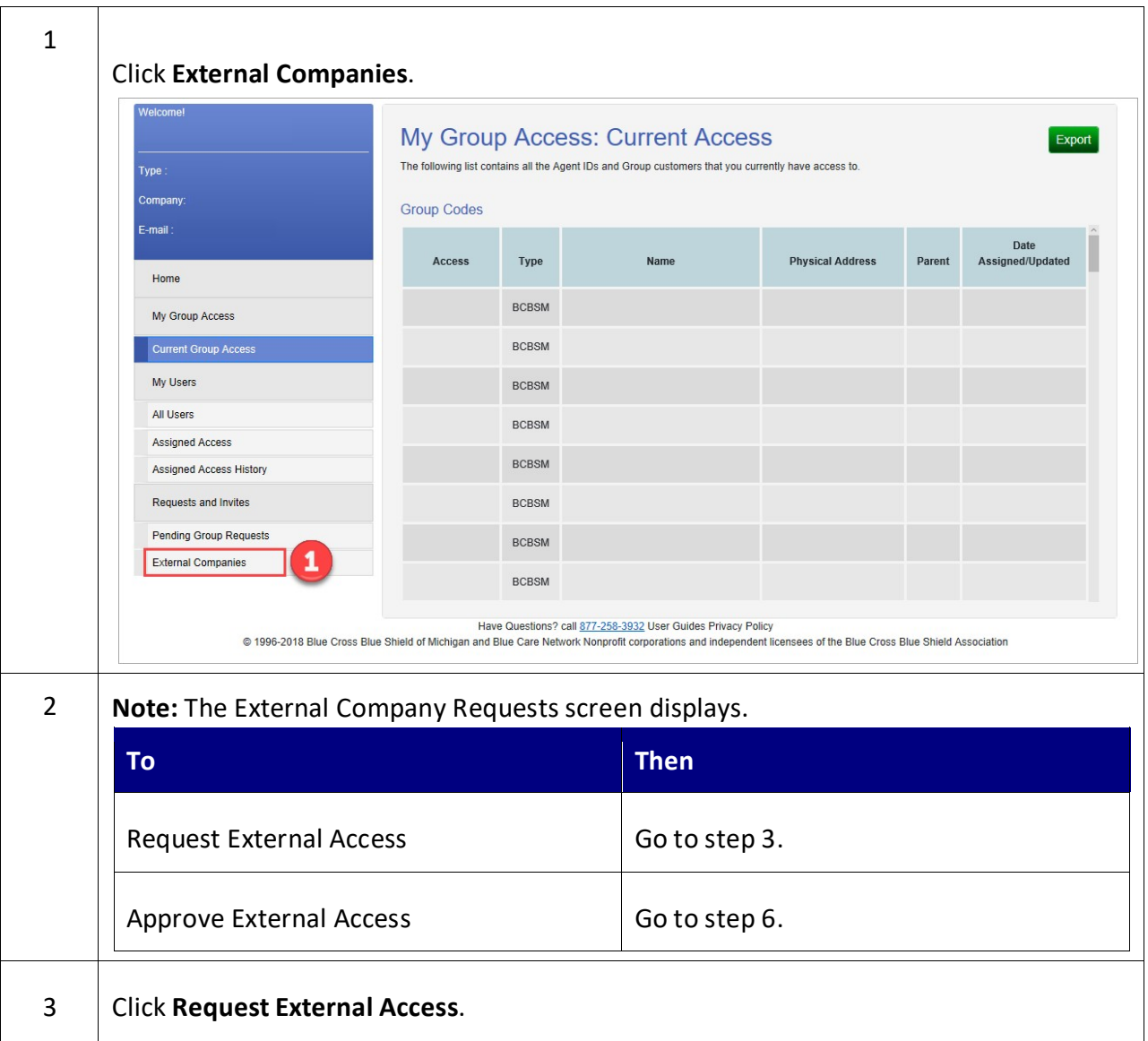

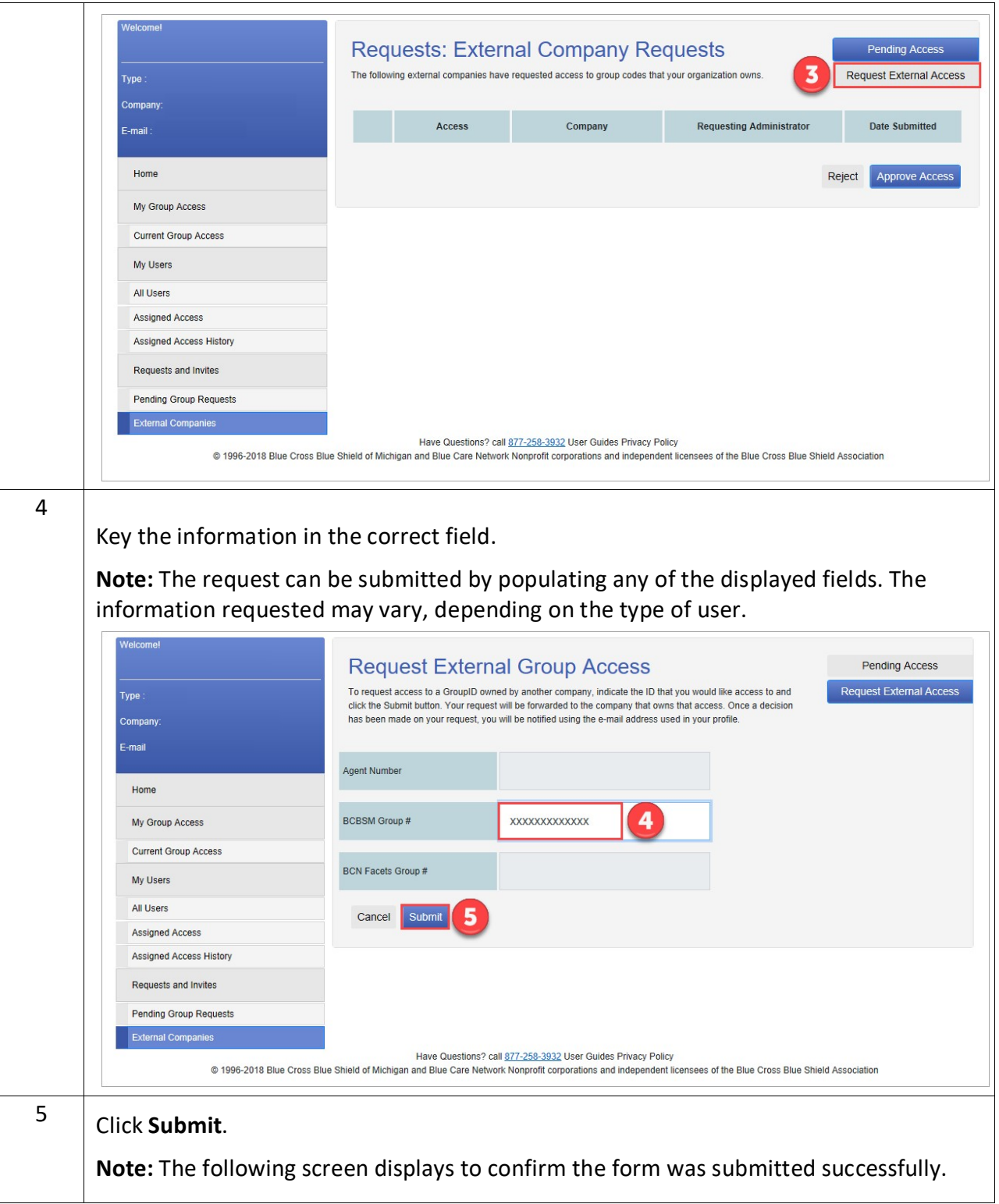

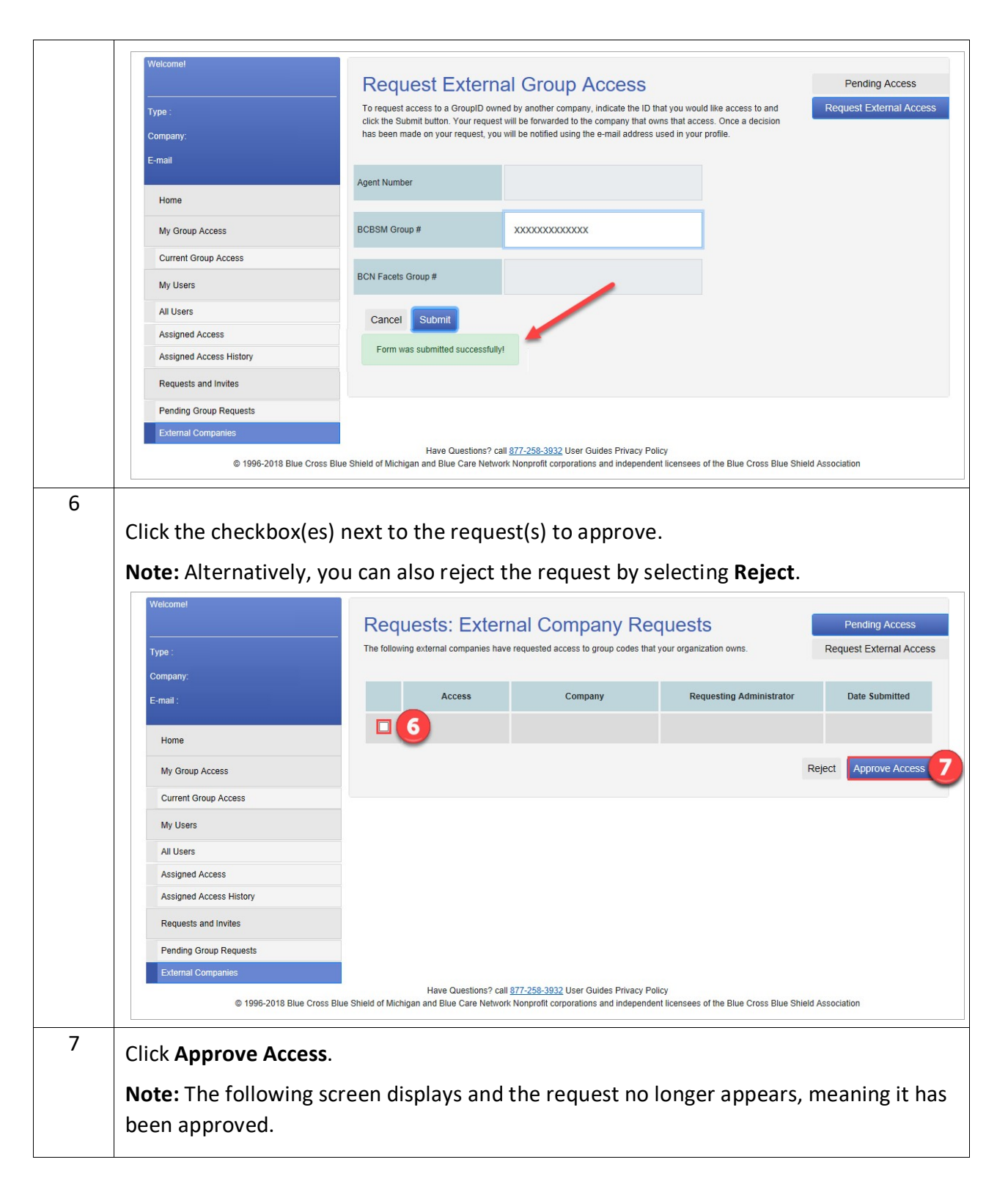

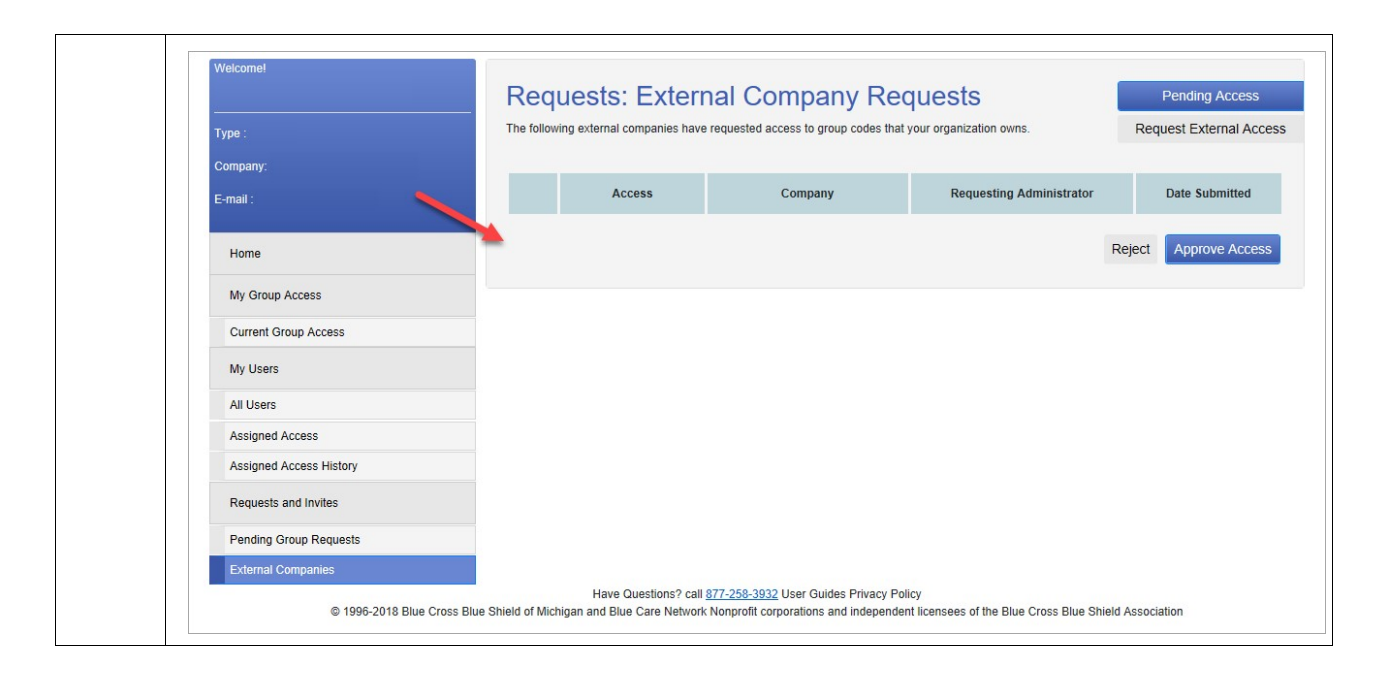

#### <span id="page-33-0"></span>Task 10 **Approving Group Code Requests**

A user can request access to a group code, and as the administrator you can approve or reject the request.

 **Note:** This task assumes you are successfully logged in and have selected **Group Code Access**. All fields marked with an asterisk (\*) are required.

Complete the following steps to approve requested group code(s).

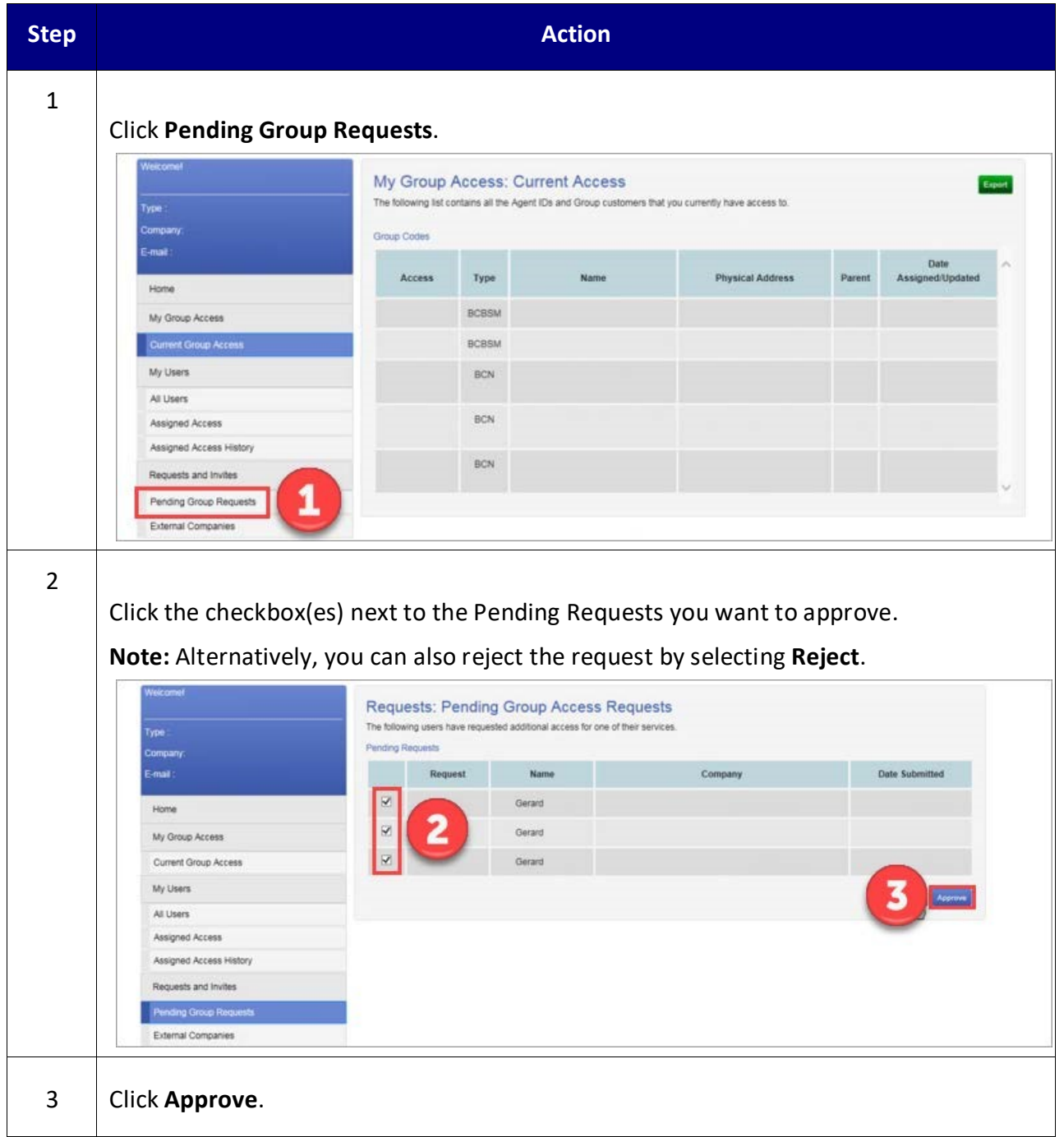

The following screen displays that the pending requests are no longer listed and have been approved.

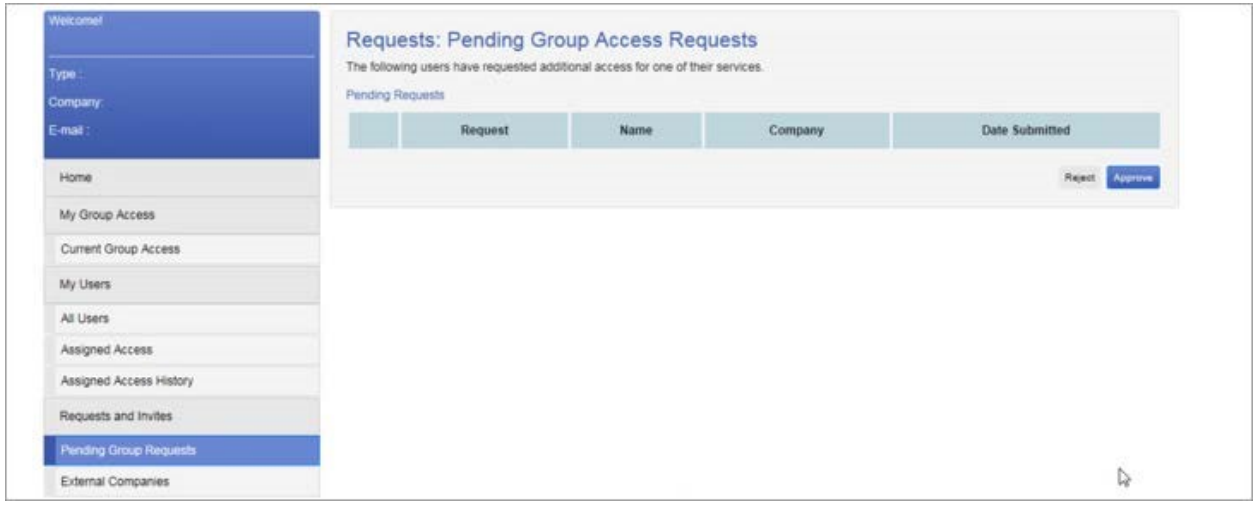

#### <span id="page-35-0"></span>Task 11 **Turning On/Off Automatic-Updates**

If automatic-updates are turned on for a user, the user is given access to all current group codes and they automatically receive access to newly added group codes in the future. If the automatic-updates are turned off, the group code access must be added manually for the user.

 **Note:** This task assumes you are successfully logged in and have selected **Group Code Access**. All fields marked with an asterisk (\*) are required.

Complete the following steps to turn on/off a user's automatic-updates.

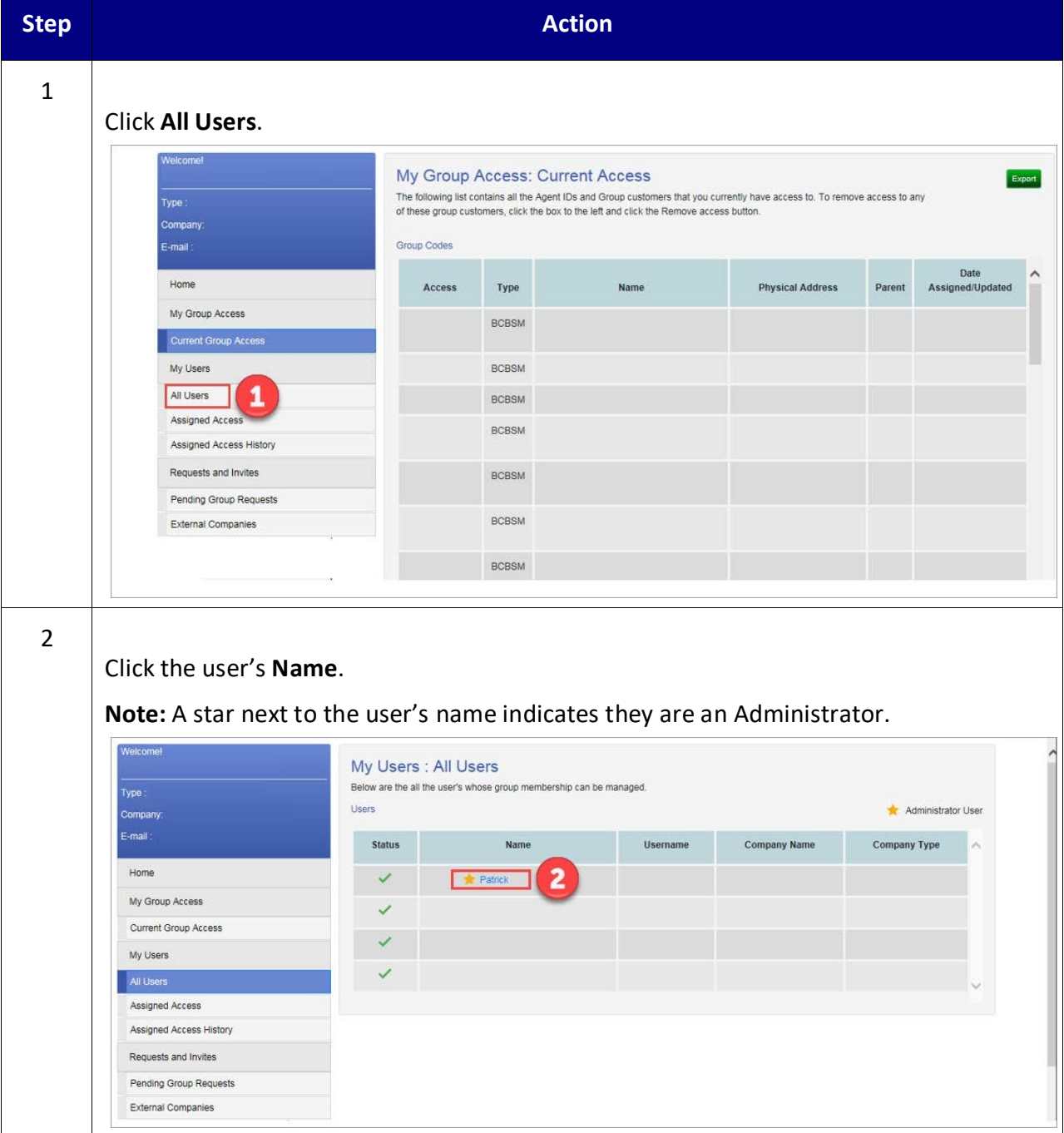

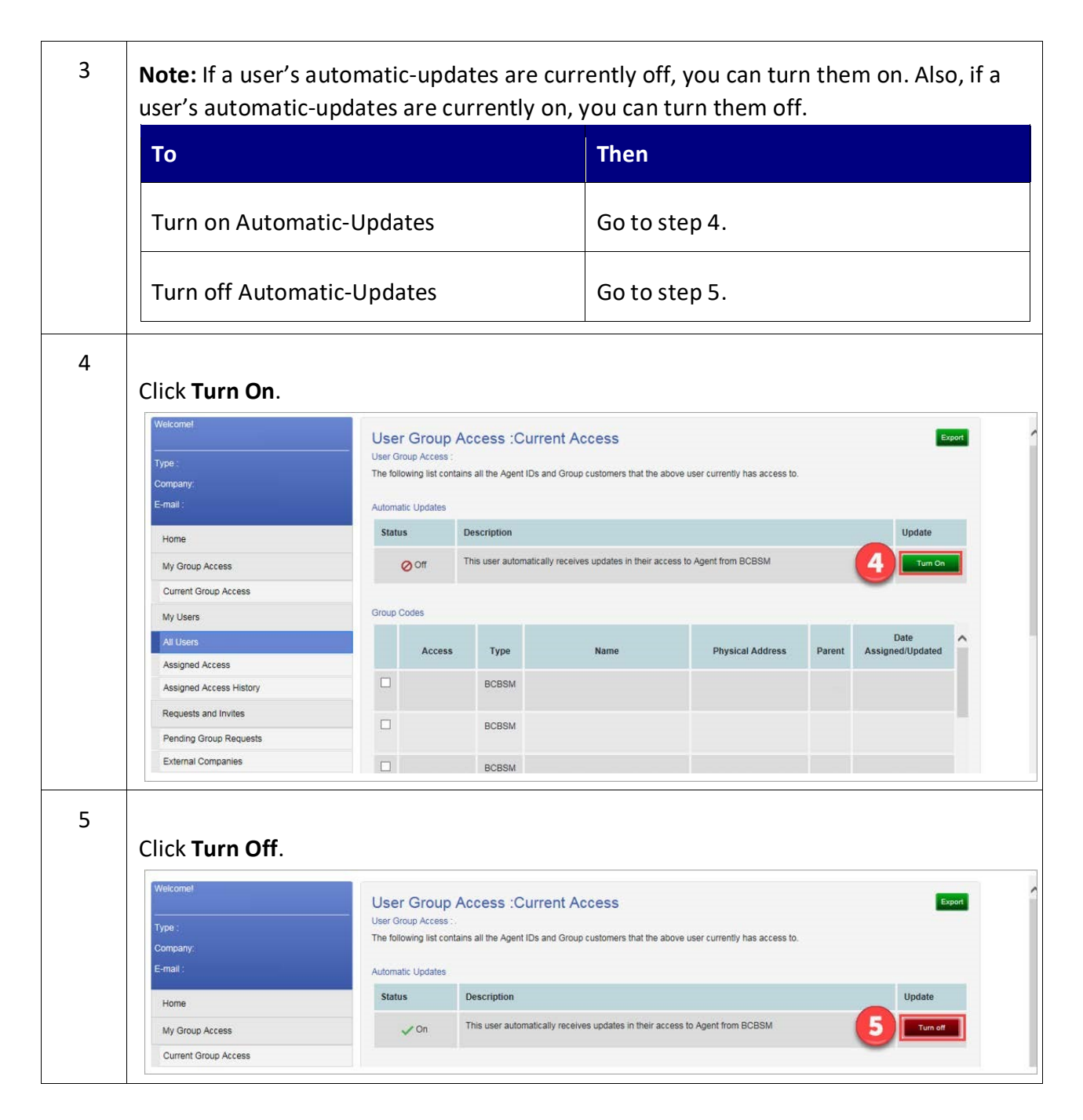

## <span id="page-36-0"></span>**2.3 User Administration - Administrator**

As an administrator, you have access to the User Administration link at the top of the landing page. It is used to manage your group users' profiles (e.g., manage user access/services, change passwords). The tasks you can perform in this section are listed below:

- Resetting user password
- Locking/unlocking user
- Terminating user
- Adding/removing services from user
- Assigning an administrator

#### Log in and click **User Administration** to begin a task.

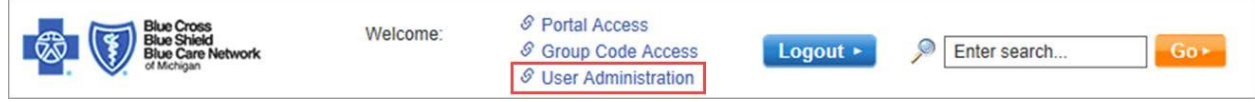

#### <span id="page-37-0"></span>Task 12 **Changing/Resetting User Passwords**

If a user keys in an incorrect password three times or more, the system security will automatically disable their account. At that point, you need to change or reset a user password.

 **Note:** This task assumes you are successfully logged in and have selected **User Administration**. All fields marked with an asterisk (\*) are required.

Complete the following steps to change a user password.

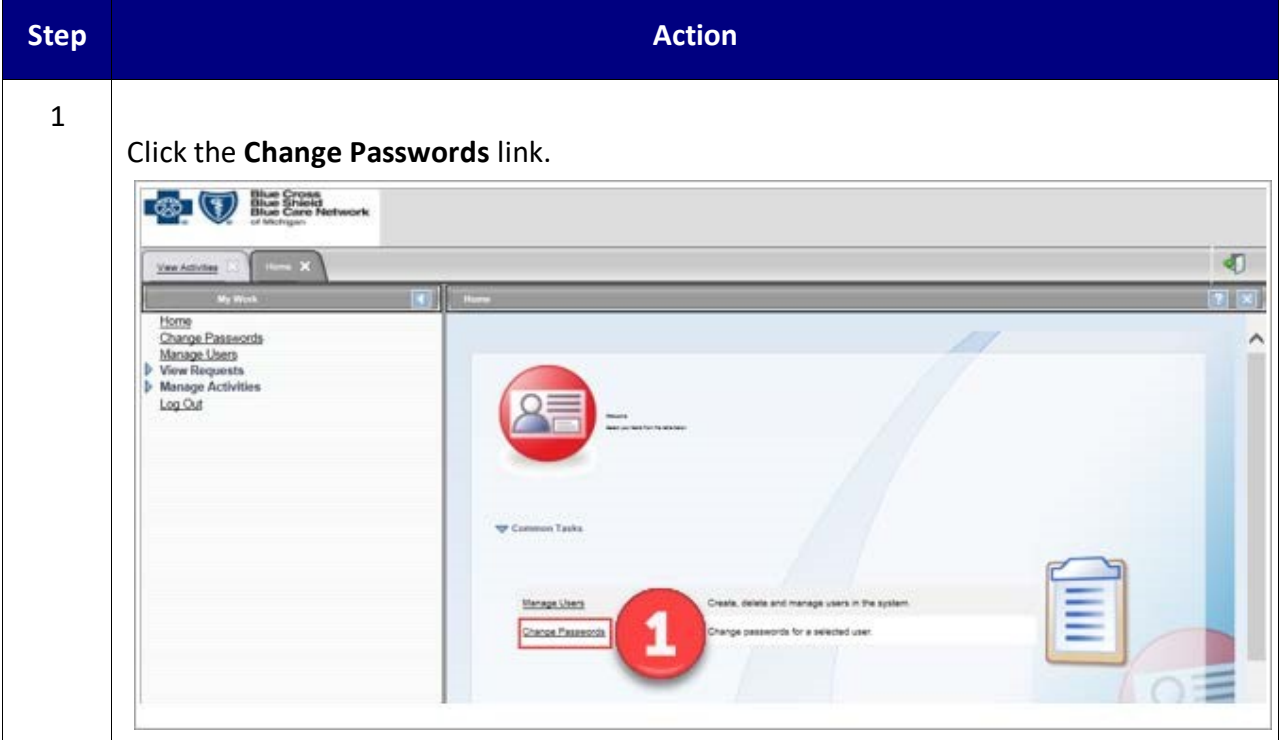

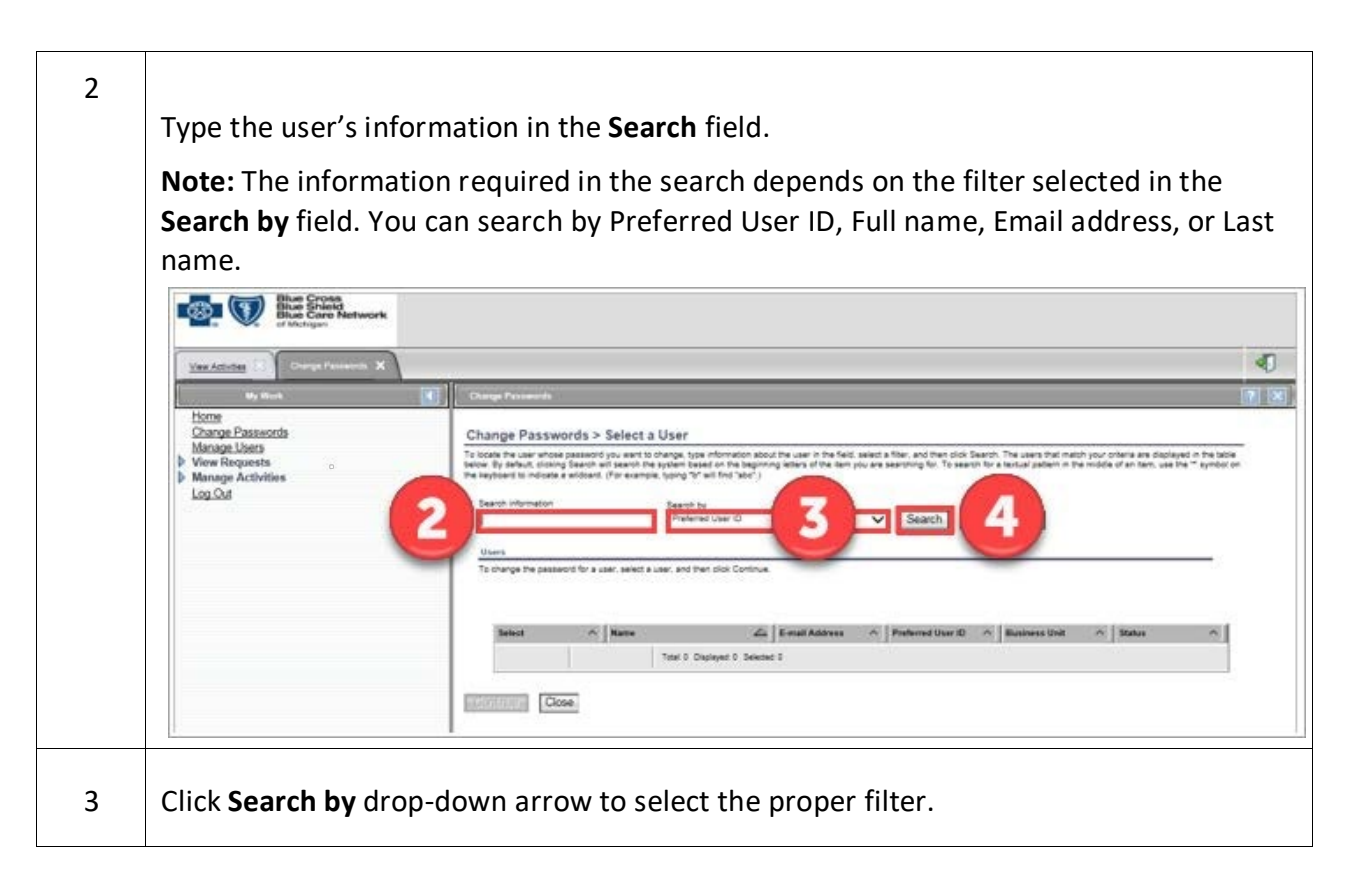

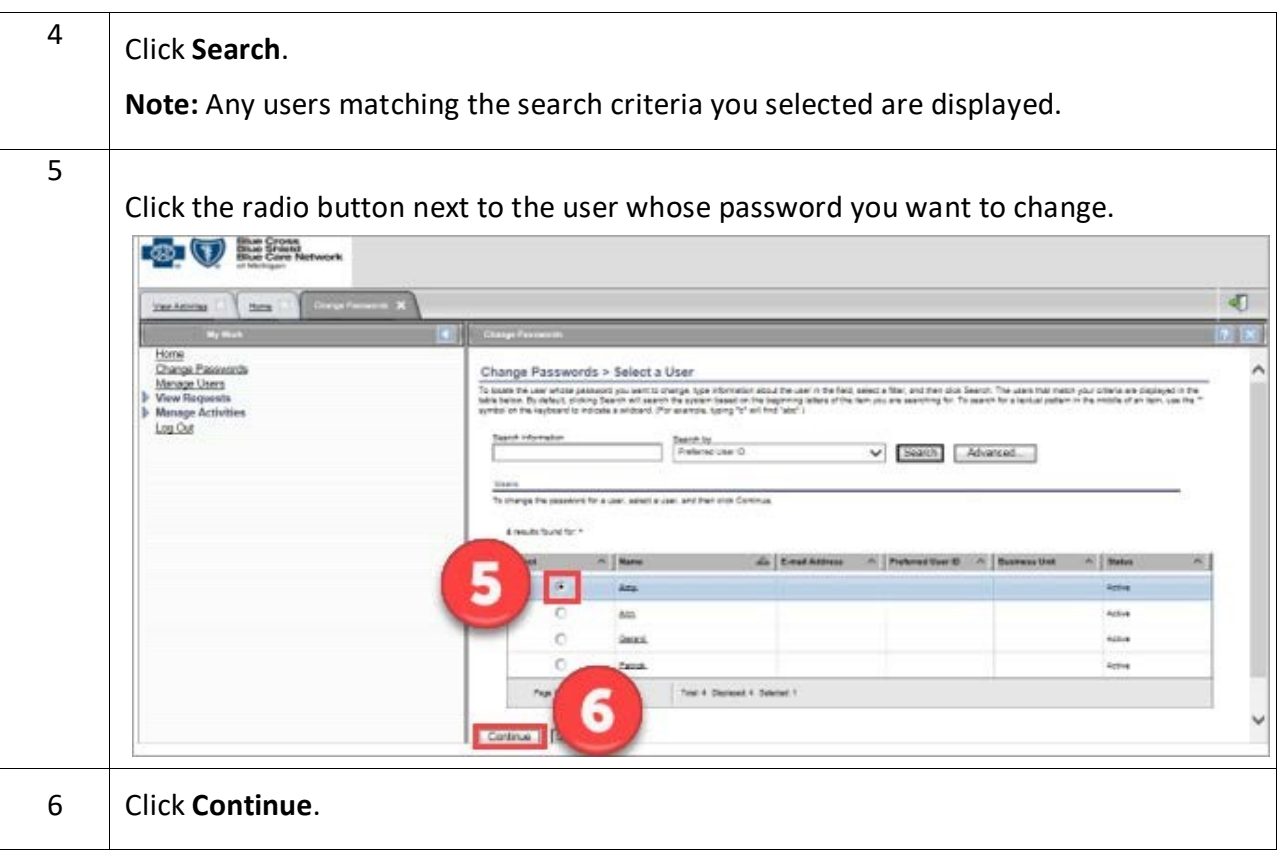

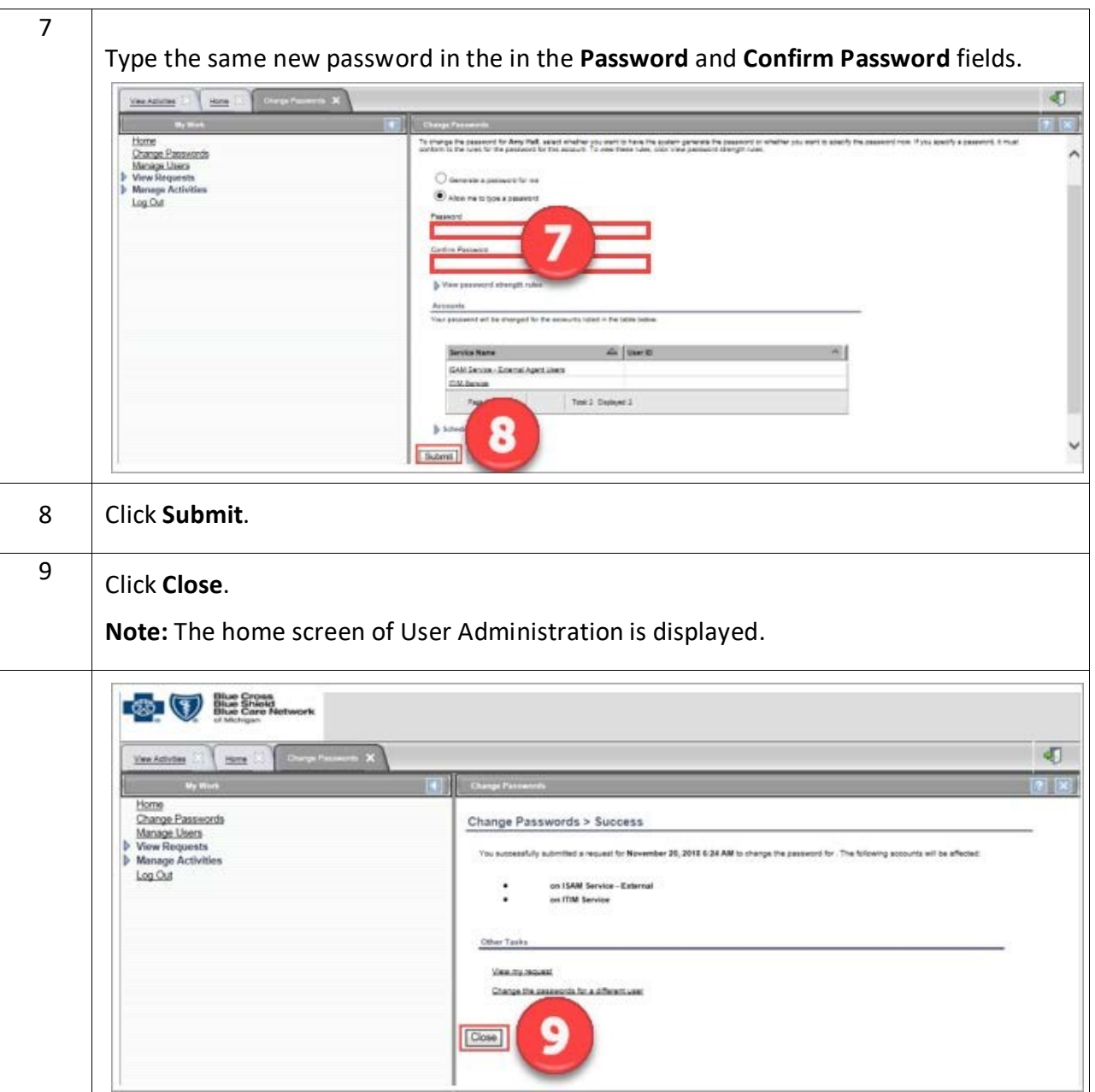

#### <span id="page-40-0"></span>Task 13 **Suspending/Locking a User Account**

Occasionally it may become necessary to suspend (lock) a user account, for example, if they are out on leave or have been terminated. In this system, the user no longer needs to be suspended before being terminated.

 **Note:** This task assumes you are successfully logged in and have selected **User Administration**. All fields marked with an asterisk (\*) are required.

Complete the following steps to suspend a user's account.

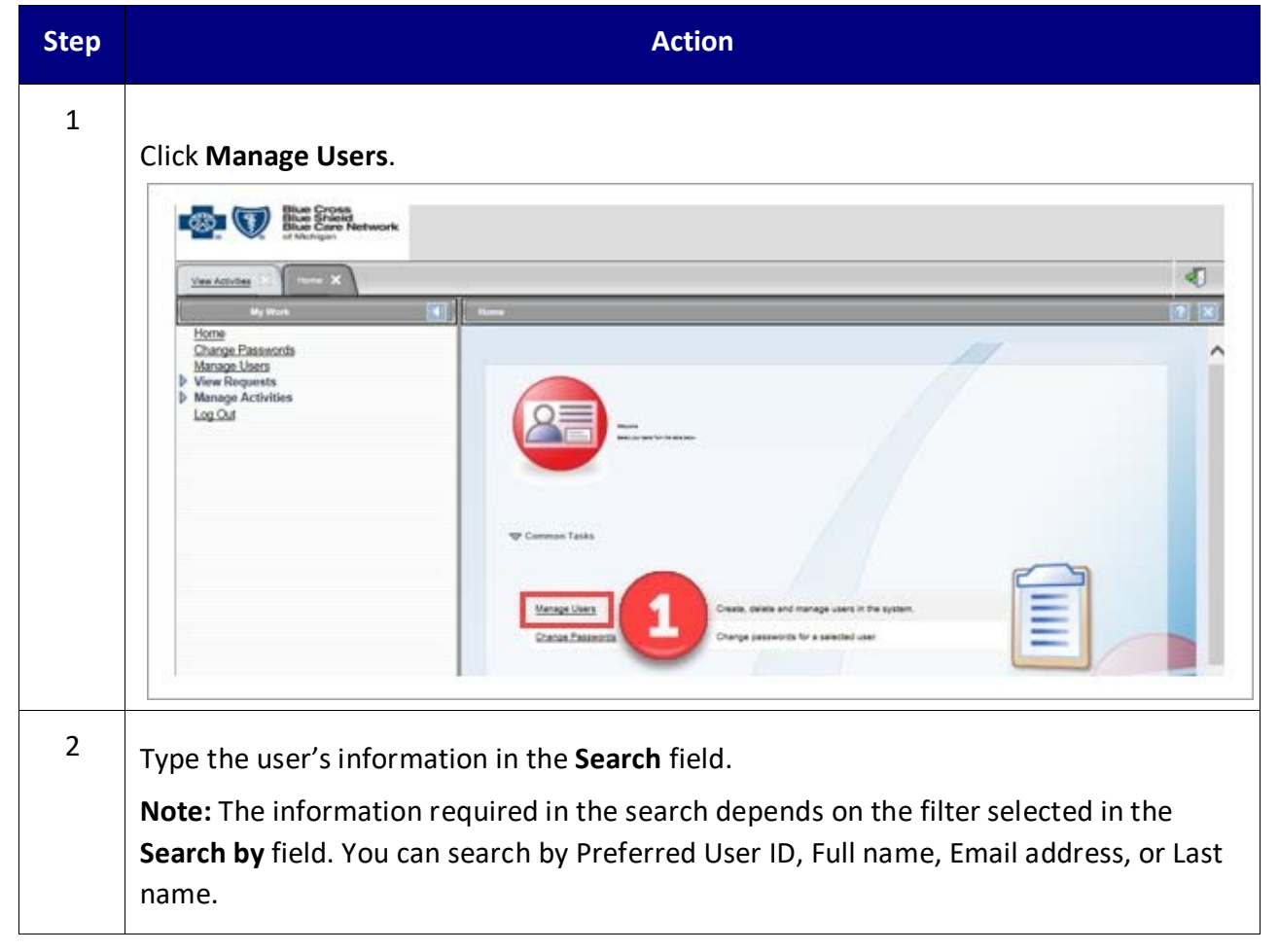

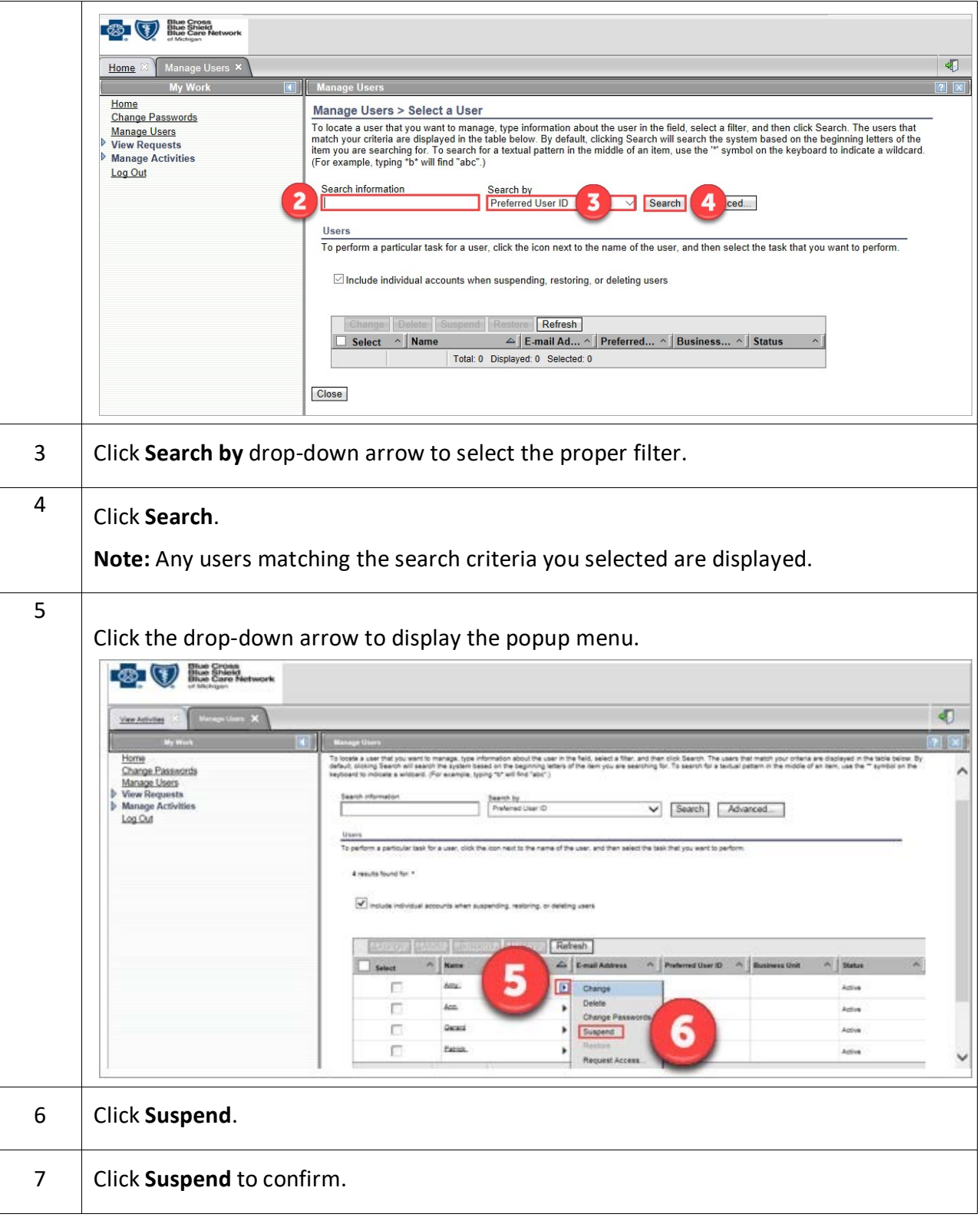

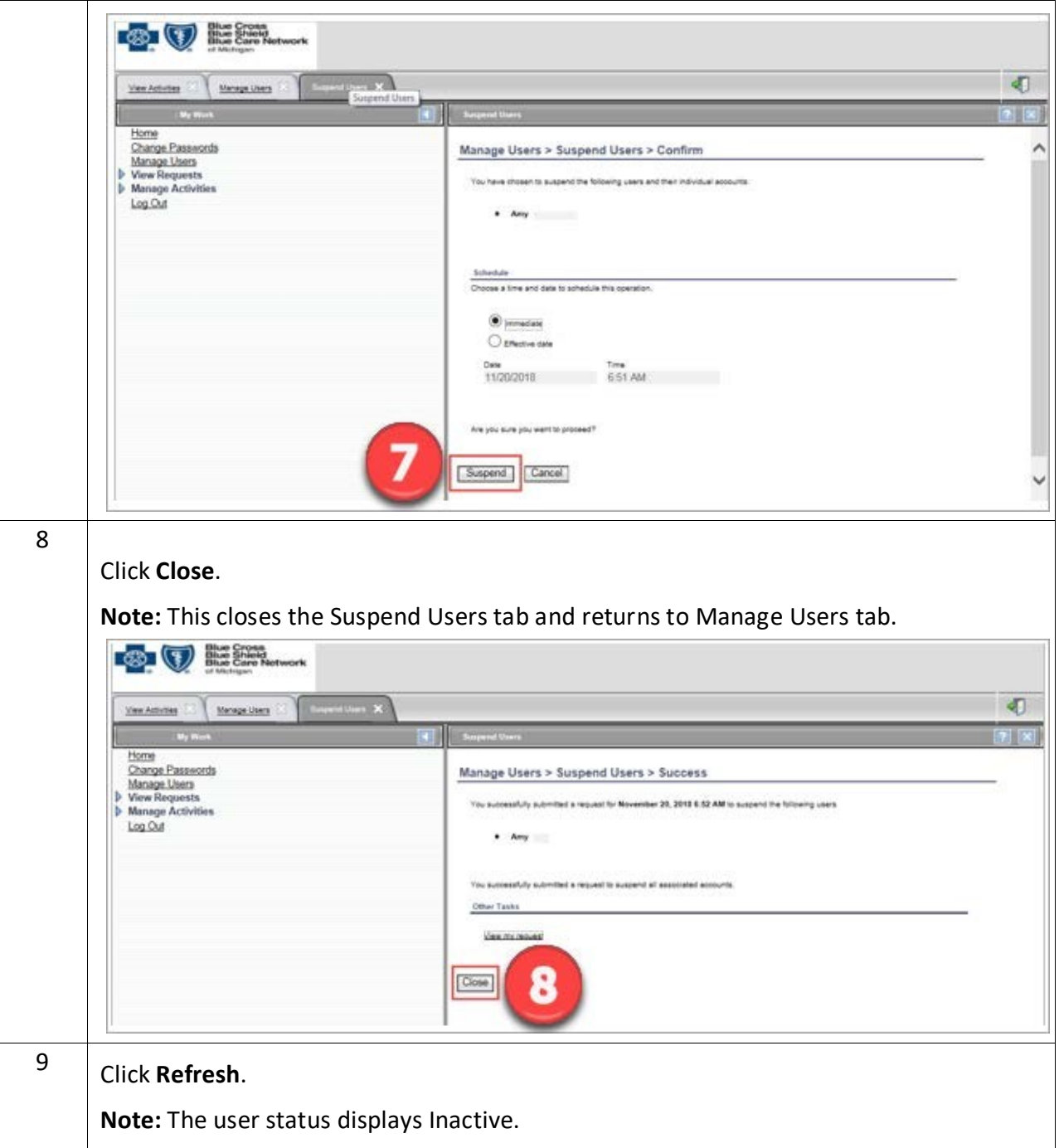

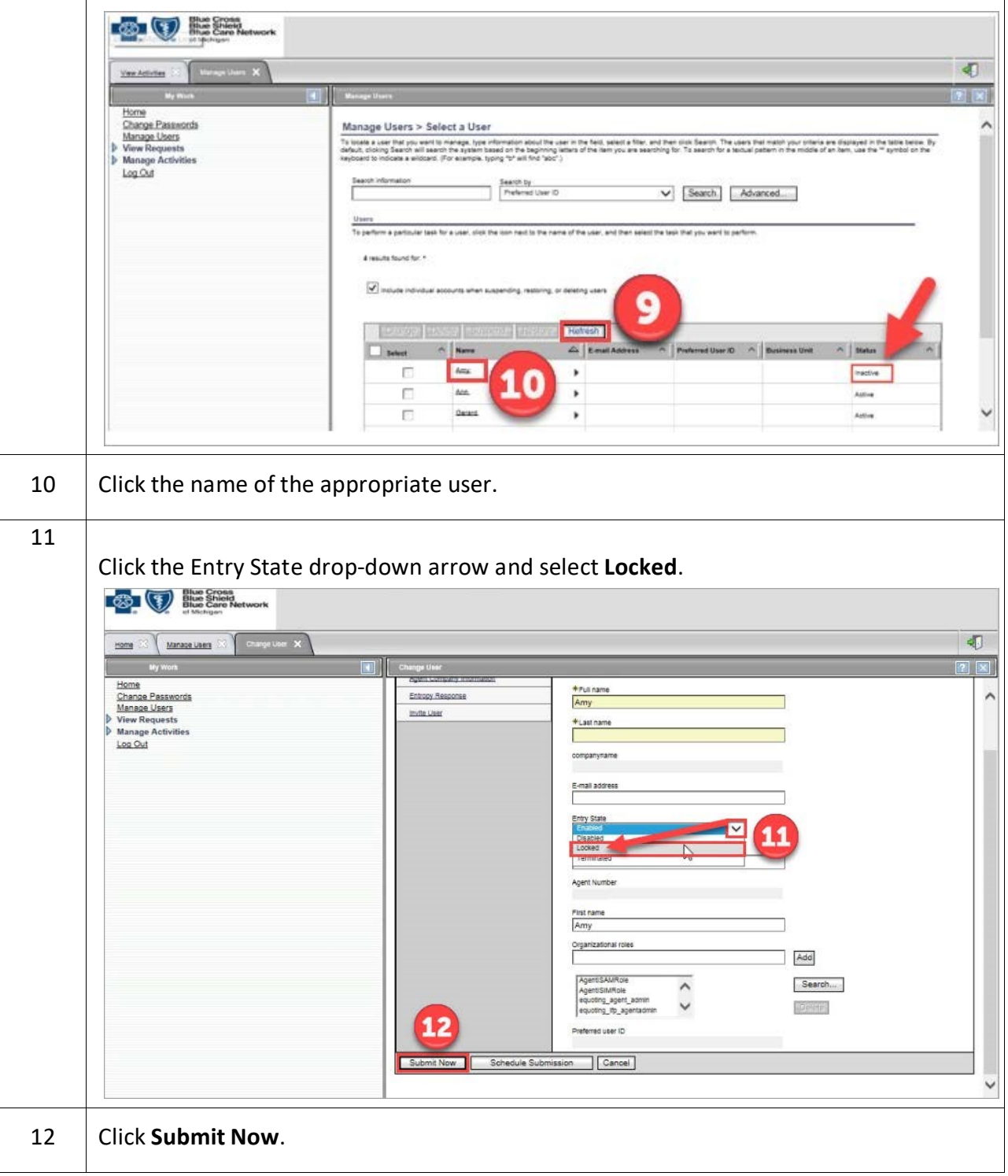

### <span id="page-43-0"></span>Task 14 **Restoring/Activating a Suspended/Locked Account**

It may be necessary to restore (activate) a user account, for example, if the user was out on leave.

 **Note:** This task assumes you are successfully logged in and have selected **User Administration**. All fields marked with an asterisk (\*) are required.

Complete the following steps to restore a user account.

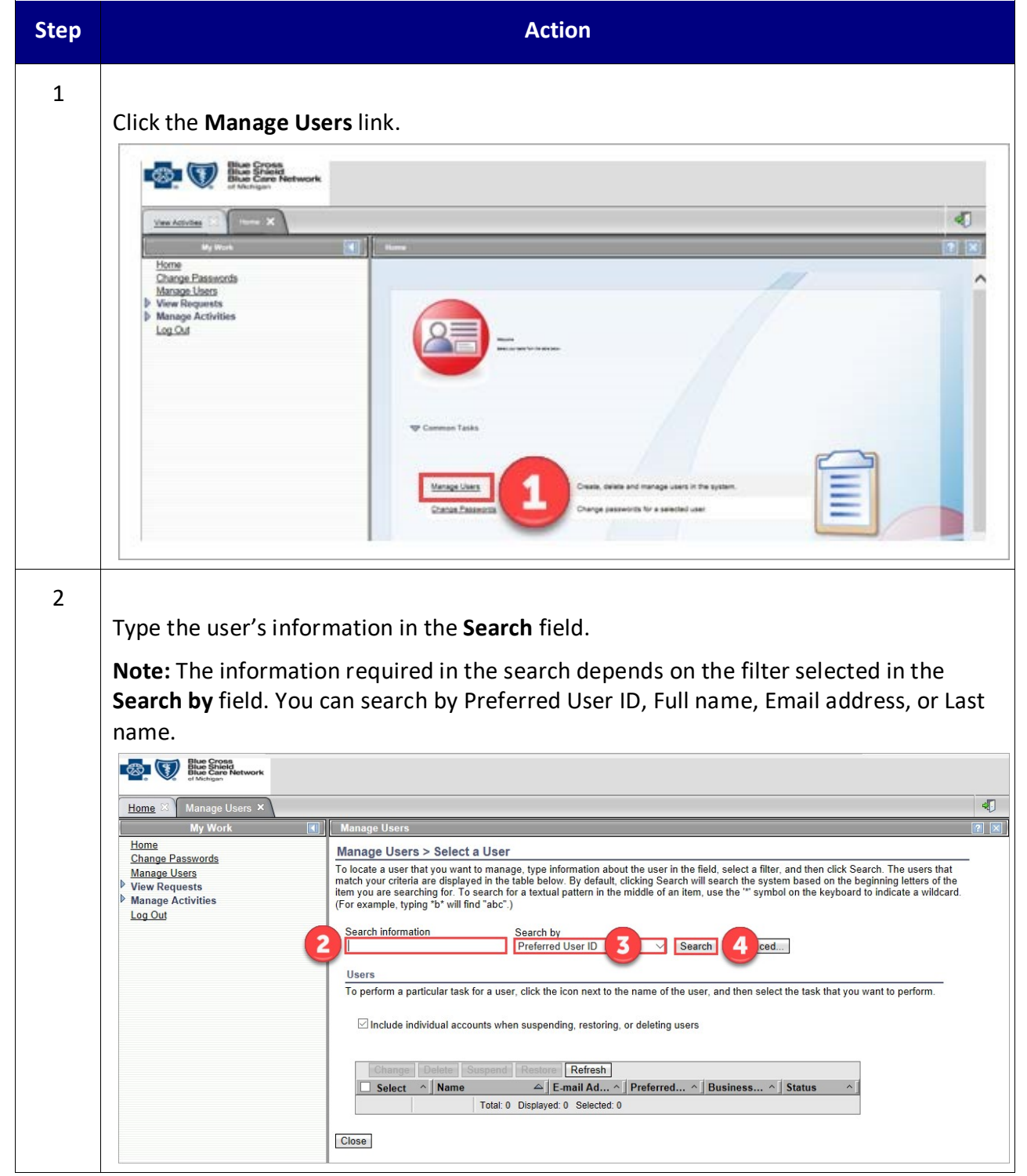

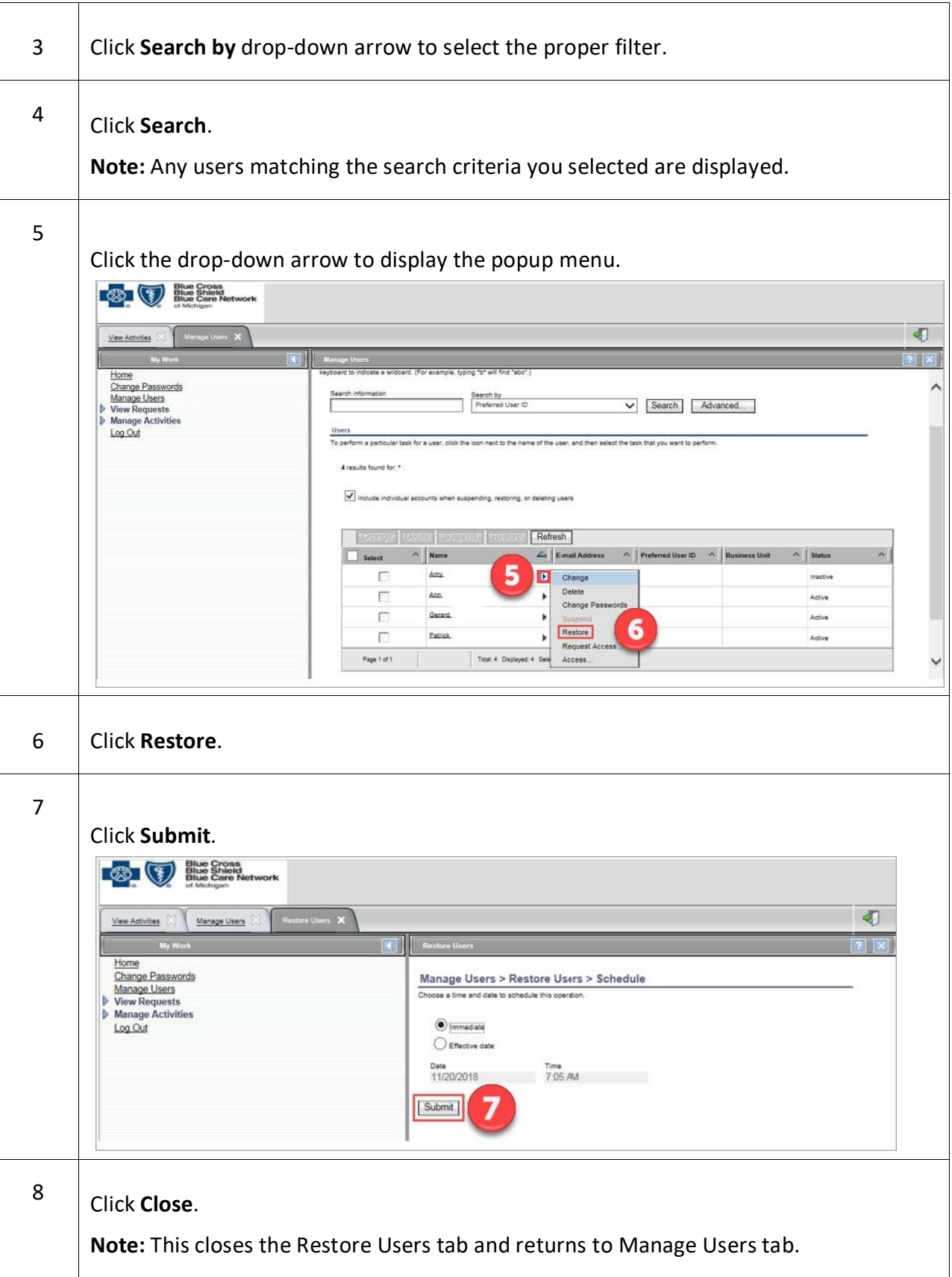

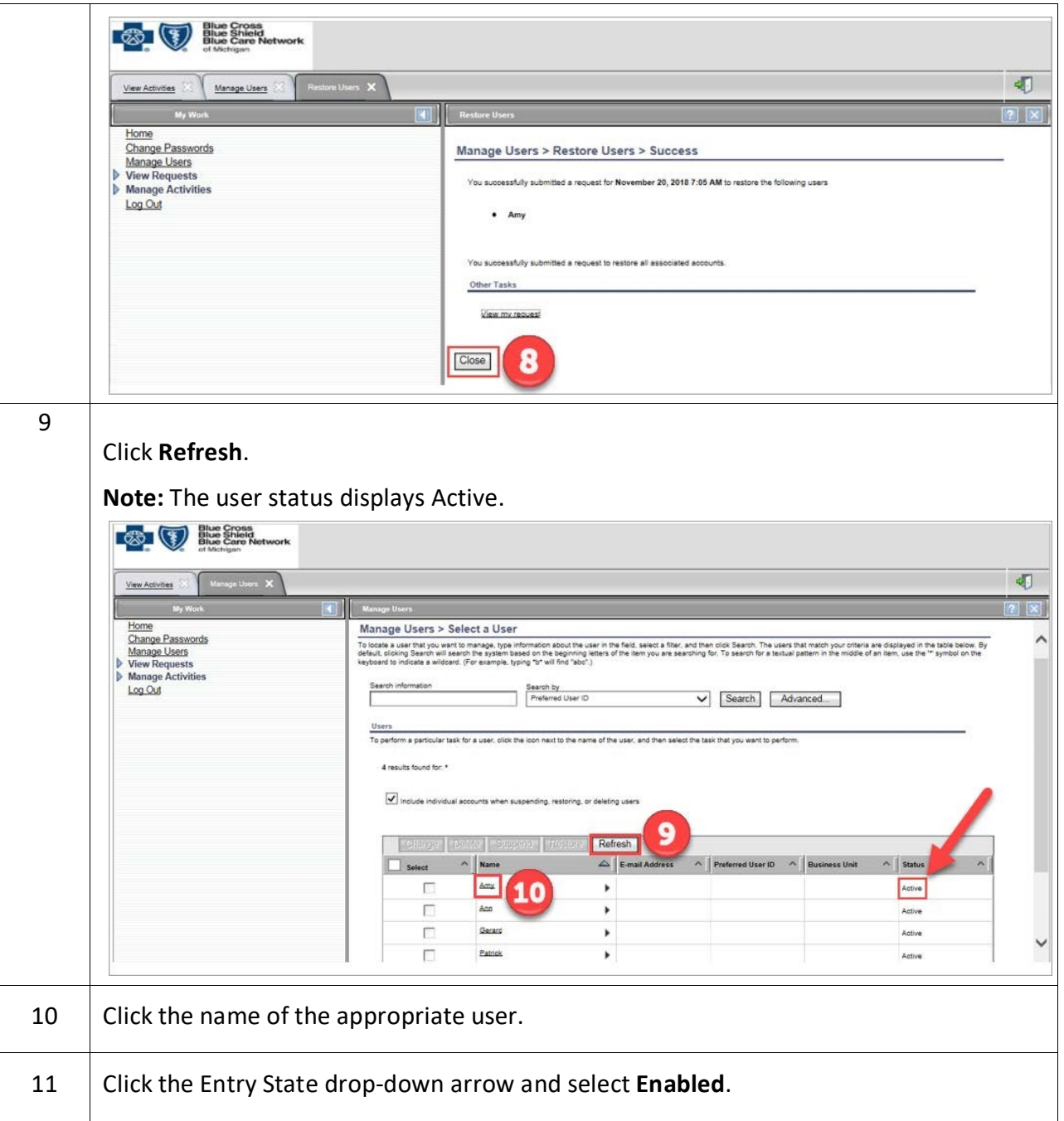

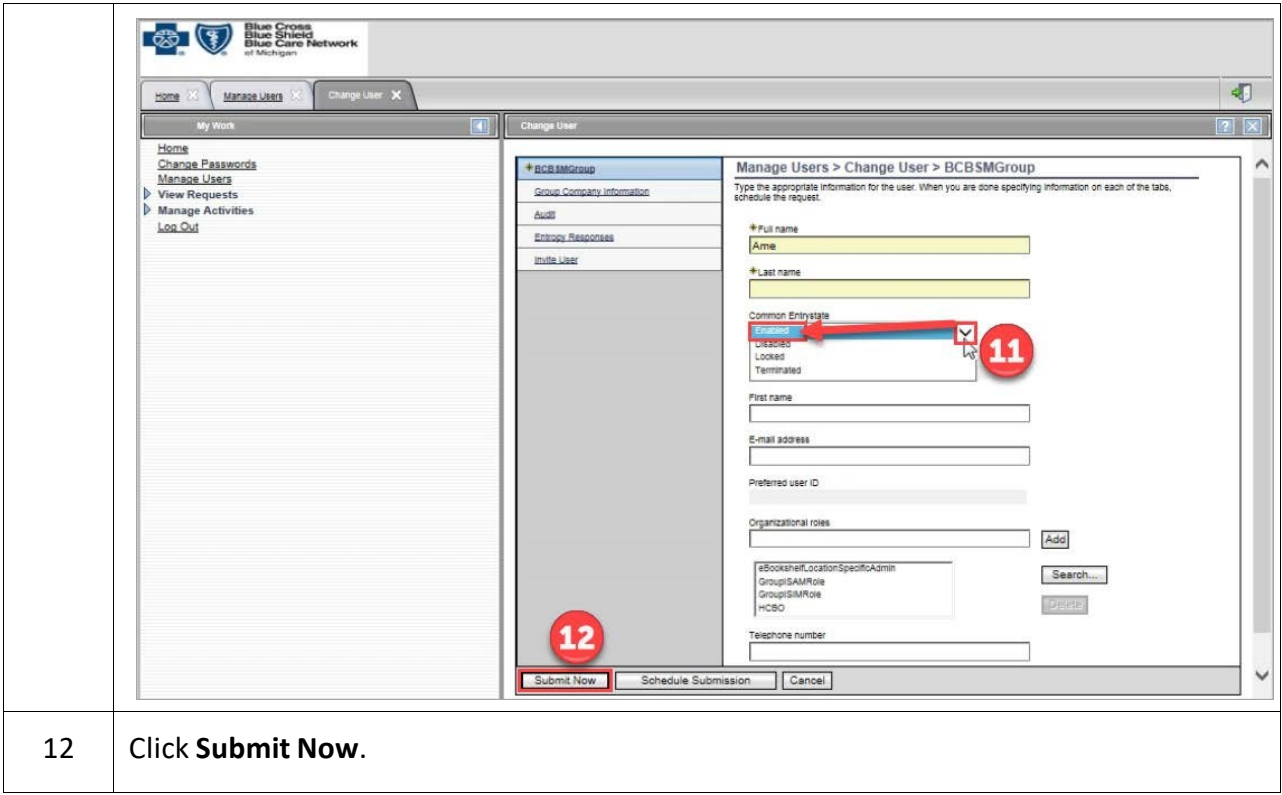

#### <span id="page-47-0"></span>Task 15 **Deleting/Terminating a User's Account**

Deleting (terminating) a user account is permanent. Once deleted, the user account cannot be re-used. Users that are deleted will lose all roles, access (services), group code access, and will not be able to log in.

- **Note:** This task should be completed within 24 hours of user's change of job responsibilities or termination of employment.
- This task assumes you are successfully logged in and have selected **User Administration**. All fields marked with an asterisk (\*) are required.

Complete the following steps to delete a user's account.

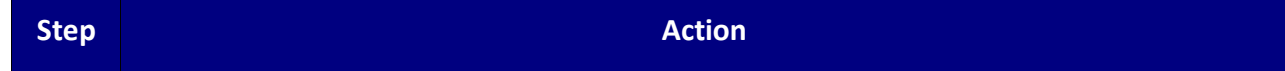

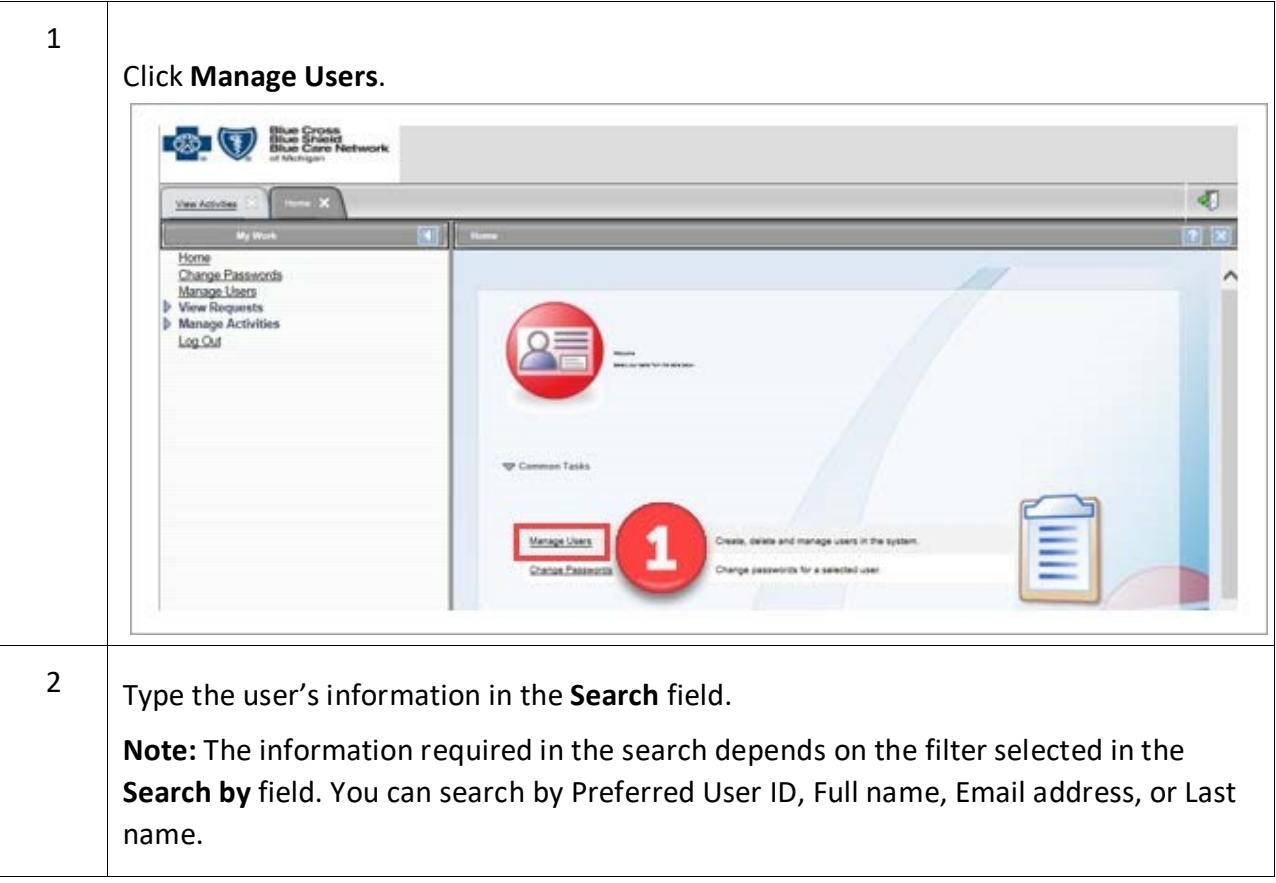

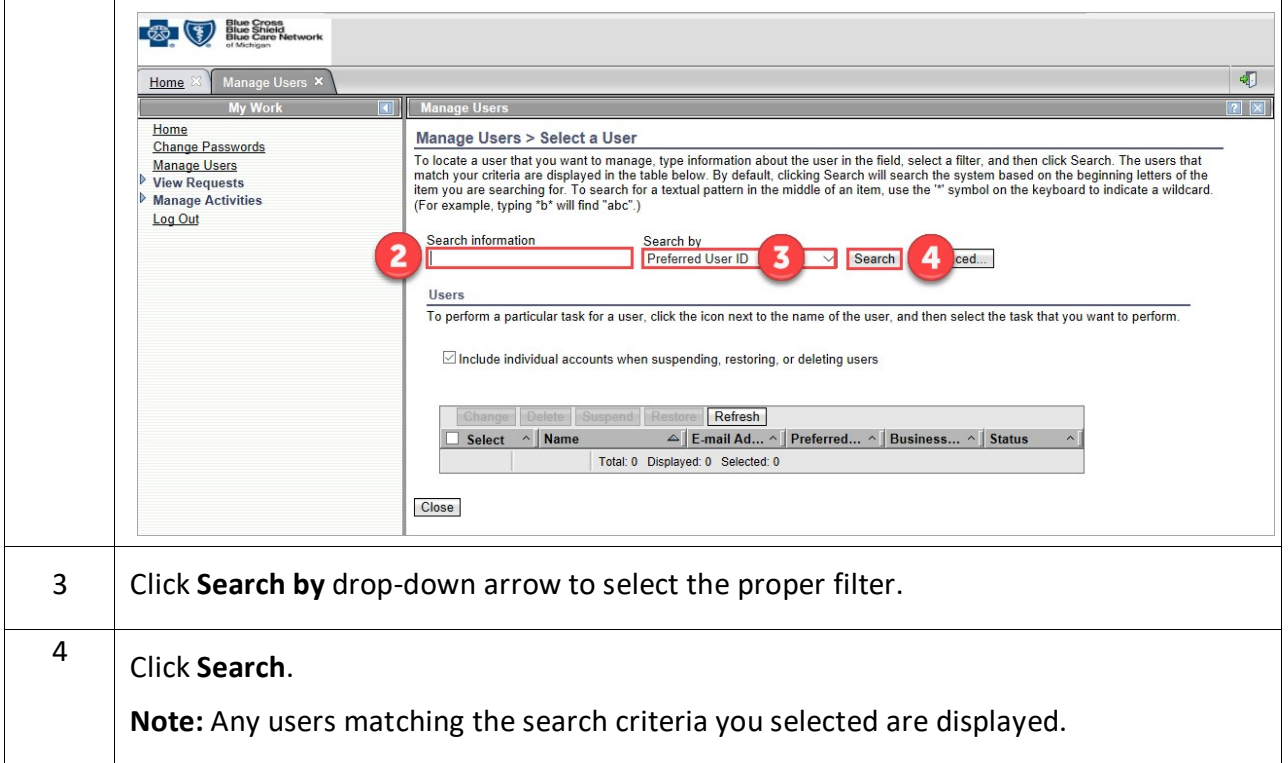

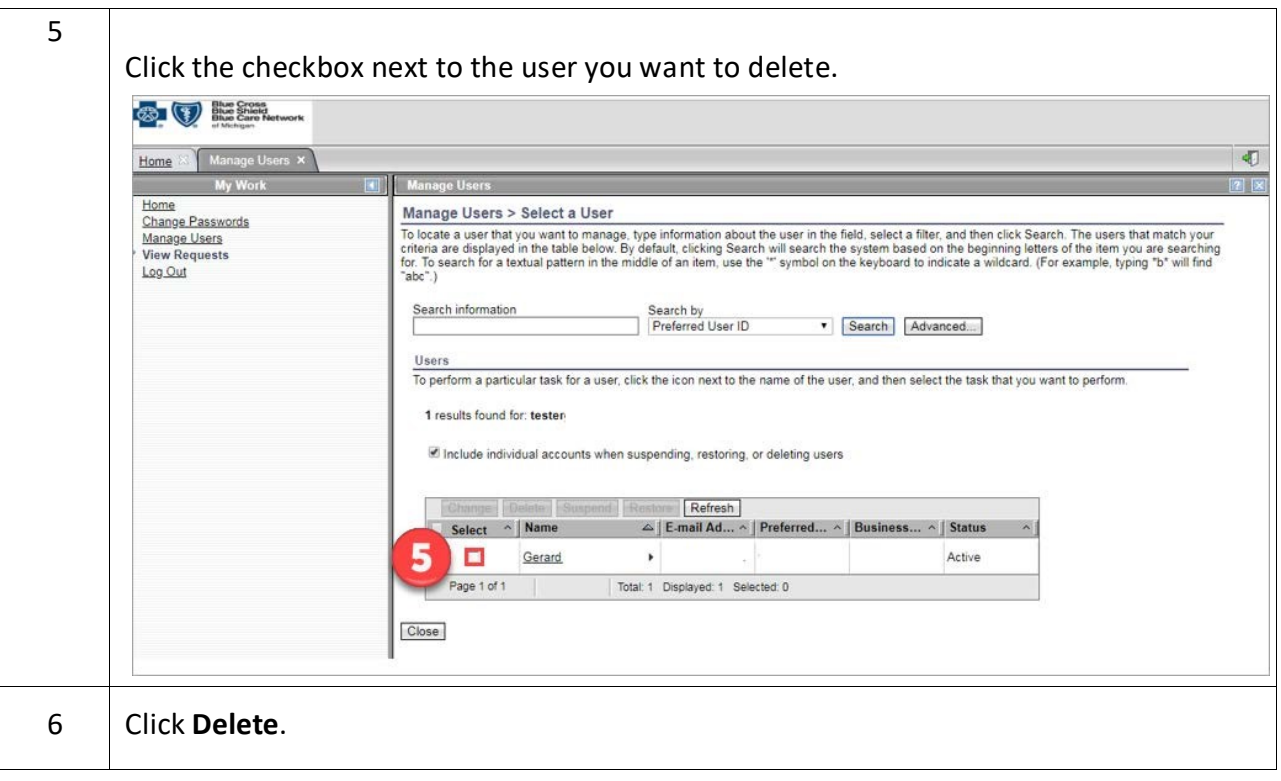

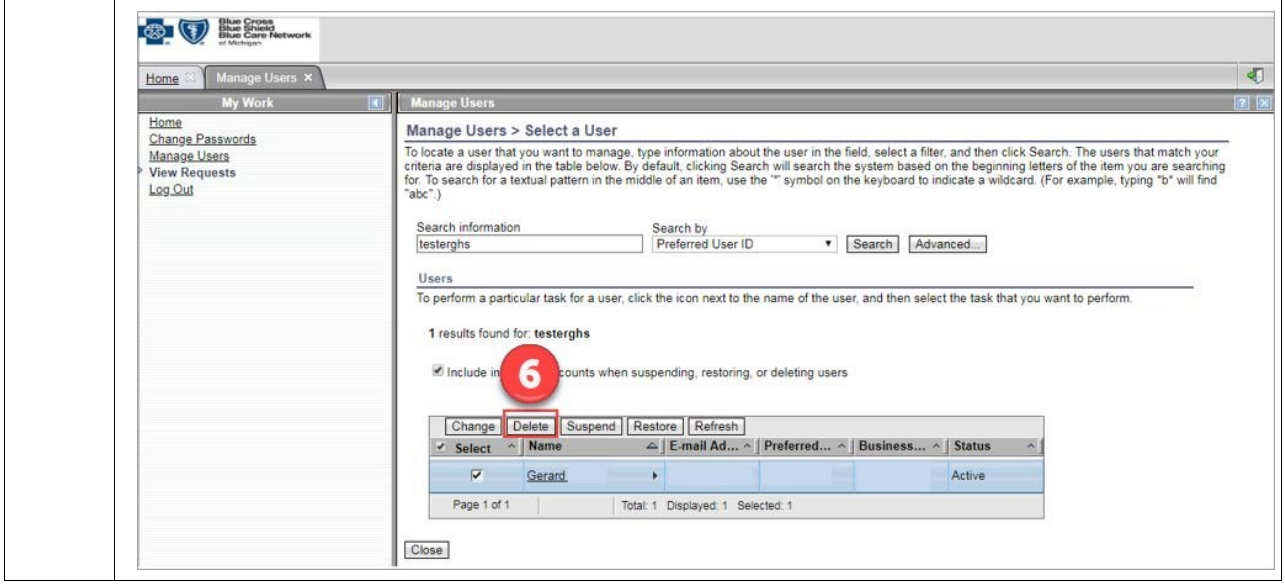

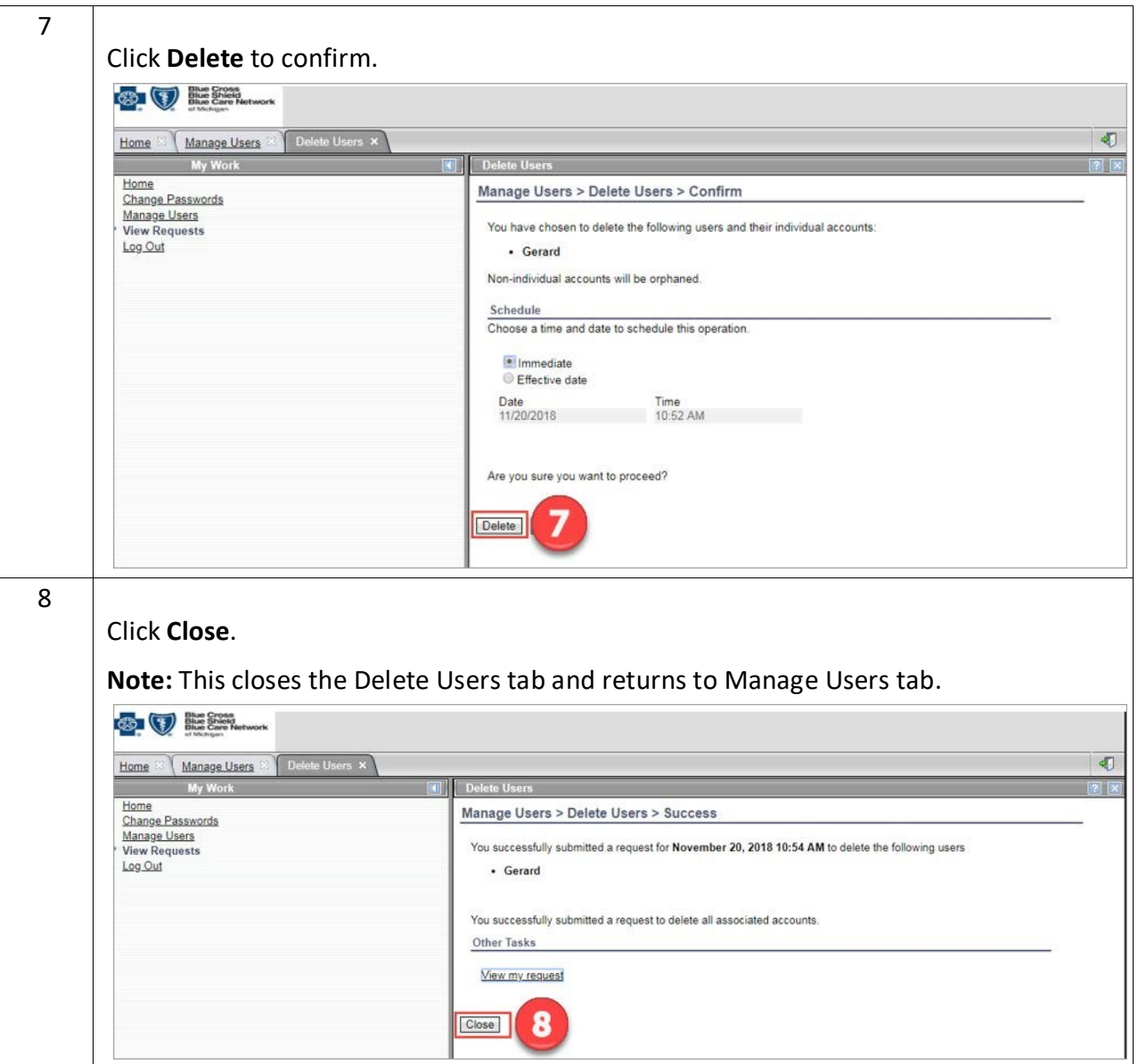

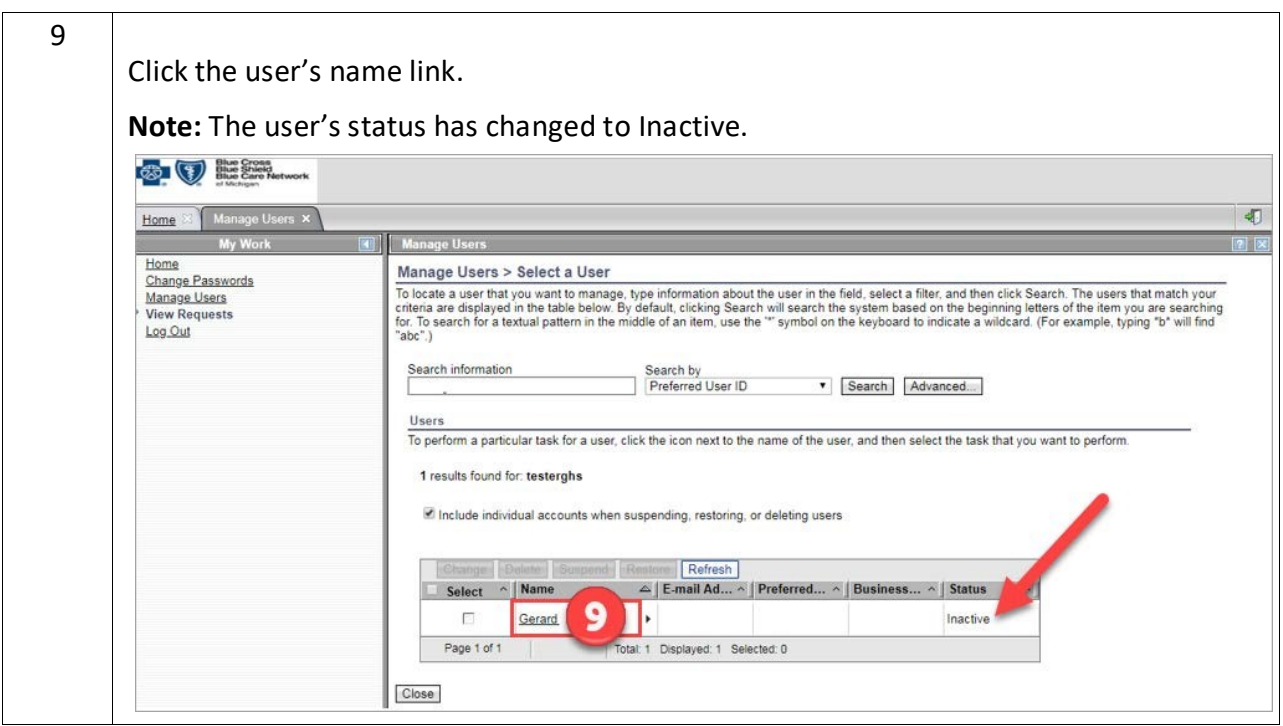

The following screen displays. The bottom of the page shows a check mark indicating the user has been terminated.

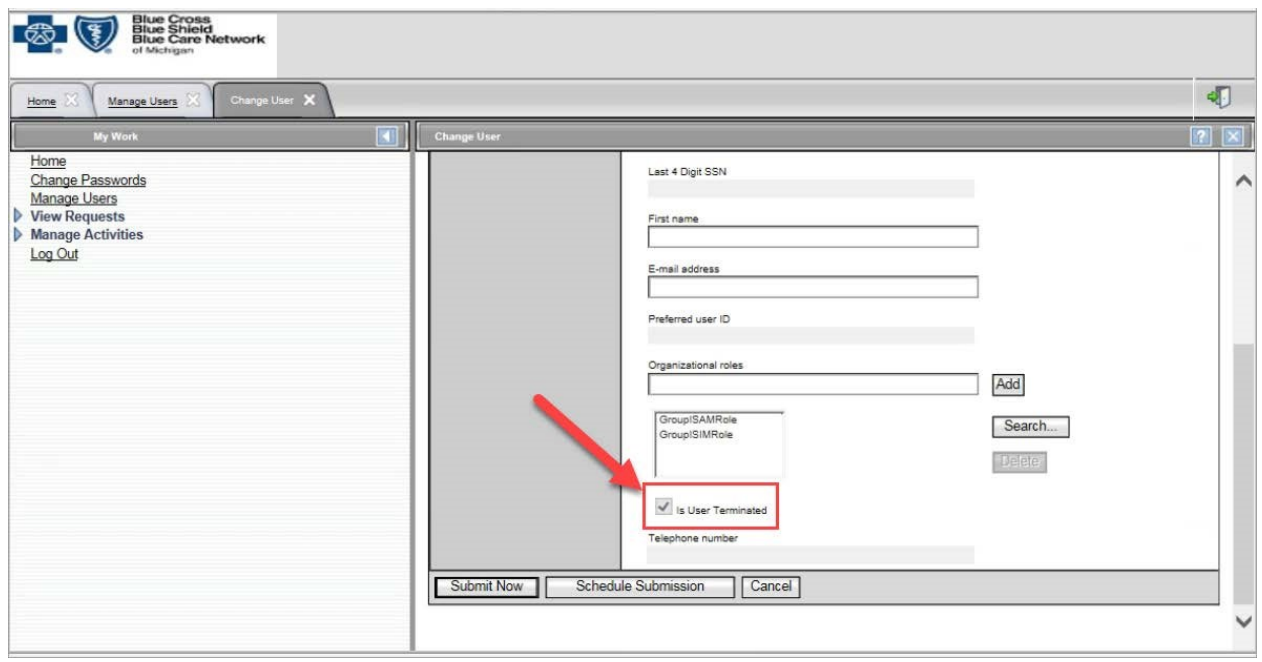

#### <span id="page-51-0"></span>Task 16 **Adding Services to a User**

An administrator can grant the necessary services to a user's account. The administrator does not have to wait for a user to request access to services to grant access. Administrators are always limited to granting only those services to which their company has access.

 **Note:** This task assumes you are successfully logged in and have selected **User Administration**. All fields marked with an asterisk (\*) are required.

Complete the following steps to add services to a user.

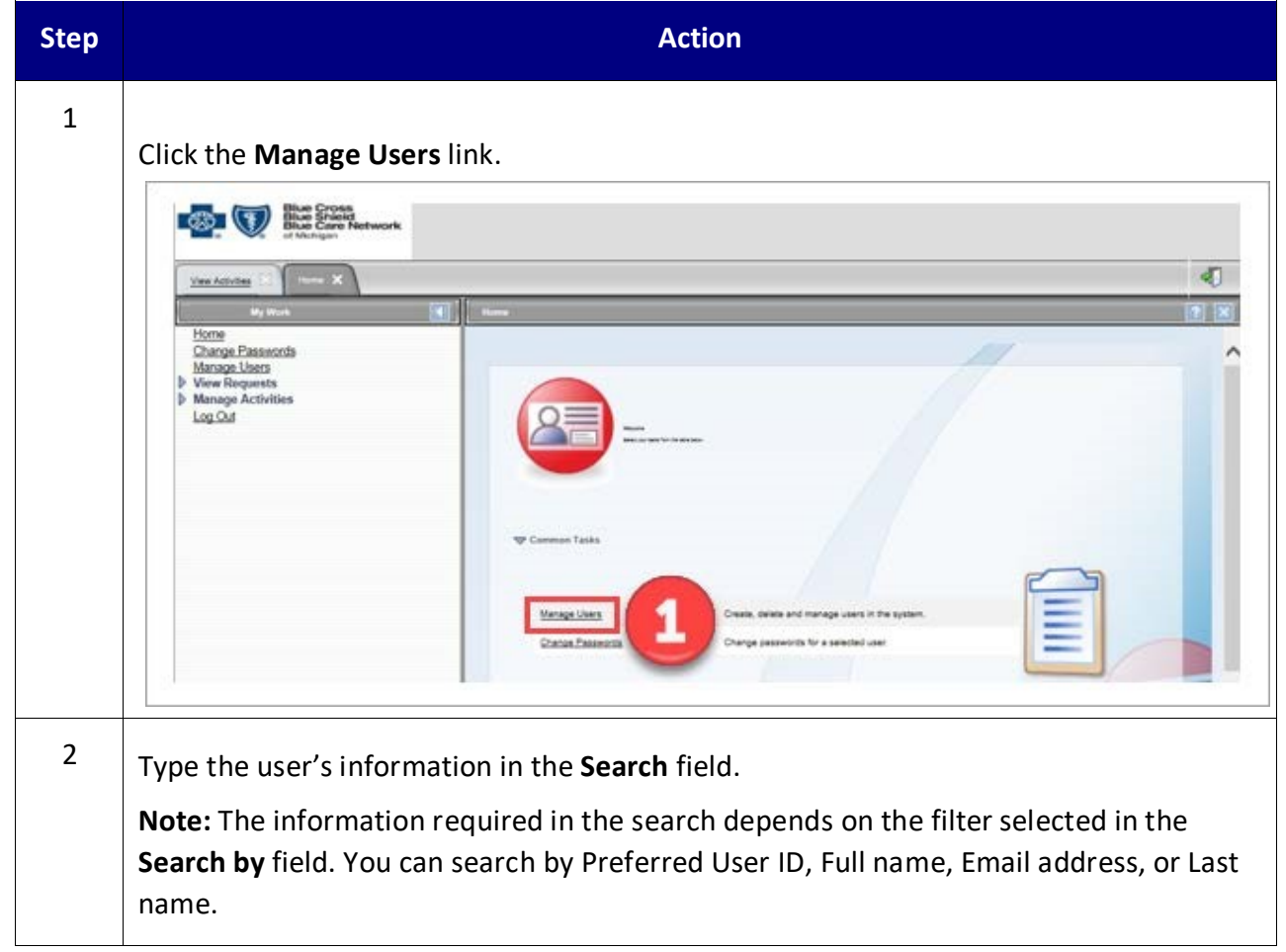

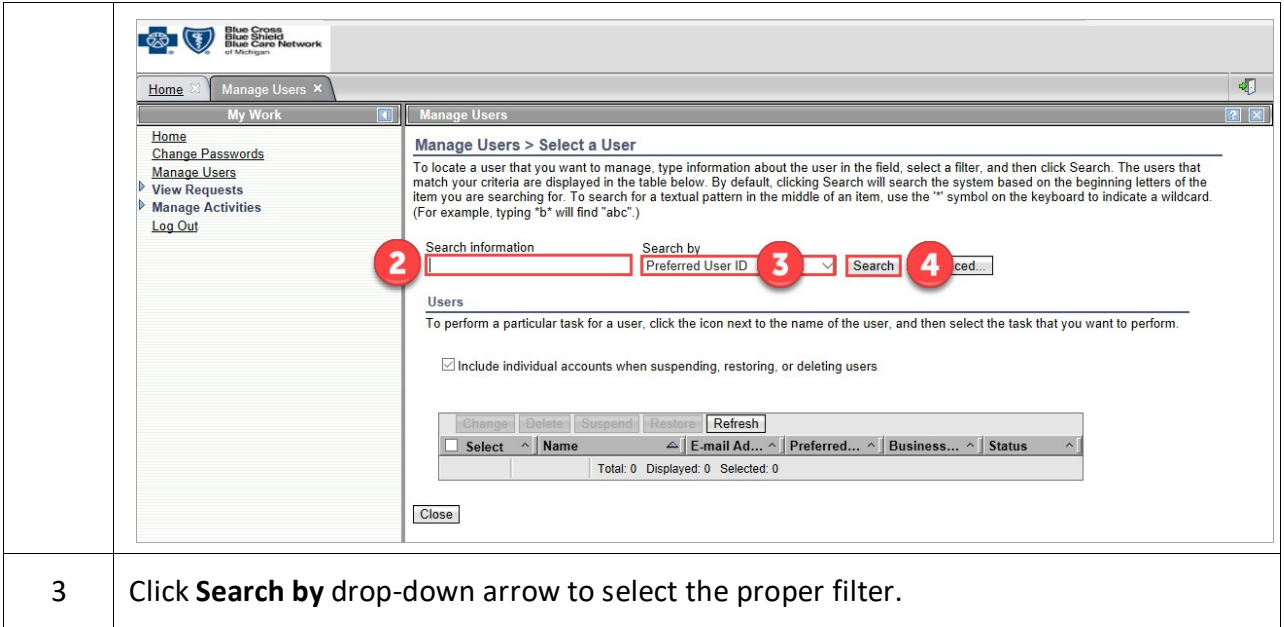

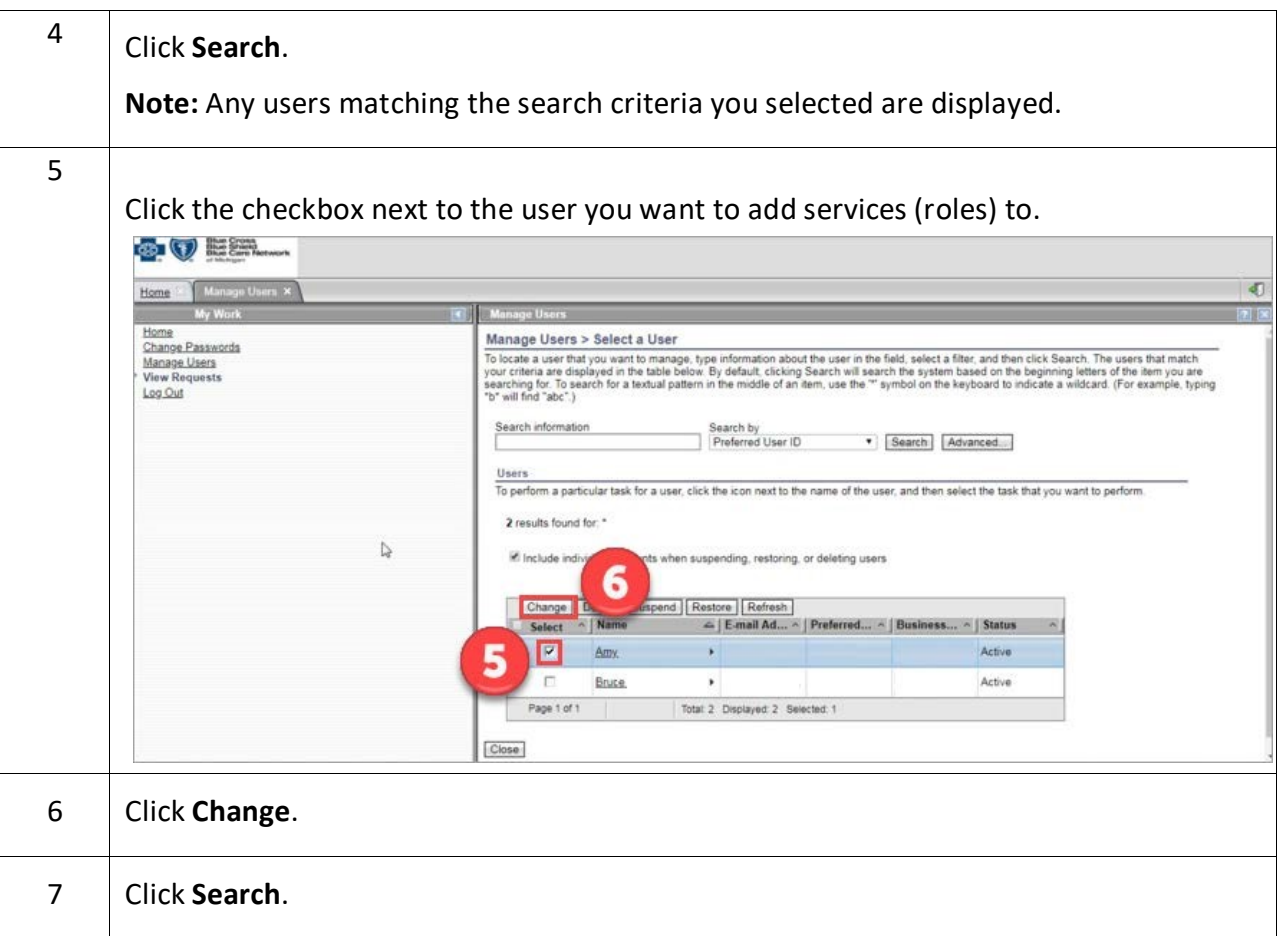

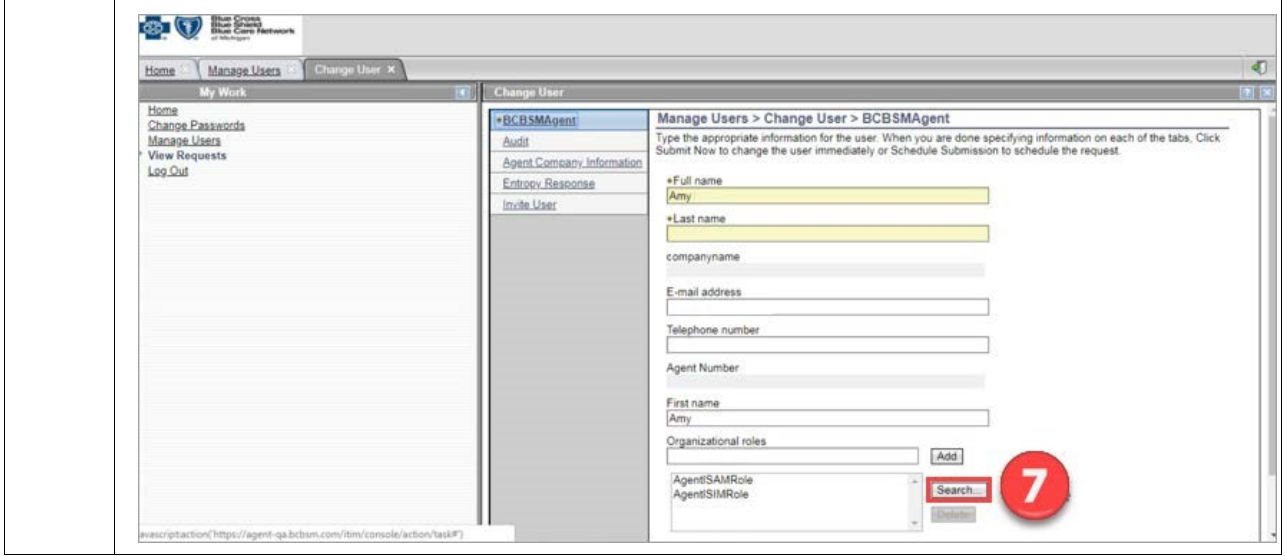

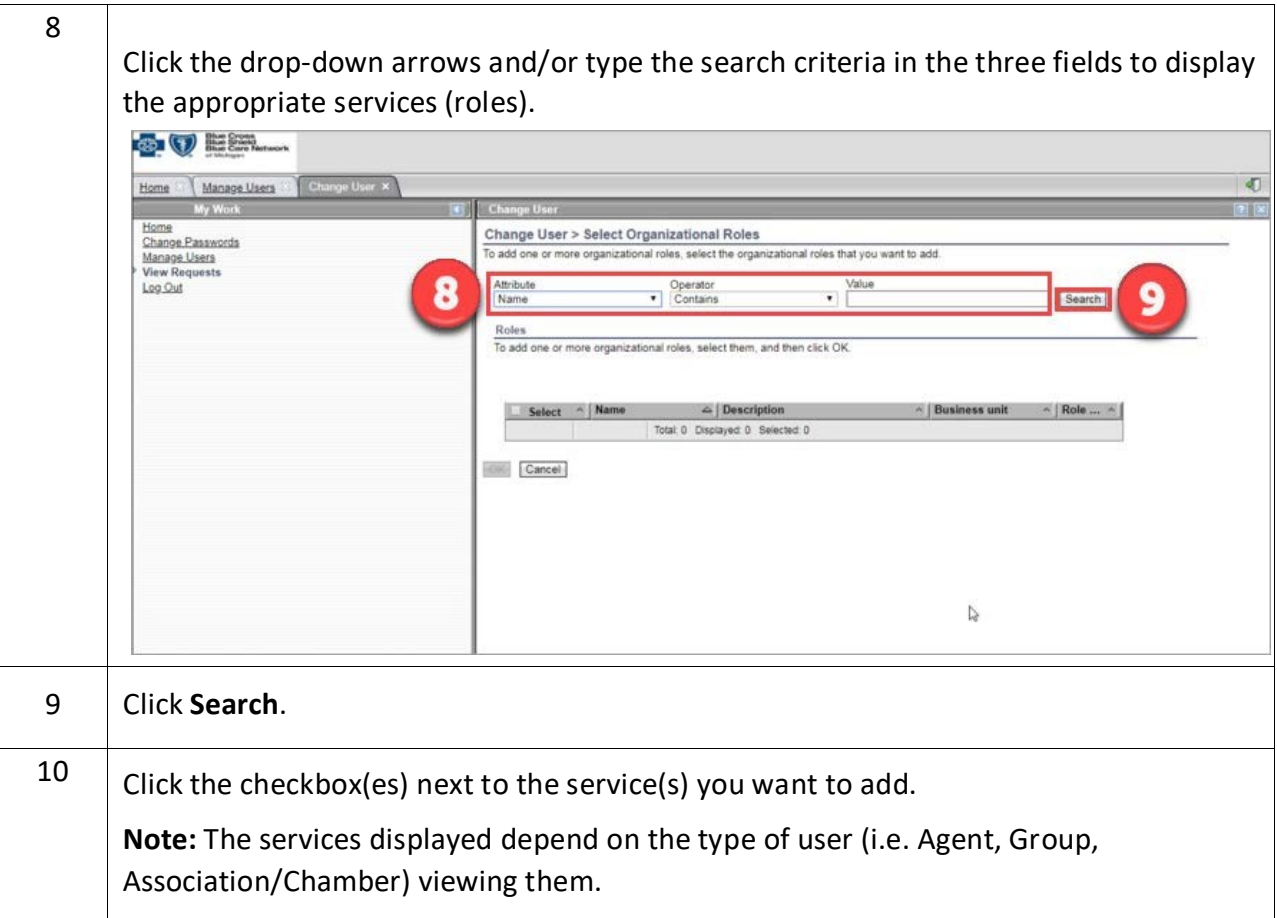

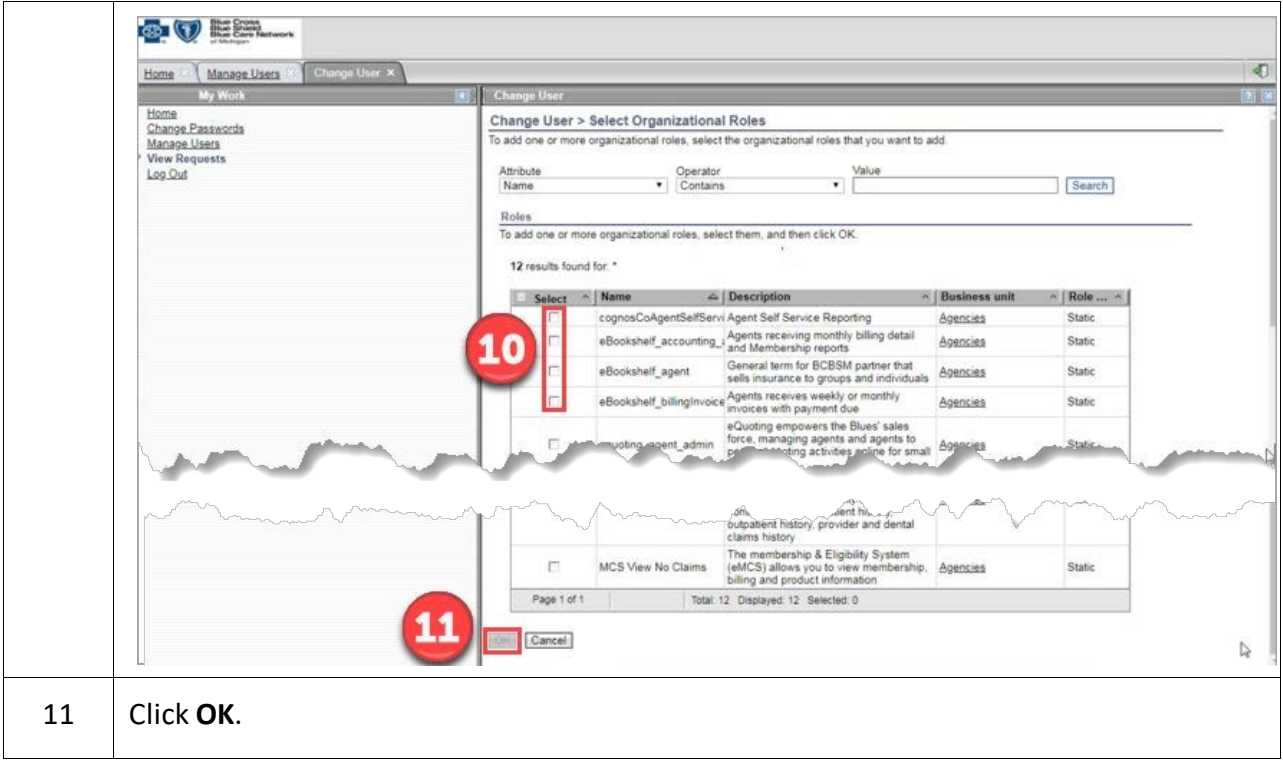

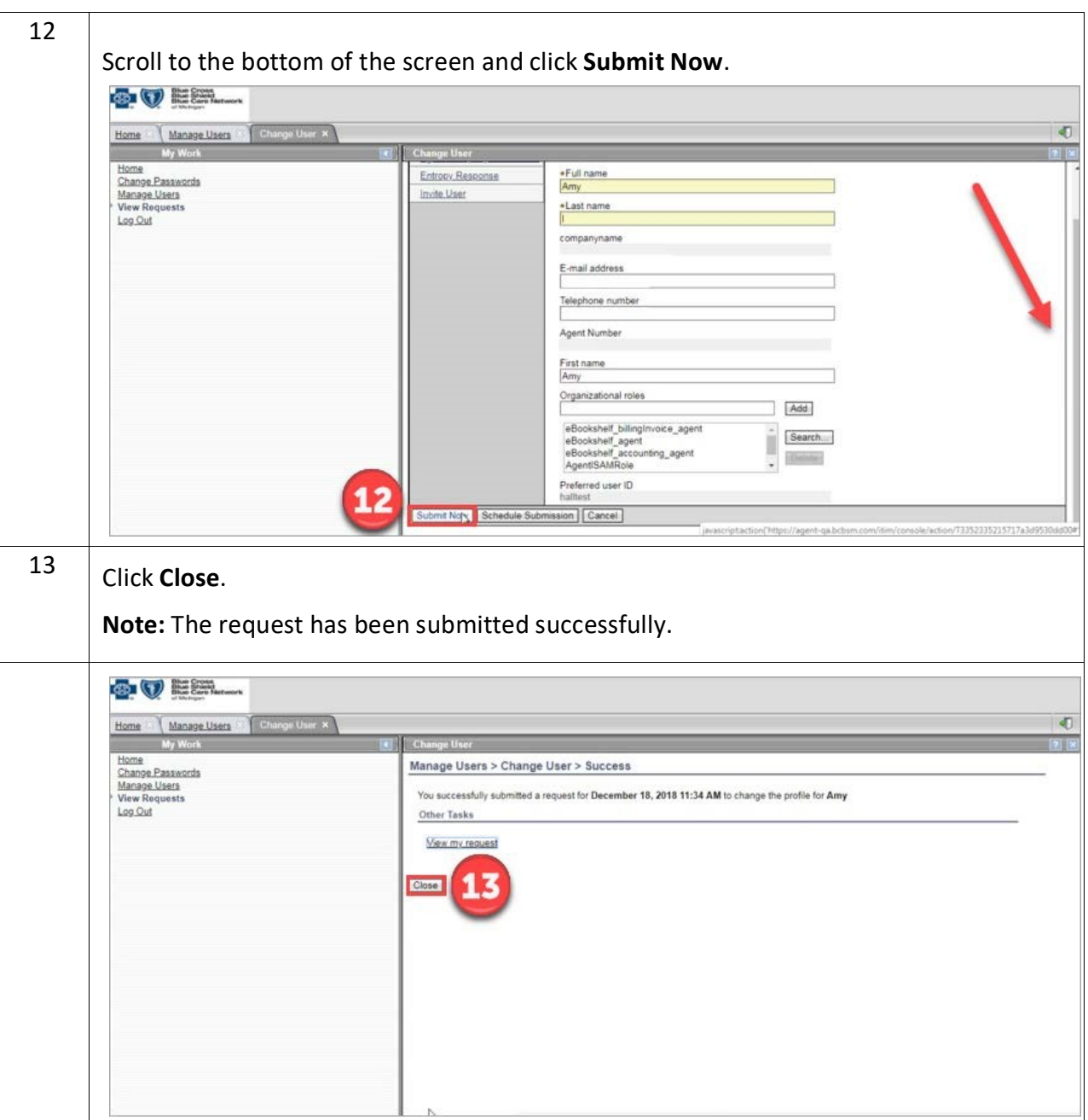

#### <span id="page-56-0"></span>Task 17 **Removing Access (Service) from a User**

If a user no longer needs to have certain access (services), the administrator can revoke the unnecessary access from the user.

 **Note:** This task assumes you are successfully logged in and have selected **User Administration**. All fields marked with an asterisk (\*) are required.

Complete the following steps to remove services from a user.

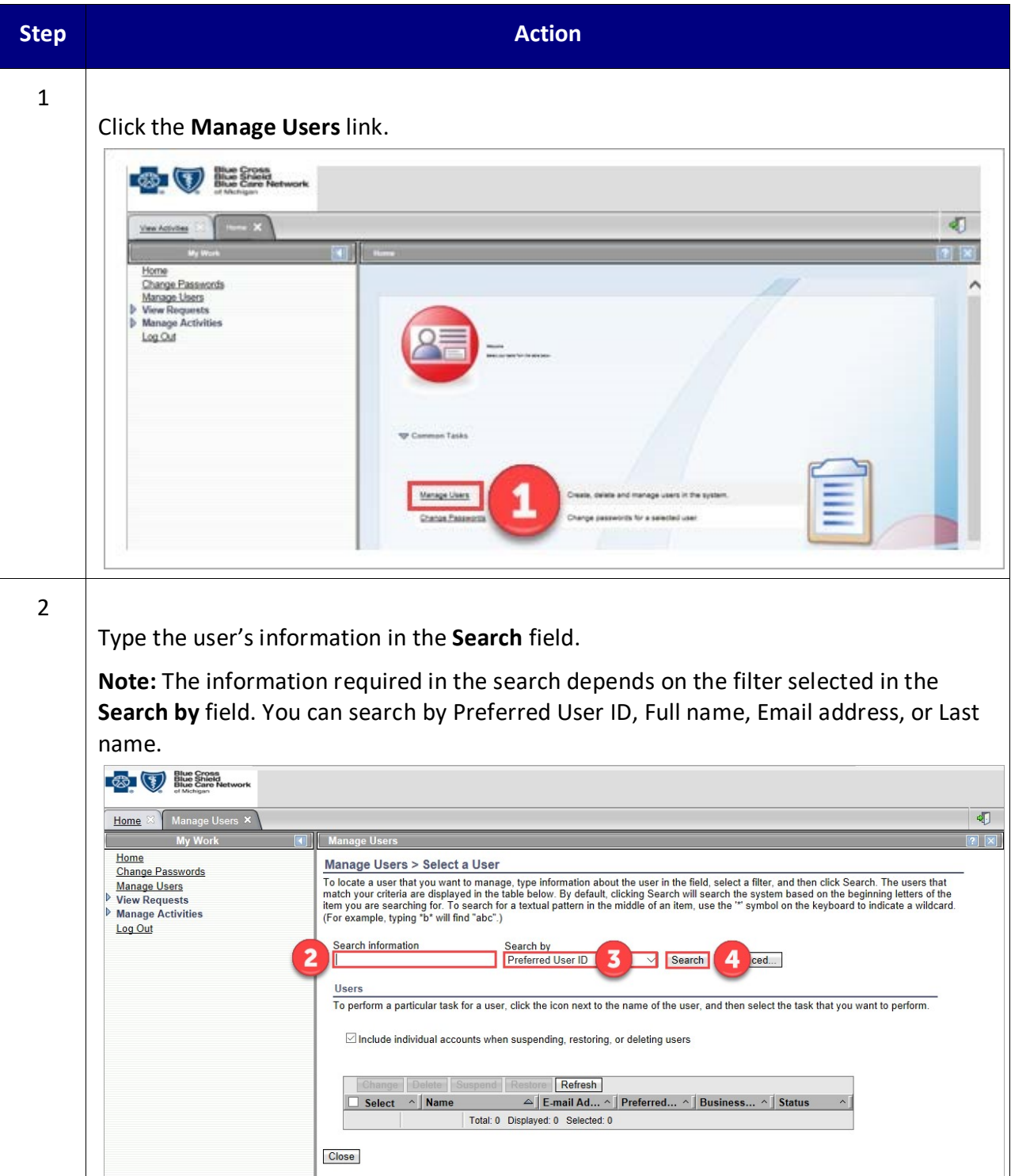

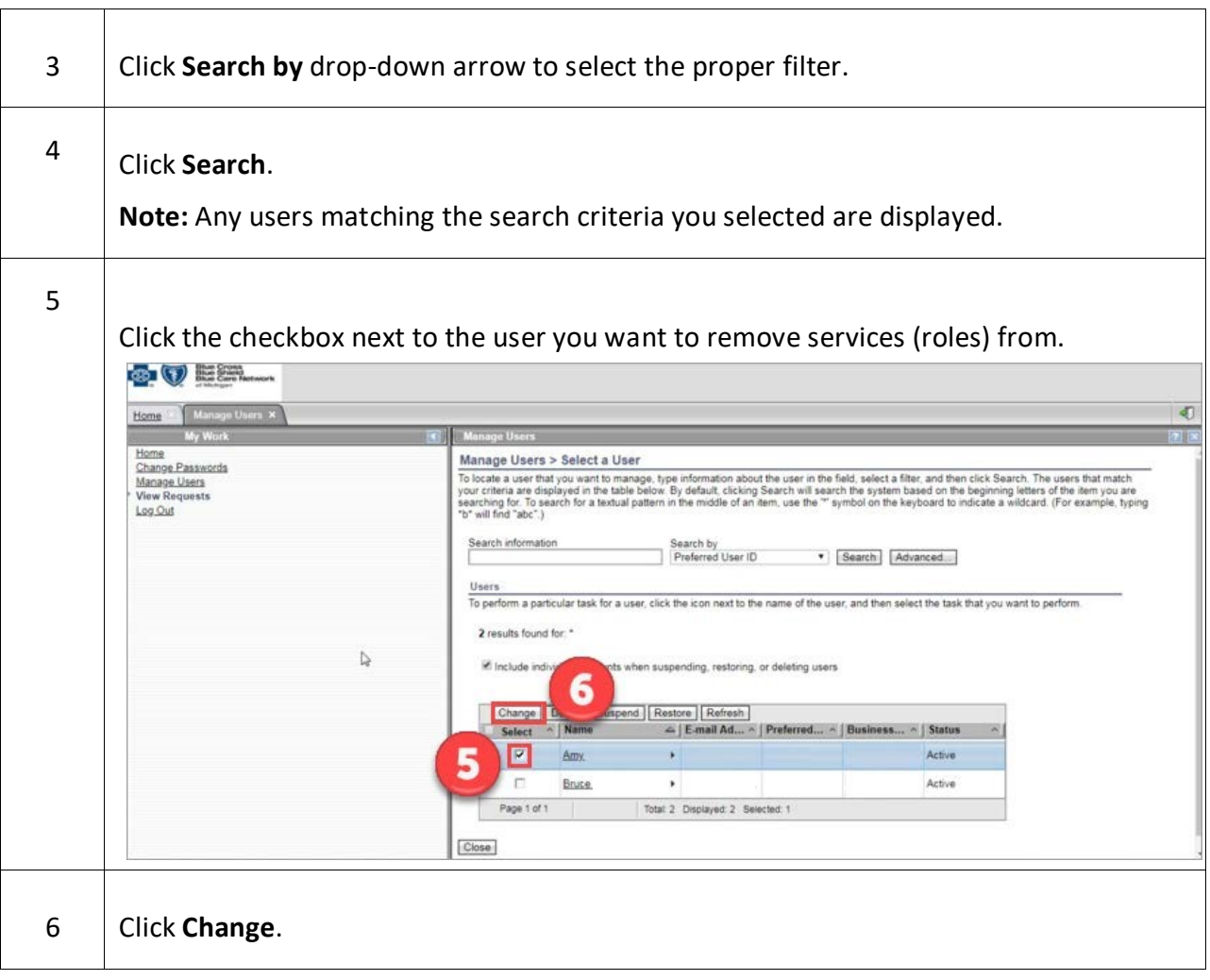

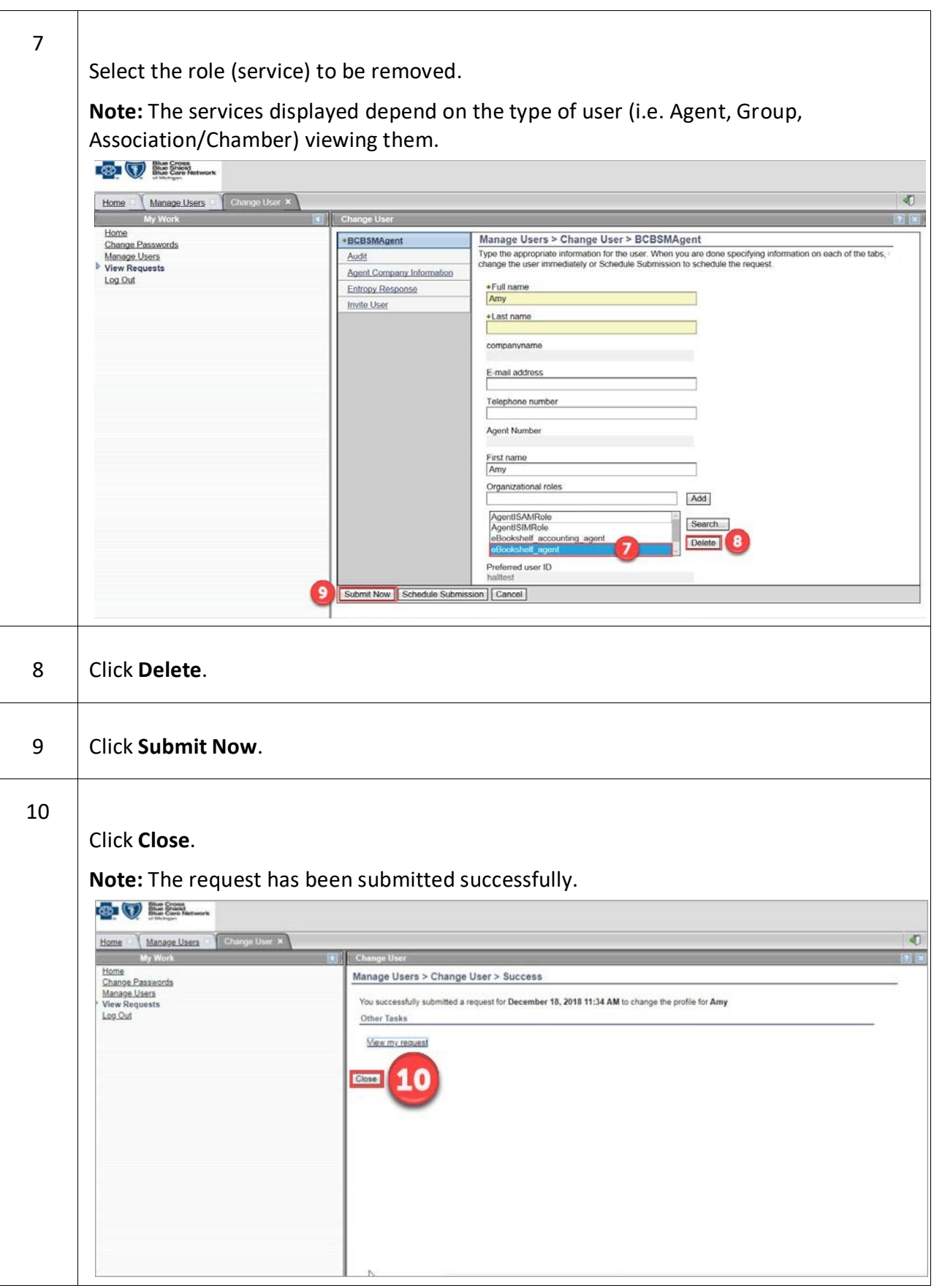

#### <span id="page-59-0"></span>Task 18 **Assigning Principal Administrator**

A need may arise to assign the administrator role to a user. After approving a user's registration request, the administrator can assign a user the role of Principal Administrator. The assigning administrator maintains the role as well.

 **Note:** This task assumes you are successfully logged in and have selected **User Administration**. All fields marked with an asterisk (\*) are required.

Complete the following steps to assign user as Principal Administrator.

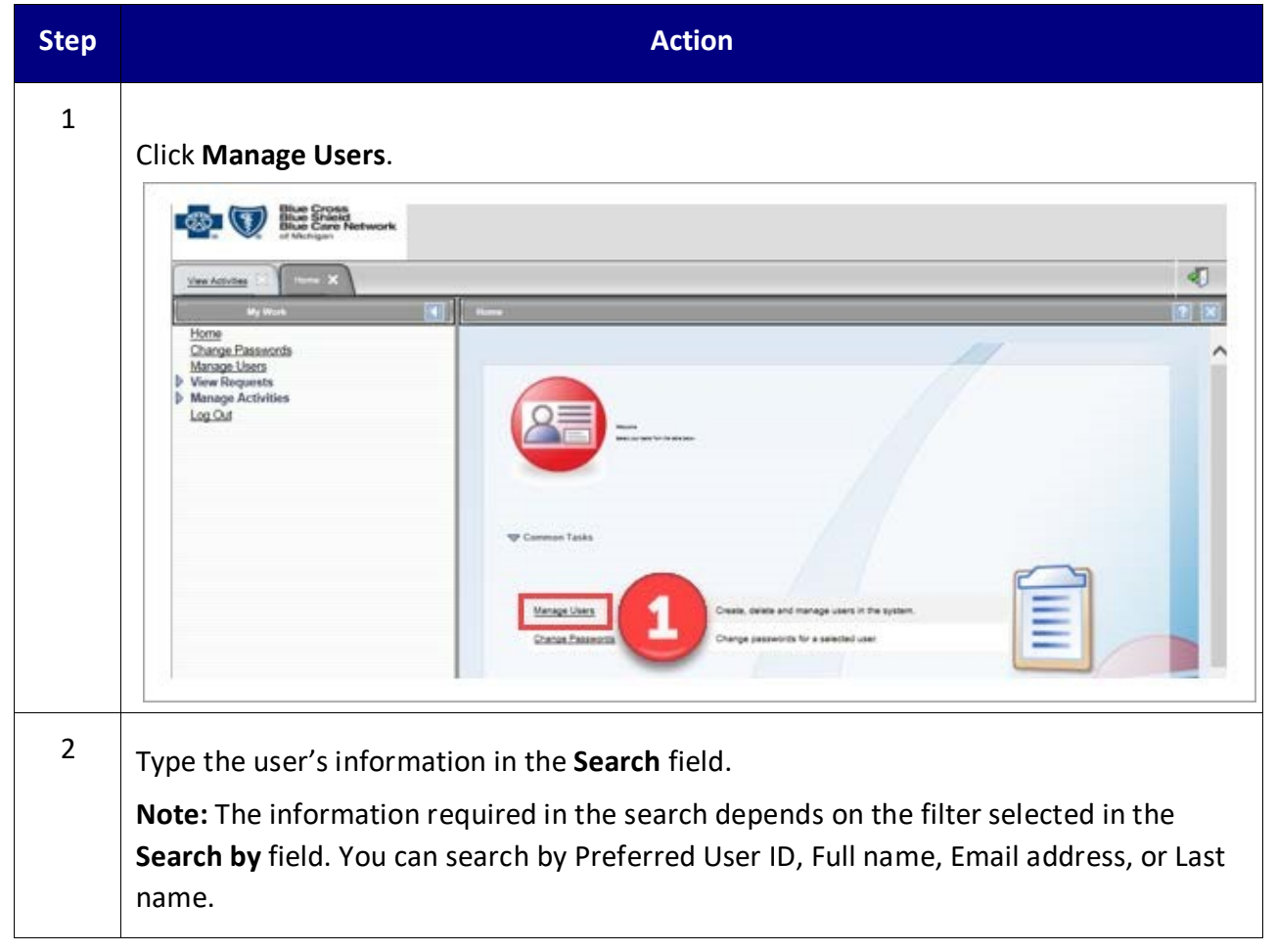

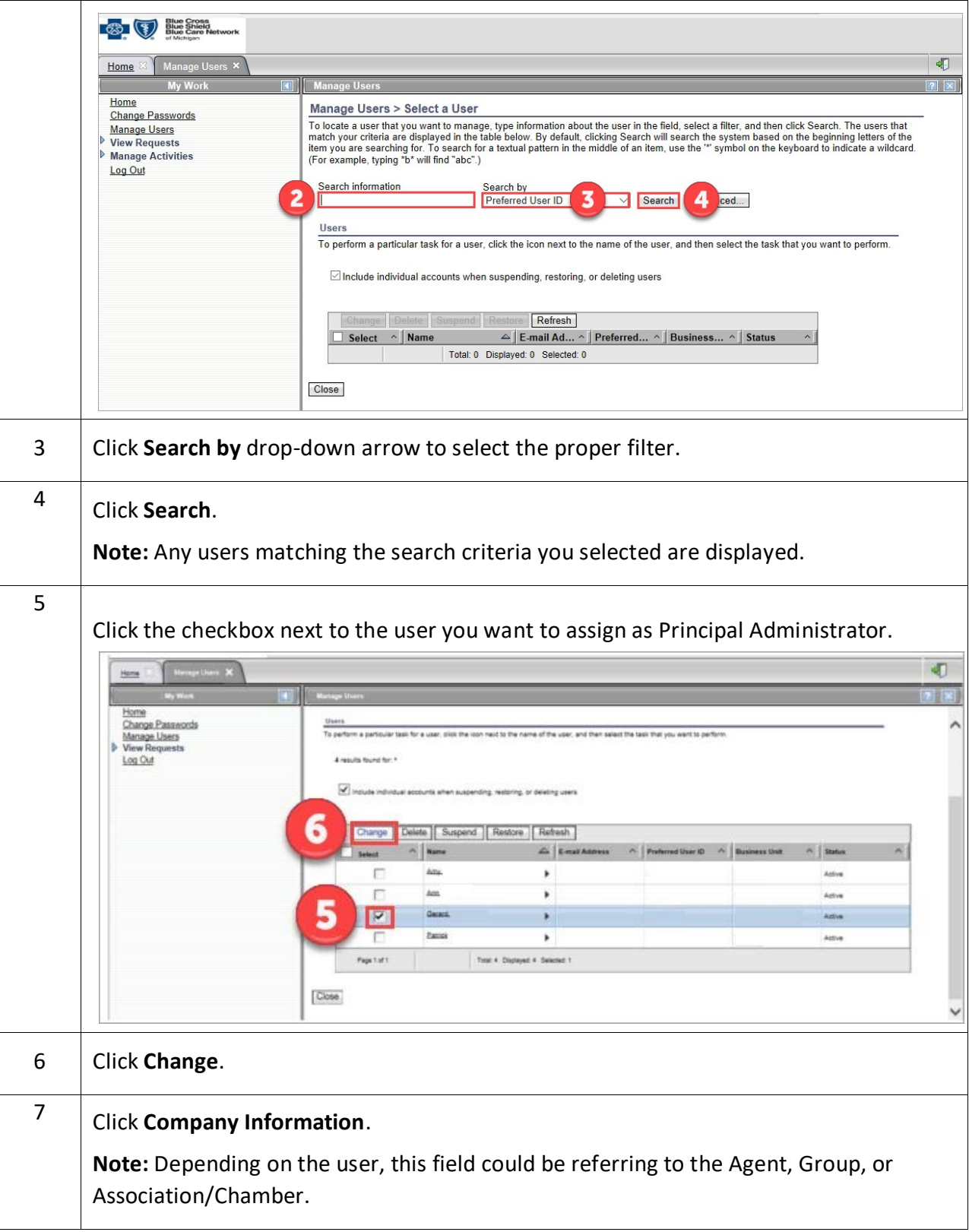

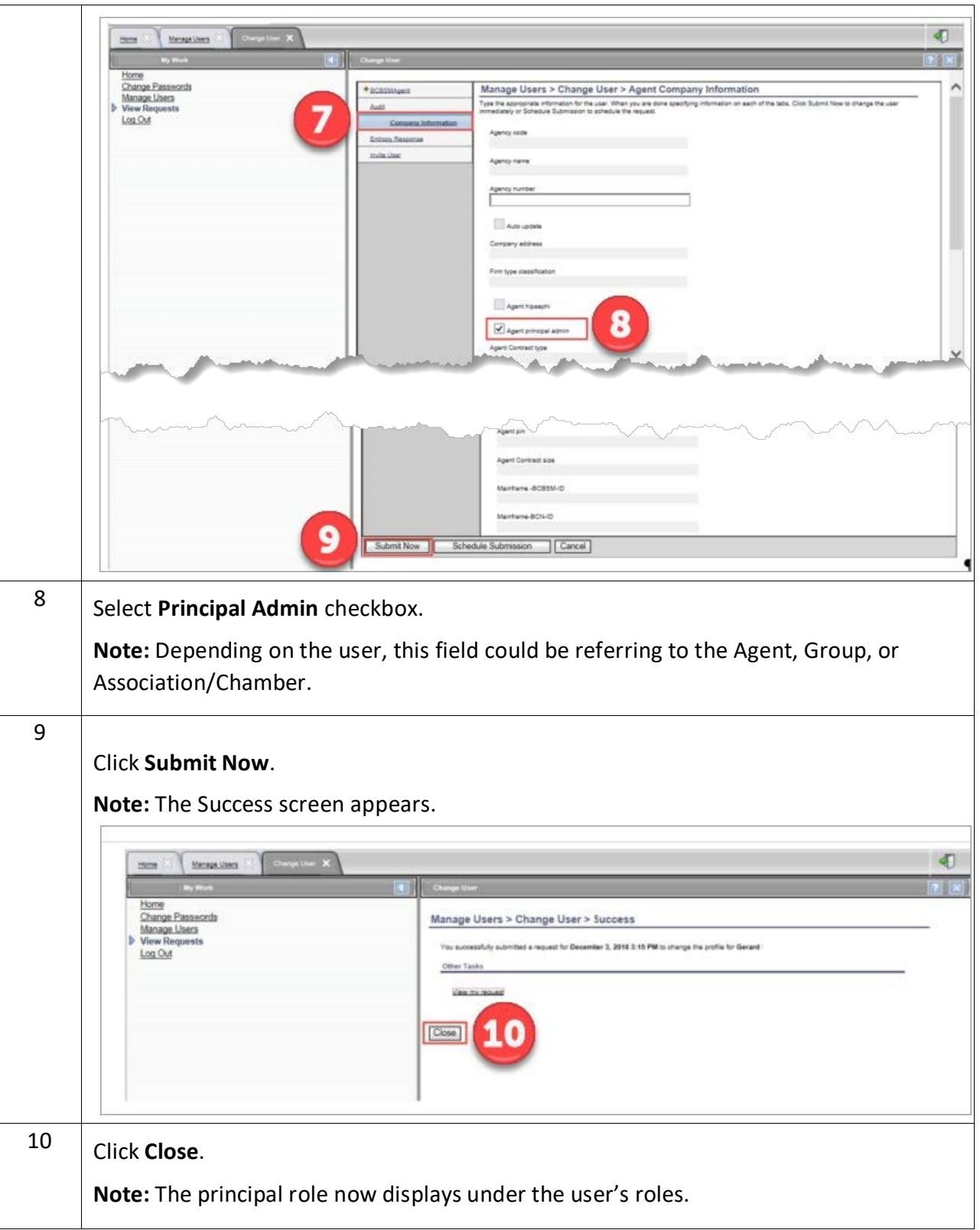

# <span id="page-62-0"></span>**3 Non-Administrator Procedures**

BCBSM's Agent and Employer Secured Services administration functionality is designed to support the registration, access management and provisioning processes for users of the secure Agent and Group portal.

At the top of the landing page, there are three links available to assist users.

- Portal Access
- Group Code Access
- User Administration

**Note:** Users that are *not* Administrators cannot access User Administration

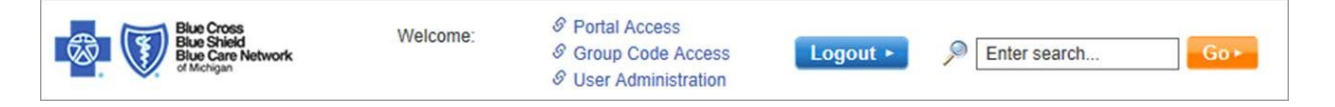

### <span id="page-62-1"></span>**3.1 Portal Access – Non-Administrator**

As a non-administrator, the **Portal Access** link at the top of the landing page is used to manage your ID. The tasks you can perform in this section are listed below:

- Changing password
- Requesting access (services)
- Updating user profile

Log in and click **Portal Access** to begin a task.

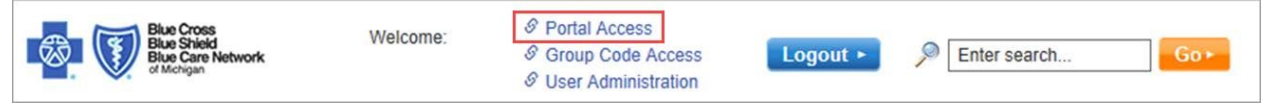

Task 19 **Changing Password After Login** 

<span id="page-62-2"></span>You can change your password after logging in to Secured Services.

 **Note:** This task assumes you are successfully logged in and have selected **Portal Access**. All fields marked with an asterisk (\*) are required.

Complete the following steps to change your password after login.

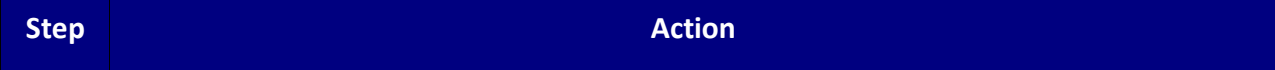

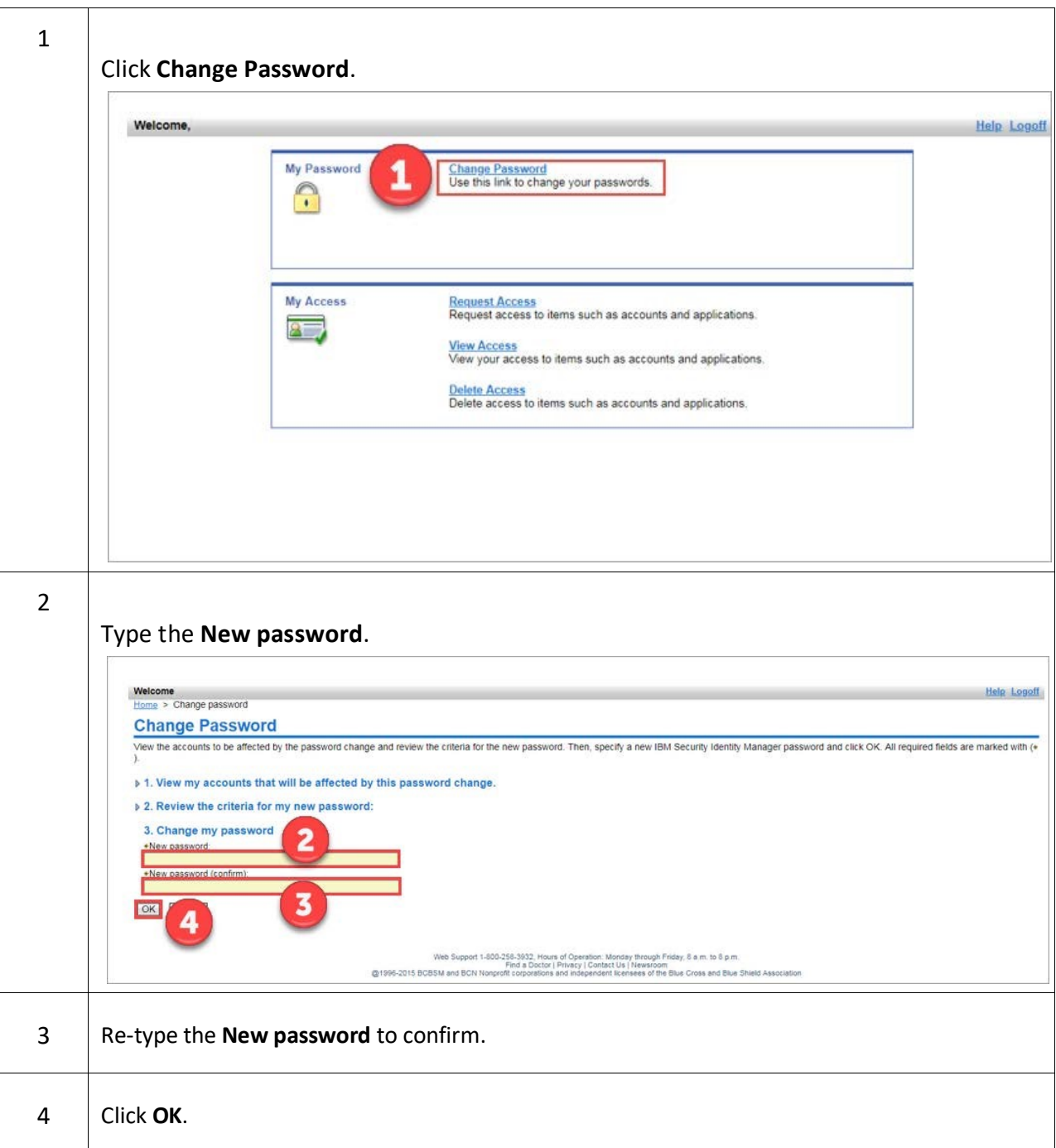

The following screen displays to confirm your change password request has been submitted.

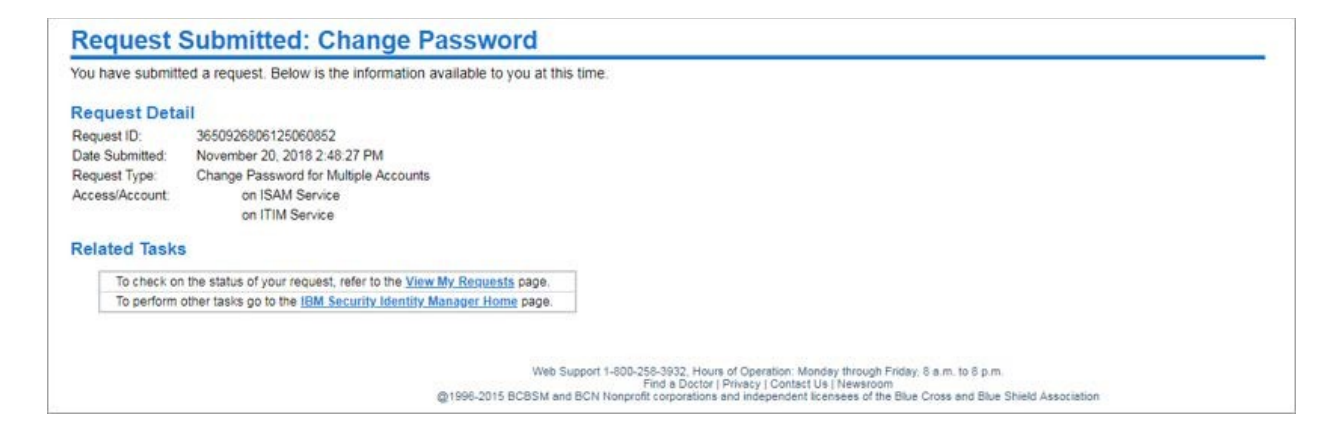

#### <span id="page-65-0"></span>Task 20 **Requesting Access (Services)**

All users can request to have an available access (service) added to their ID.

 **Note:** This task assumes you are successfully logged in and have selected **Portal Access**. All fields marked with an asterisk (\*) are required.

Complete the following steps to request access.

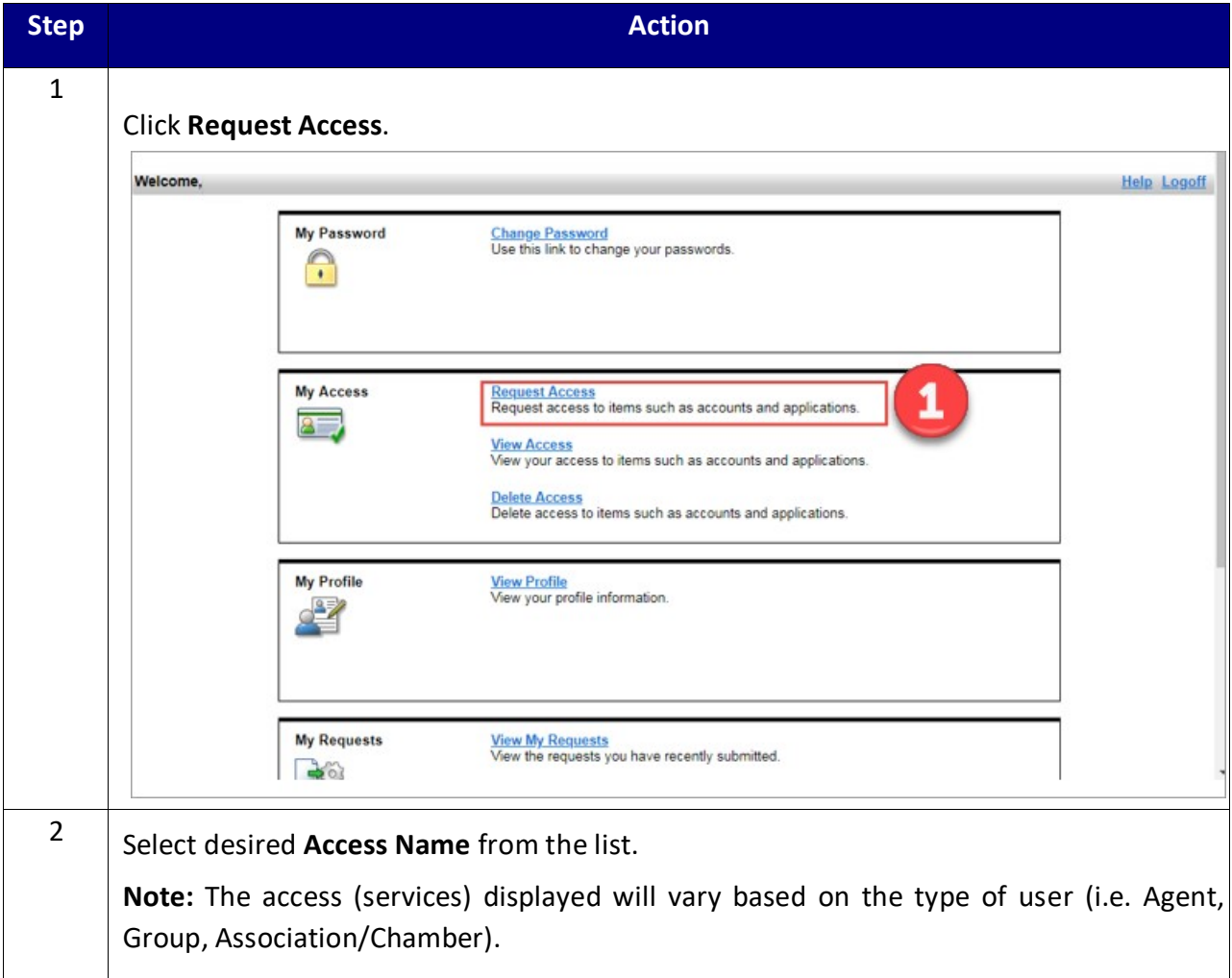

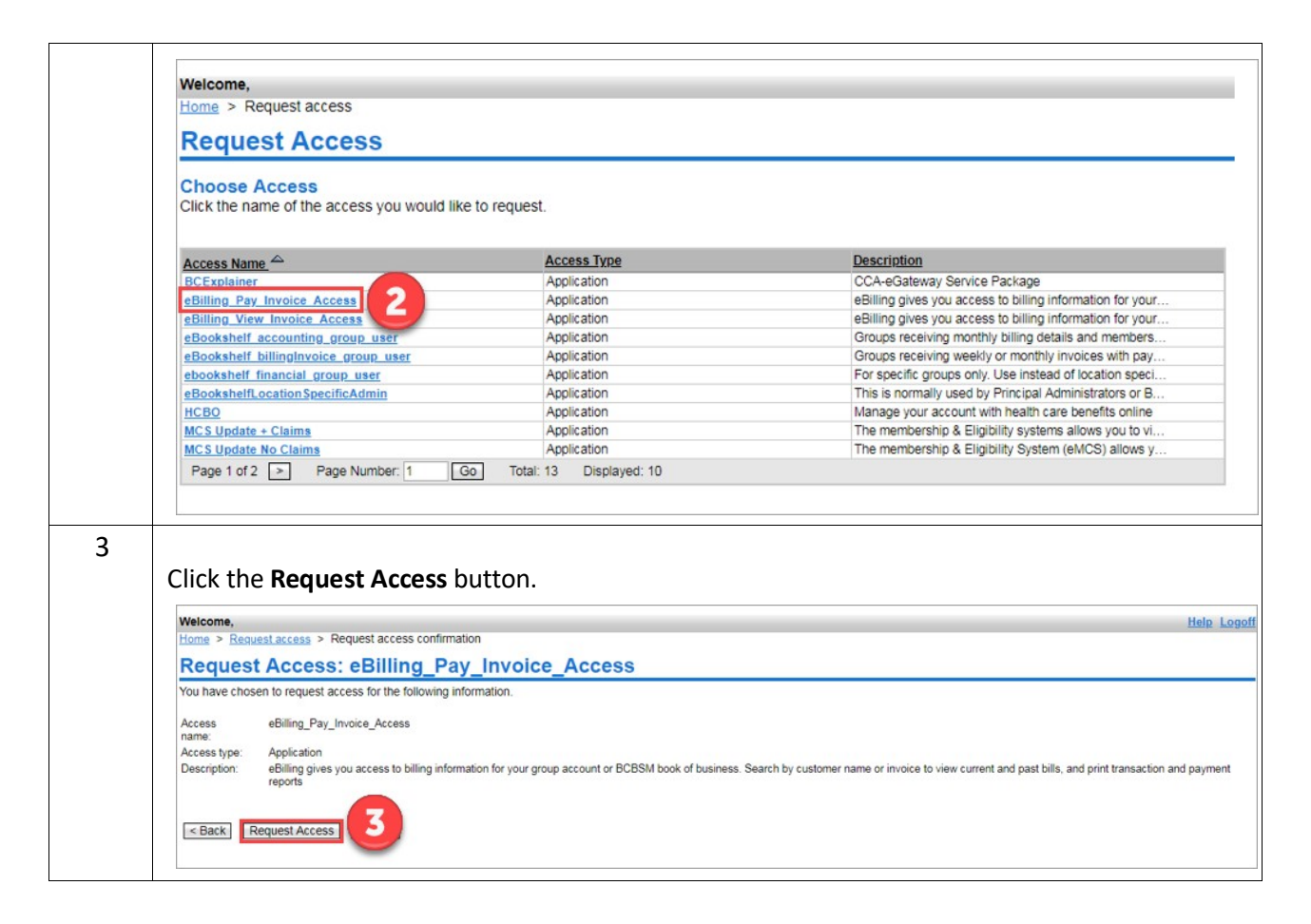

The following screen displays to confirm the access (service) request has been submitted.

 **Note:** An email notification is sent to the Administrator to approve/reject the requested access (service).

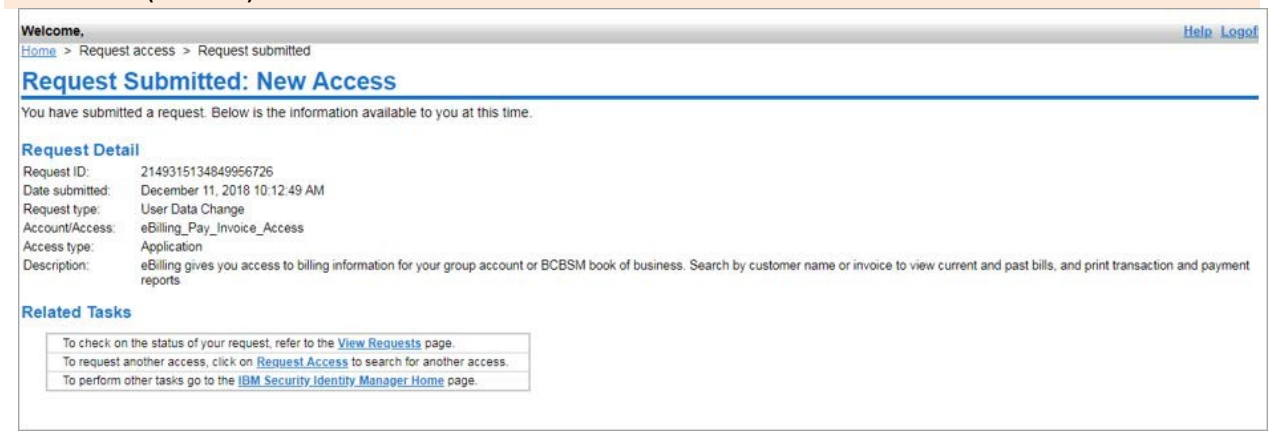

#### <span id="page-66-0"></span>Task 21 **Updating User Profile**

You can view and/or change your user profile information in the **My Profile** section. There are five hyperlinks in the left navigation window that make up the personal user profile. They are: BCBSM Agent (or BCBSM Group), Agent Company Information (or Group Company Information), Audit, Entropy Responses, and Invite User.

 **Note:** This task assumes you are successfully logged in and have selected **Portal Access**. All fields marked with an asterisk (\*) are required.

Complete the following steps to update your profile information.

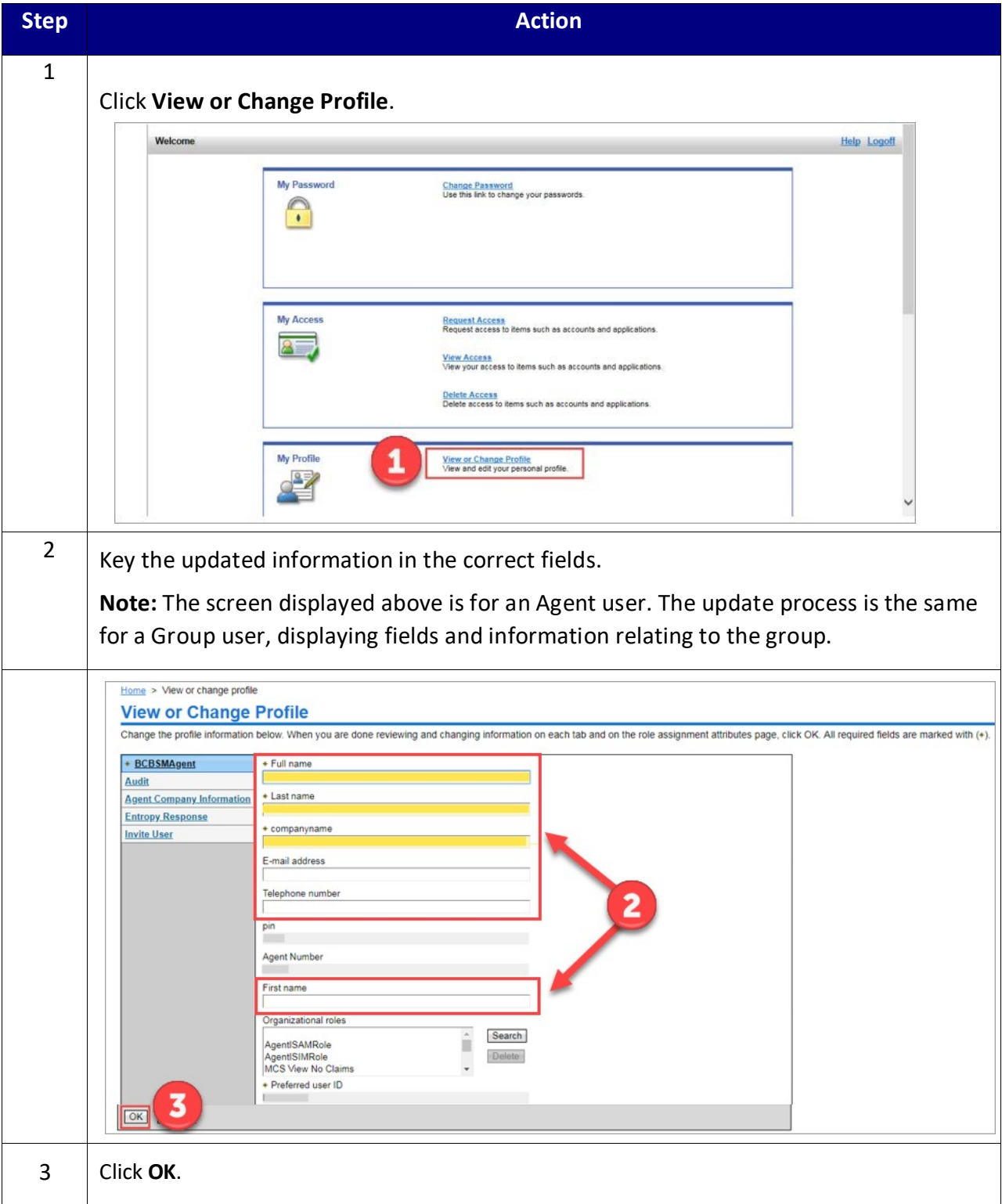

The following screen displays to confirm the profile change request has been submitted.

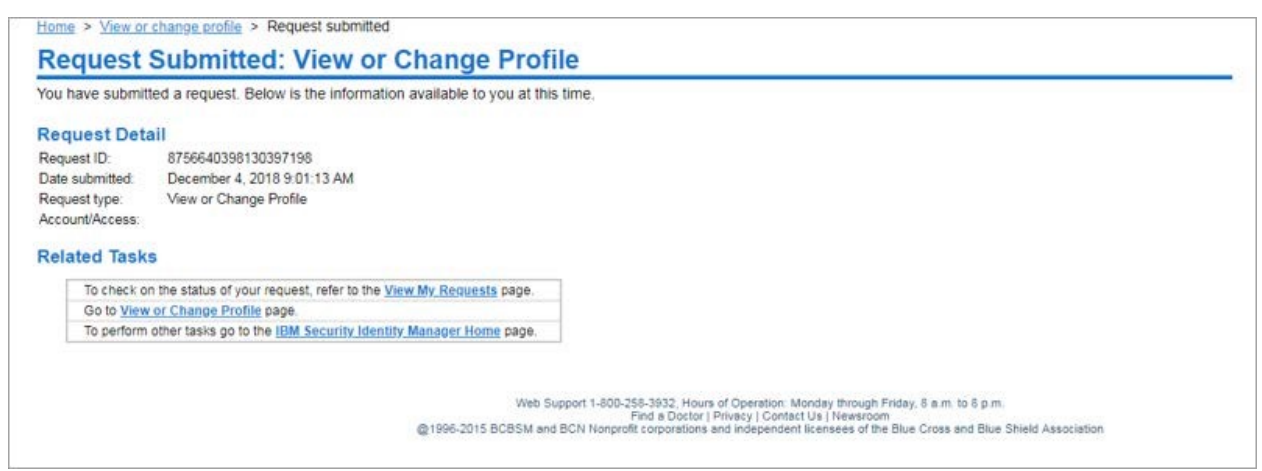

### <span id="page-68-0"></span>**3.2 Group Code Access - Non-Administrator**

As a non-administrator, the **Group Code Access** link at the top of the landing page is used to manage your group code access. The tasks you can perform in this section are listed below: • Requesting Group Codes

Log in and click **Group Code Access** to begin a task.

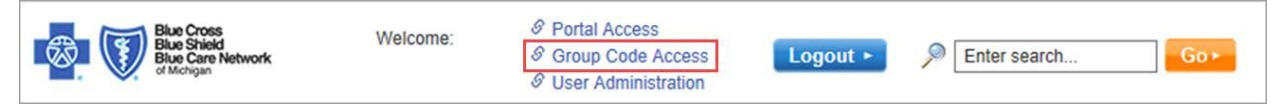

### <span id="page-69-0"></span>Task 22 **Requesting Group Codes**

Users can request access to available group codes.

 **Note:** This task assumes you are successfully logged in and have selected **Group Code Access**. All fields marked with an asterisk (\*) are required.

Complete the following steps to request group codes.

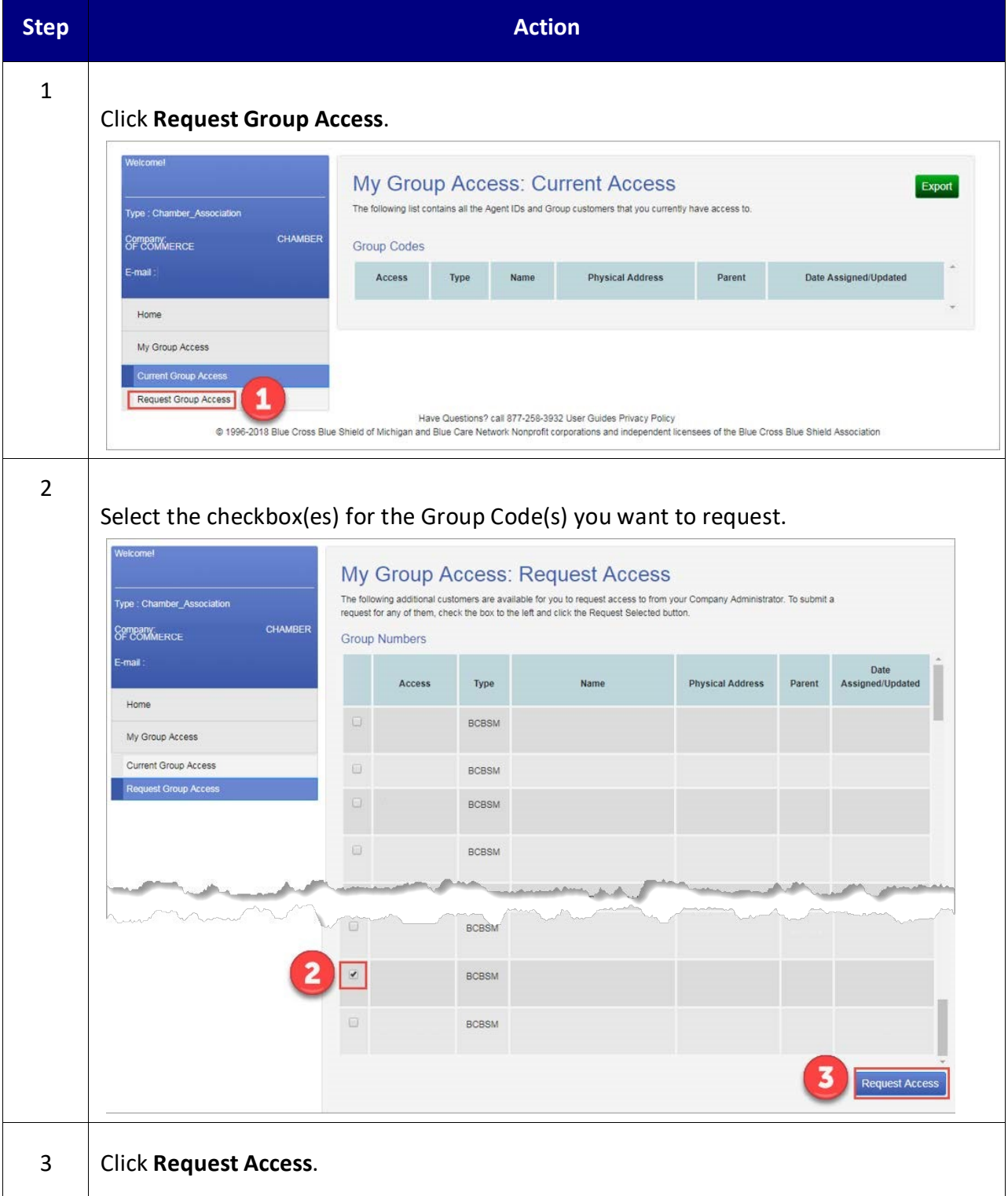